Guida per l'utente di T14 Gen 2, T15 Gen 2, P14s Gen 2 e P15s Gen 2

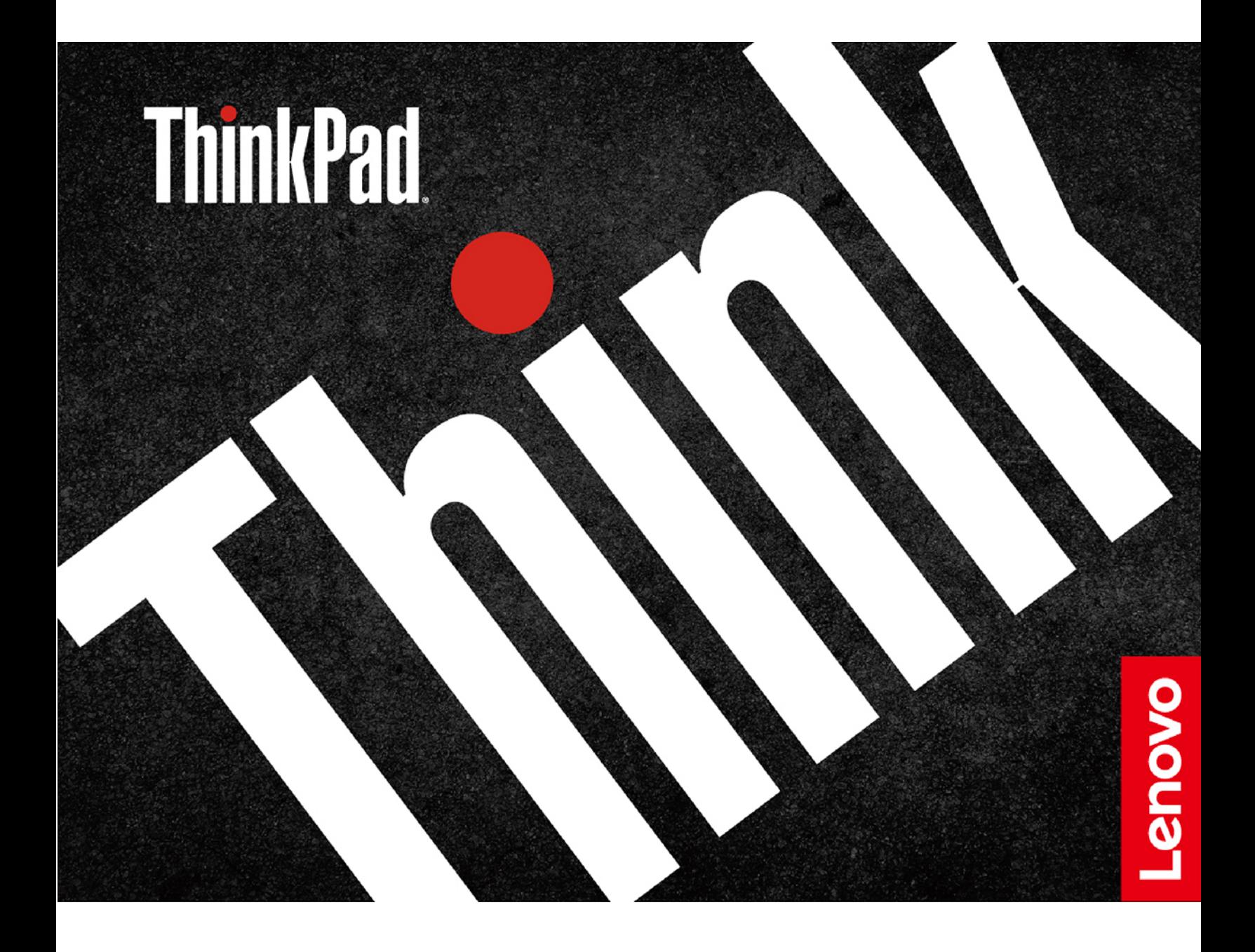

#### **Informazioni preliminari**

Prima di utilizzare questa documentazione e il prodotto supportato, accertarsi di leggere e comprendere quanto segue:

- Guida in materia di sicurezza e garanzia
- Guida di configurazione
- [Avvisi generici sulla sicurezza e la conformità](https://pcsupport.lenovo.com/docs/generic_notices)

#### **Settima edizione (Settembre 2022)**

#### **© Copyright Lenovo 2021, 2022.**

NOTA SUI DIRITTI LIMITATI: se i dati o il software sono distribuiti secondo le disposizioni che regolano il contratto "GSA" (General Services Administration), l'uso, la riproduzione o la divulgazione si basa sulle limitazioni previste dal contratto n. GS-35F-05925.

# **Contenuto**

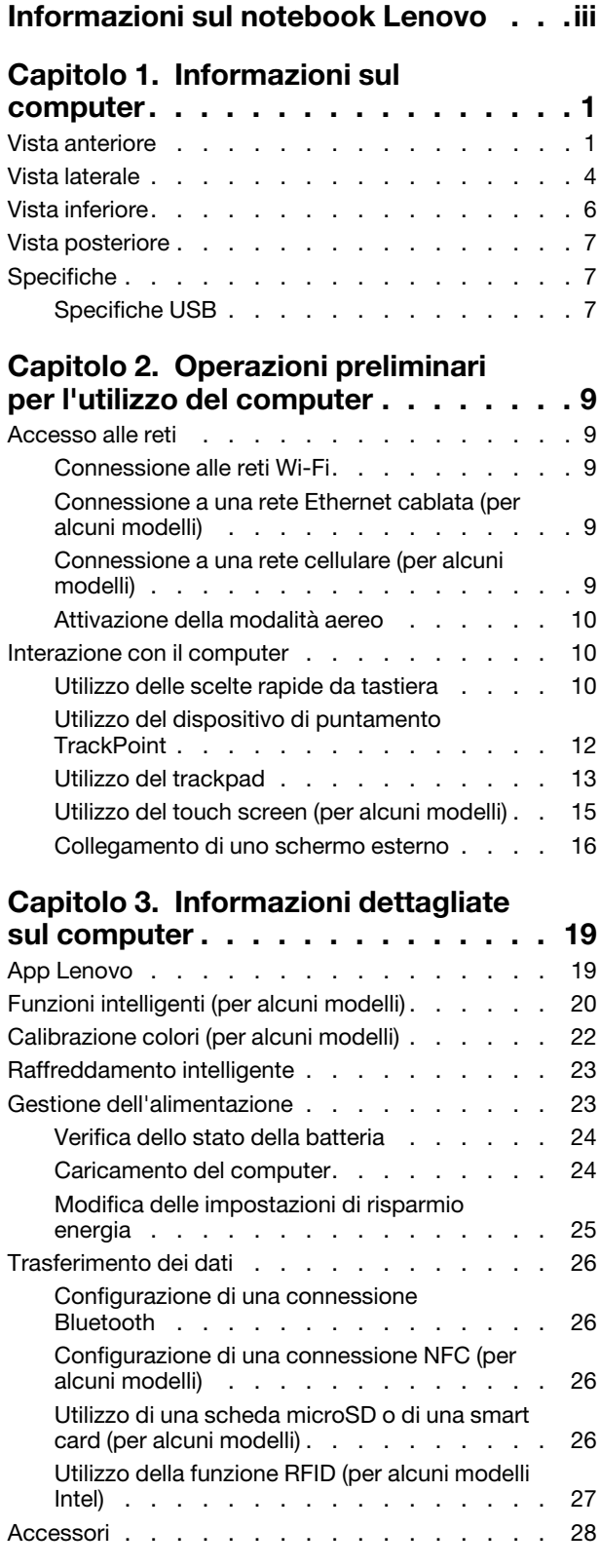

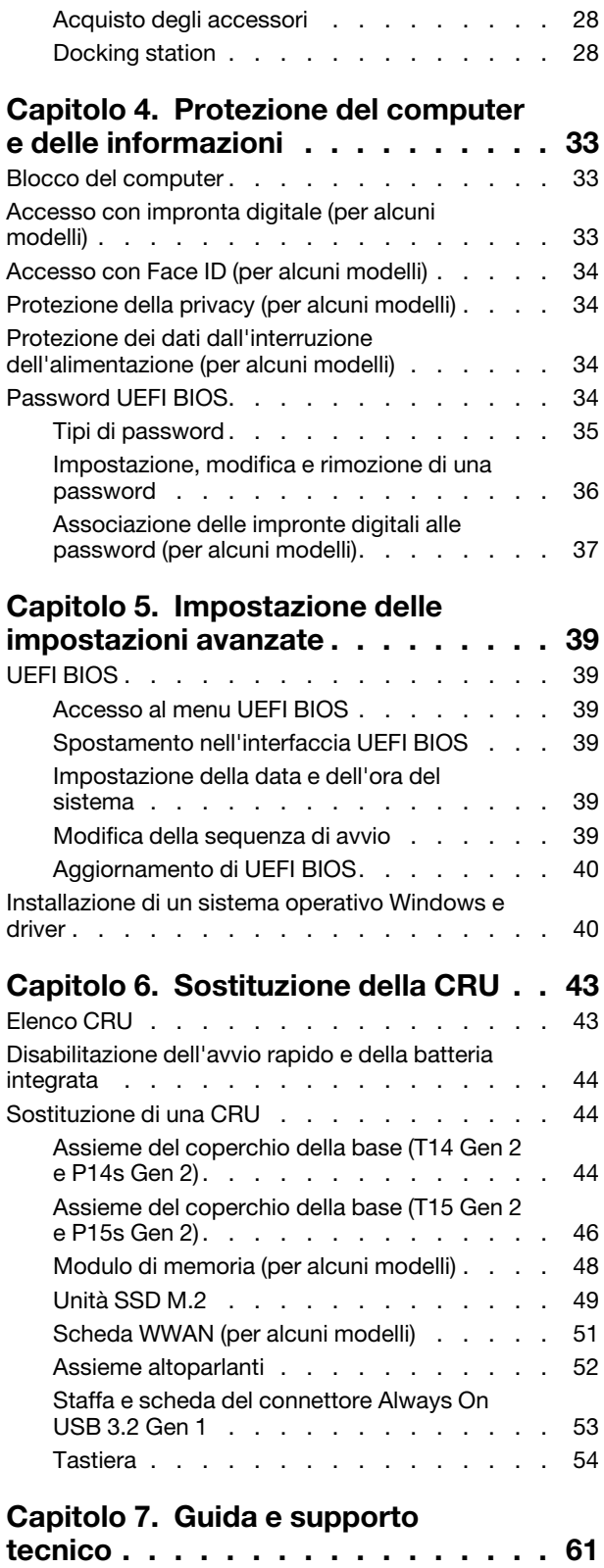

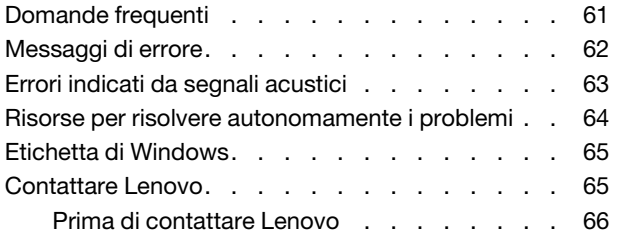

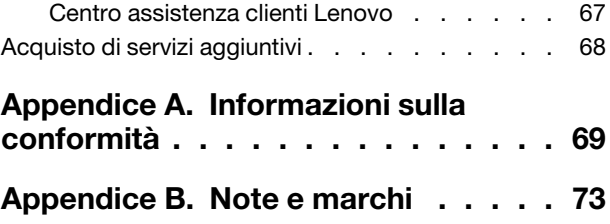

# <span id="page-4-0"></span>**Informazioni sul notebook Lenovo**

#### **Grazie per aver scelto un notebook Lenovo®. Il nostro impegno è fornire sempre la soluzione migliore.**

Prima di iniziare il tour, leggere le seguenti informazioni:

- Le figure in questa documentazione potrebbero essere differenti dal prodotto.
- A seconda del modello, alcuni accessori facoltativi, funzioni, programmi software e istruzioni dell'interfaccia utente potrebbero non essere valide per il computer in uso.
- Il contenuto della documentazione è soggetto a modifiche senza preavviso. Per scaricare la documentazione più recente, visitare il sito [https://pcsupport.lenovo.com.](https://pcsupport.lenovo.com)

# <span id="page-6-0"></span>**Capitolo 1. Informazioni sul computer**

ThinkPad T14 Gen 2 e ThinkPad P14s Gen 2 potrebbero essere forniti con microprocessori diversi, ovvero Intel® e Advanced Micro Devices (AMD). ThinkPad T15 Gen 2 e ThinkPad P15s Gen 2 sono dotati di microprocessori Intel. In tal moro, i modelli Intel e i modelli AMD vengono utilizzati per distinguere i modelli di computer con diversi microprocessori.

# <span id="page-6-1"></span>**Vista anteriore**

### **T14 Gen 2 e P14s Gen 2**

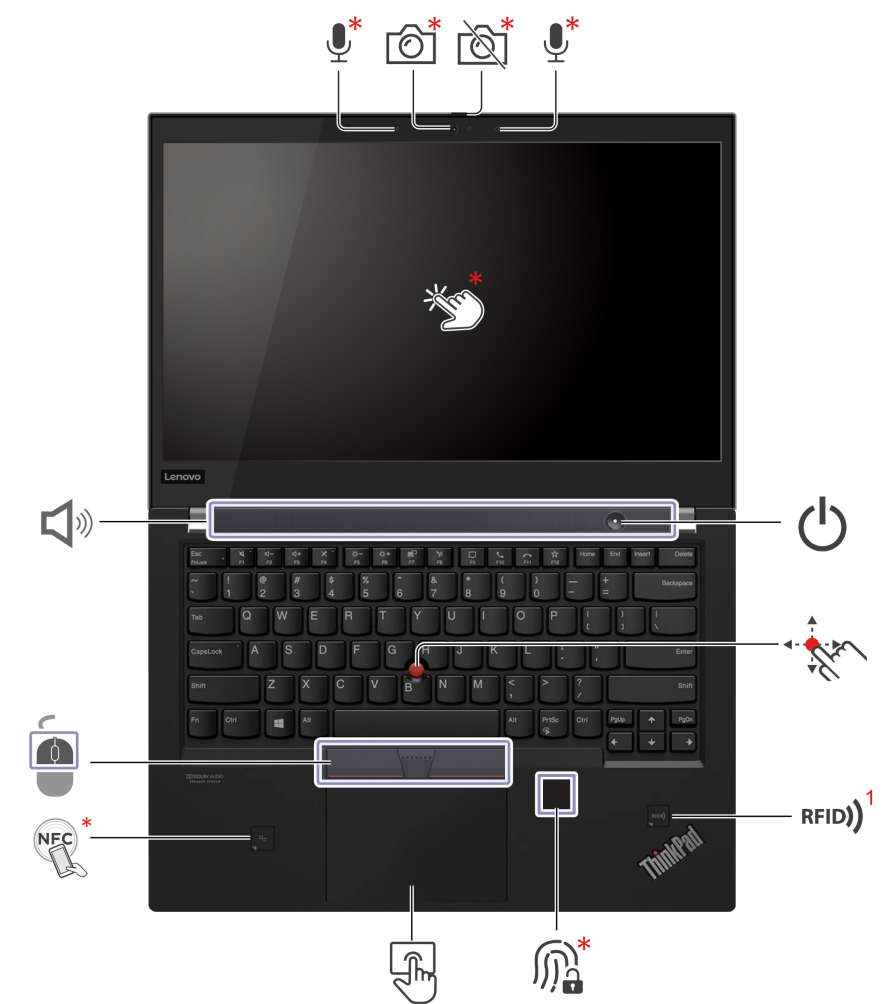

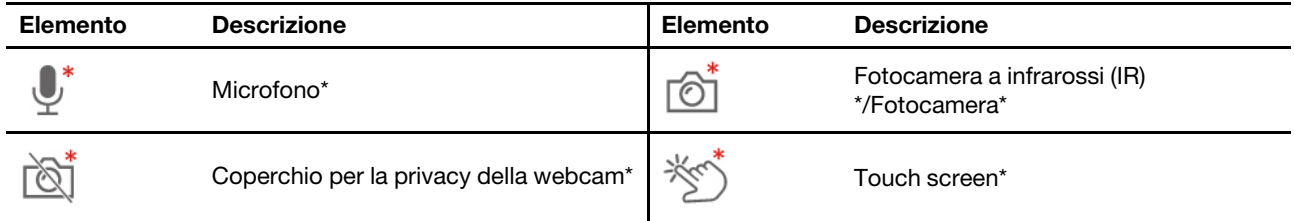

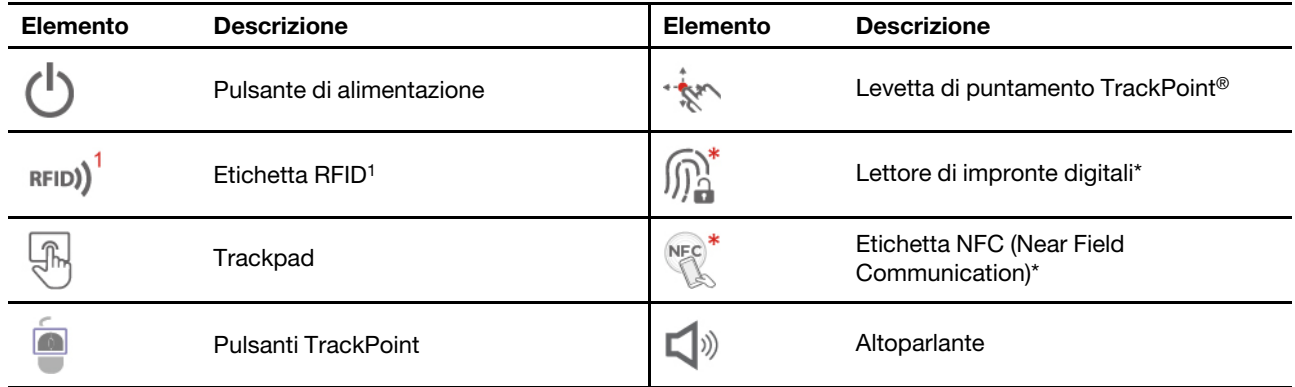

\* per alcuni modelli

1 per alcuni modelli Intel

### **T15 Gen 2 e P15s Gen 2**

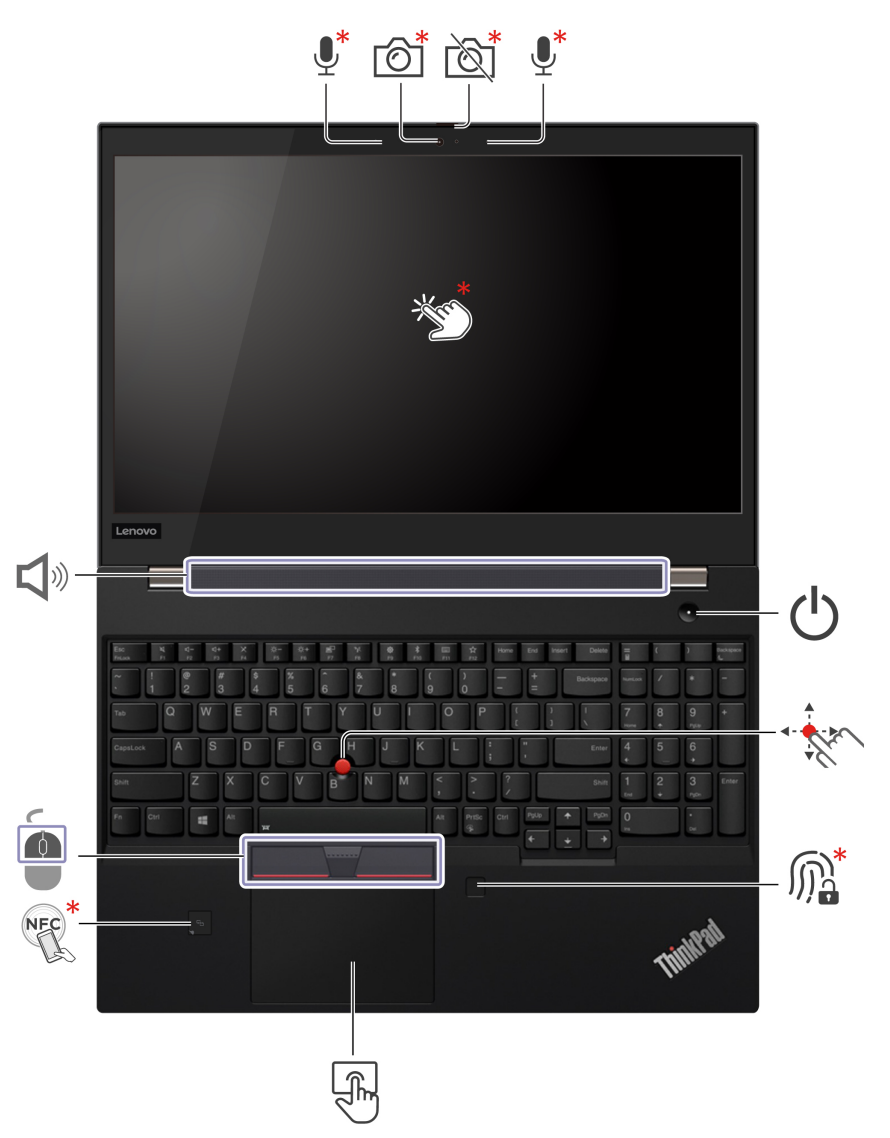

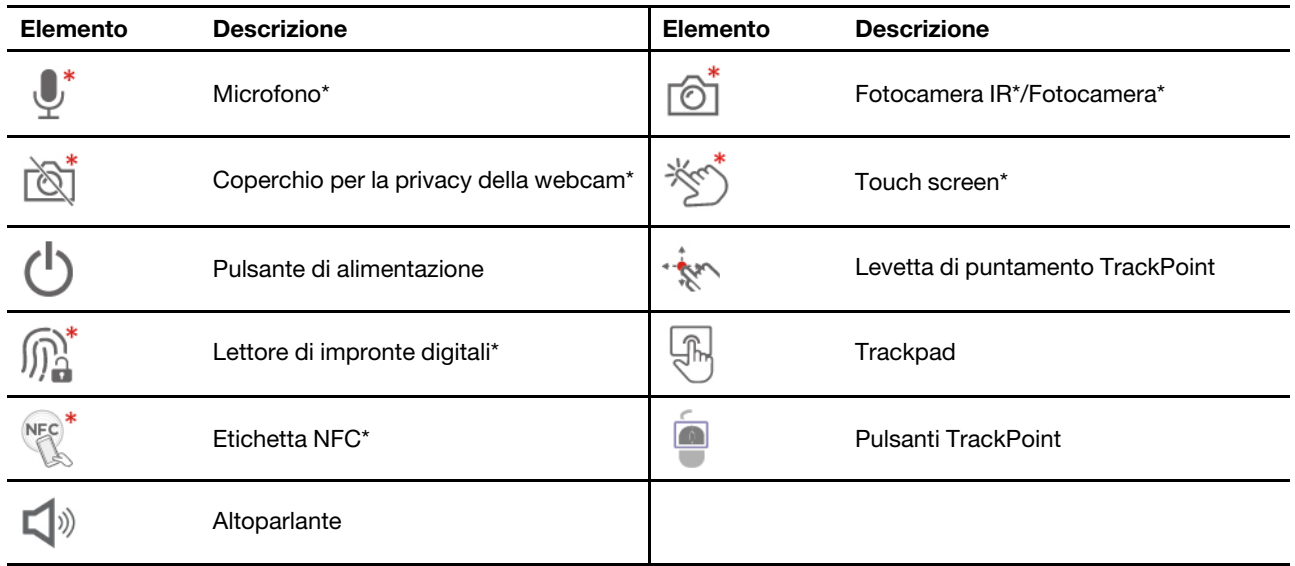

\* per alcuni modelli

#### প্ৰে **Coperchio per la privacy della webcam**

Far scorrere il coperchio per la privacy della webcam per coprire o scoprire la lente della fotocamera. È concepita per proteggere la privacy dell'utente.

# **Pulsante di alimentazione**

Premere per accendere il computer o attivare la modalità Sospensione.

Per spegnere il computer, aprire il menu Start, fare clic su **U Alimentazione**, quindi selezionare **Arresta**.

L'indicatore del pulsante di alimentazione mostra lo stato del sistema del computer in uso.

- **Lampeggiamento per tre volte:** il computer è inizialmente collegato all'alimentazione.
- **Acceso:** il computer e acceso.
- **Spento:** il computer è spento o in modalità Ibernazione.
- **Lampeggiante rapido (per i modelli Intel):** il computer sta per entrare in modalità Sospensione o Ibernazione.
- **Lampeggiante rapido (per i modelli AMD):** il computer sta per entrare in modalità Ibernazione.
- **Lampeggiante lento:** il computer è in modalità Sospensione.

#### **Argomenti correlati**

- ["Accesso con Face ID \(per alcuni modelli\)" a pagina 34](#page-39-0)
- ["Funzioni intelligenti \(per alcuni modelli\)" a pagina 20](#page-25-0)
- ["Utilizzo del touch screen \(per alcuni modelli\)" a pagina 15](#page-20-0)
- ["Utilizzo del dispositivo di puntamento TrackPoint" a pagina 12](#page-17-0)
- ["Utilizzo della funzione RFID \(per alcuni modelli Intel\)" a pagina 27](#page-32-0)
- ["Accesso con impronta digitale \(per alcuni modelli\)" a pagina 33](#page-38-2)
- ["Utilizzo del trackpad" a pagina 13](#page-18-0)

<span id="page-9-0"></span>• ["Configurazione di una connessione NFC \(per alcuni modelli\)" a pagina 26](#page-31-2)

# **Vista laterale**

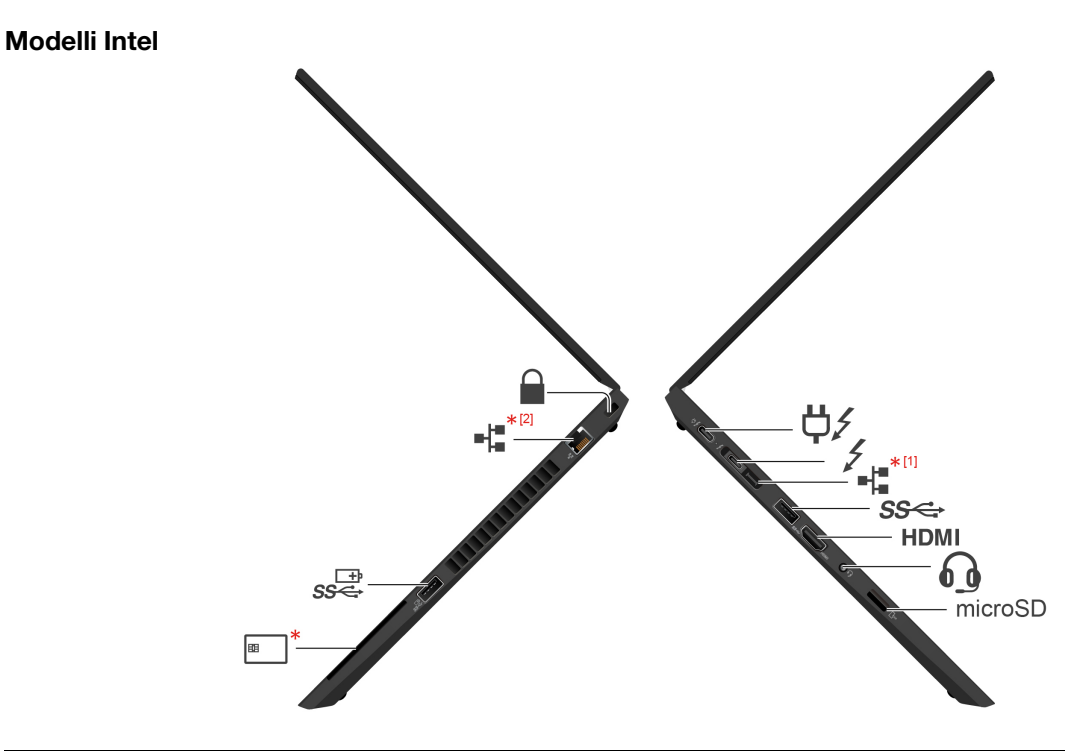

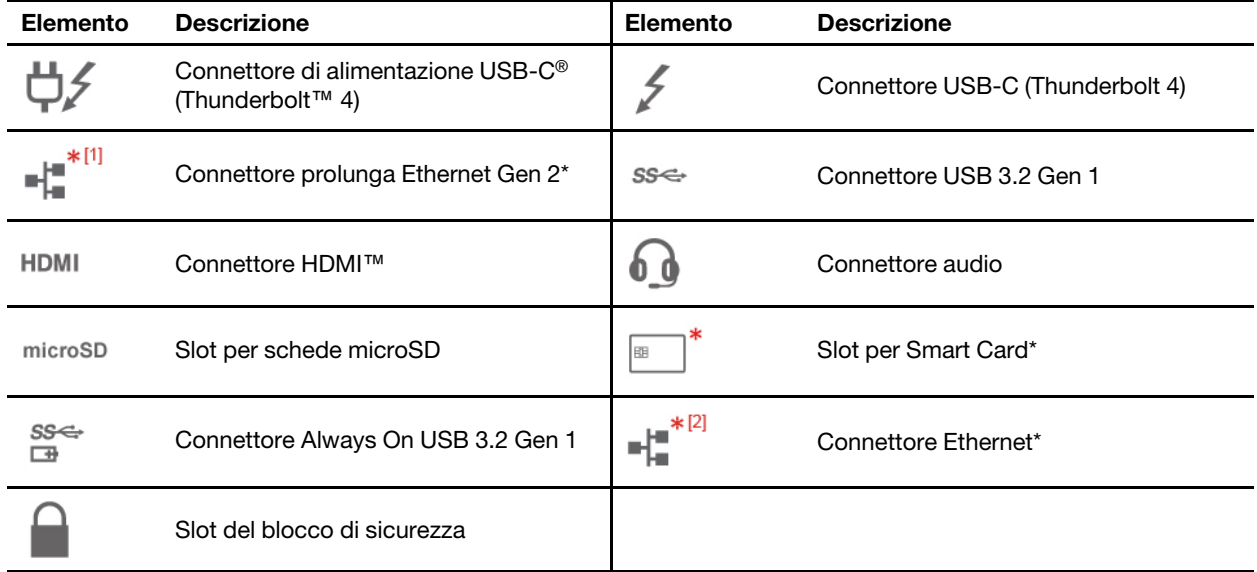

\* per alcuni modelli

# 帽

- Connettore prolunga Ethernet Gen 2\*
- Se il computer dispone di questo connettore, supporta ThinkPad Basic/Pro/Ultra Docking Station.
- Se il computer non dispone di questo connettore, si sconsiglia di collegare ThinkPad Basic/Pro/Ultra Docking Station al computer.

• Se il computer dispone di un cappuccio su questo connettore, si sconsiglia di collegare ThinkPad Basic/ Pro/Ultra Docking Station al computer.

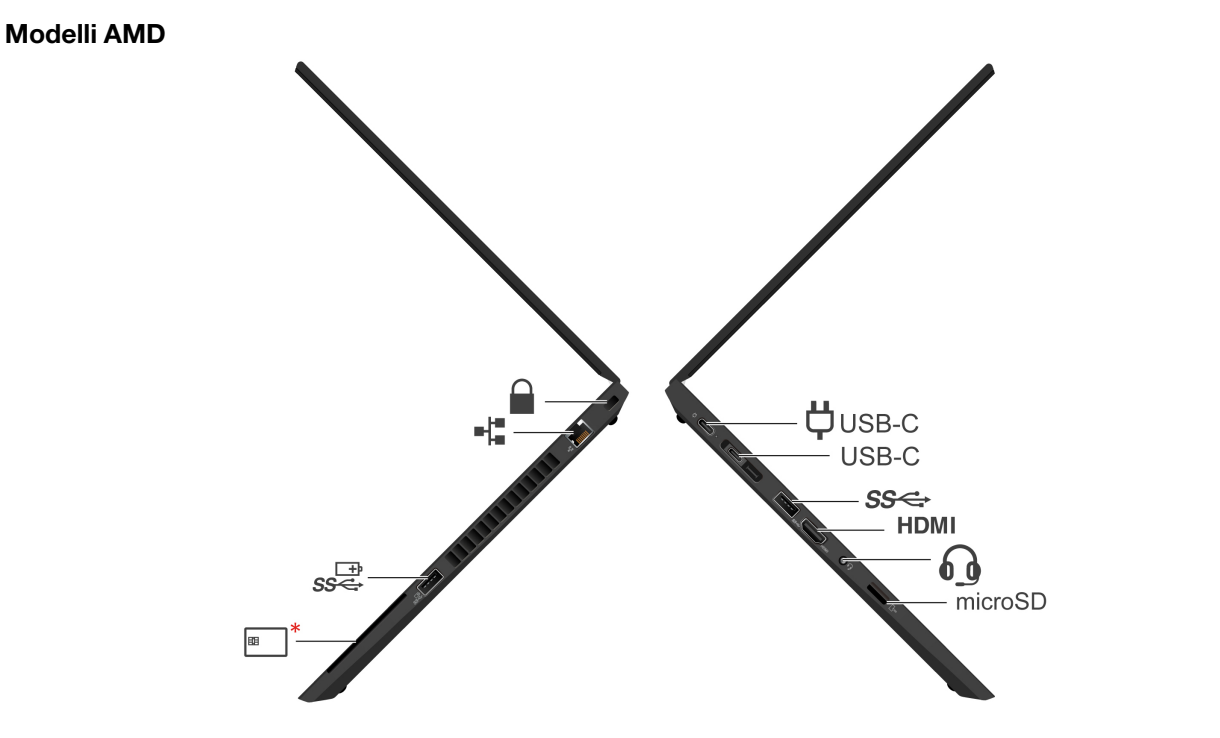

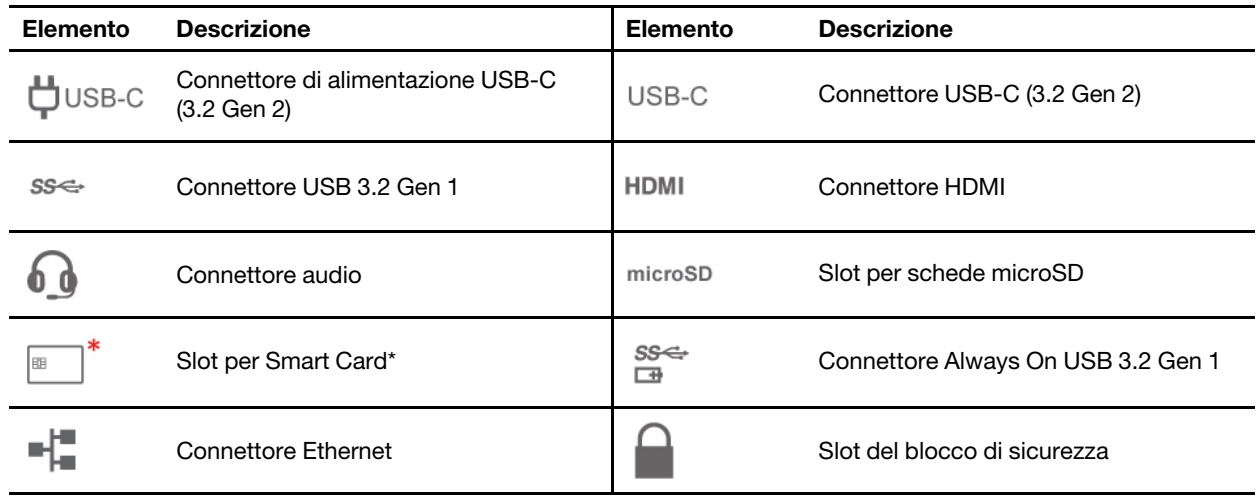

\* per alcuni modelli

#### **Argomenti correlati**

- ["Specifiche USB" a pagina 7](#page-12-2)
- ["Caricamento del computer" a pagina 24](#page-29-1)
- ["Collegamento di uno schermo esterno" a pagina 16](#page-21-0)
- ["Utilizzo di una scheda microSD o di una smart card \(per alcuni modelli\)" a pagina 26](#page-31-3)
- ["Connessione a una rete Ethernet cablata \(per alcuni modelli\)" a pagina 9](#page-14-3)
- ["Blocco del computer" a pagina 33](#page-38-1)

# <span id="page-11-0"></span>**Vista inferiore**

#### **T14 Gen 2 e P14s Gen 2**

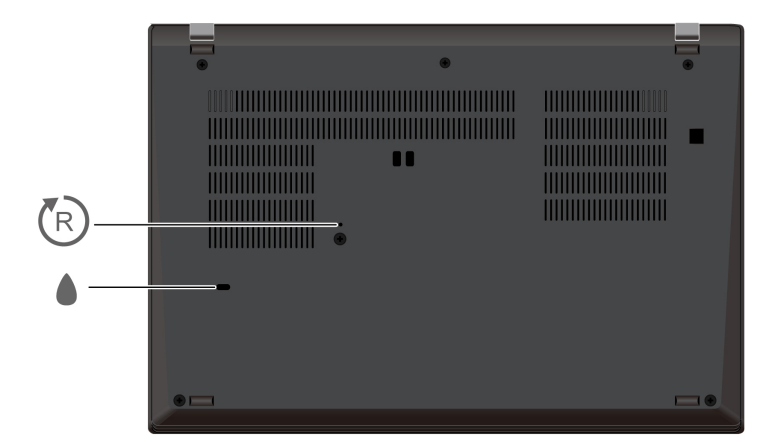

#### **T15 Gen 2 e P15s Gen 2**

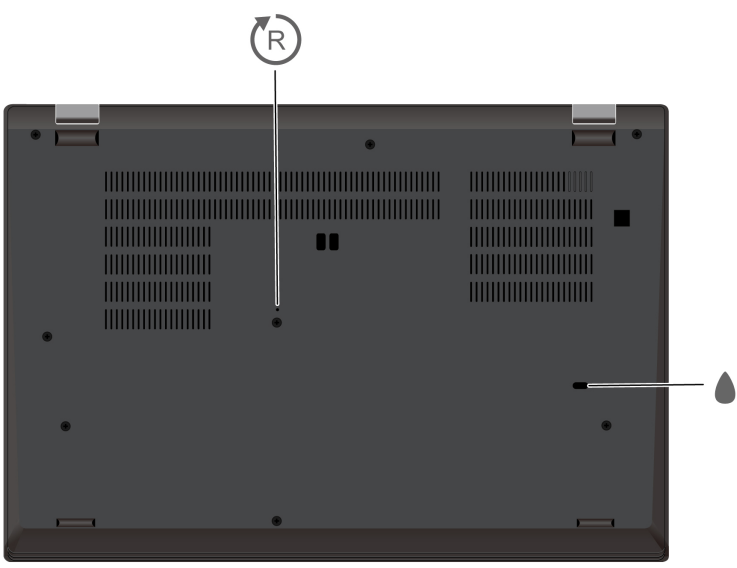

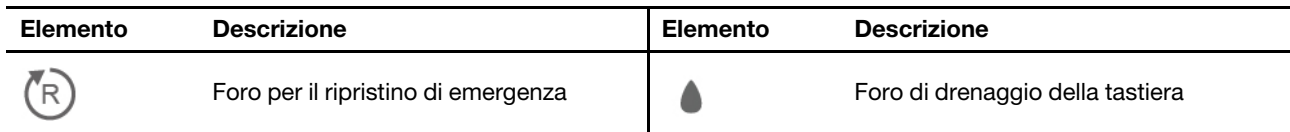

#### $({\sf l}$ R) **Foro per il ripristino di emergenza**

Se il computer non risponde ai comandi e non è possibile spegnerlo premendo il pulsante di alimentazione, reimpostare il computer.

- 1. Scollegare il computer dalla presa di alimentazione CA.
- 2. Inserire una graffetta per la carta raddrizzata nel foro per interrompere temporaneamente l'alimentazione.
- 3. Collegare il computer all'alimentazione CA e accenderlo.

### **Foro di drenaggio della tastiera**

Per drenare il liquido dal computer se lo si versa accidentalmente sulla tastiera.

#### **ATTENZIONE:**

**Quando il computer è in funzione, deve essere posizionato su una superficie dura e piatta, con la parte inferiore non a contatto con la pelle nuda dell'utente. In condizioni operative normali, la temperatura della superficie inferiore rimarrà entro un intervallo accettabile come definito dallo standard** IEC 62368-1**, ma tali temperature possono essere ancora abbastanza alte da causare disagio o danni all'utente se toccate direttamente per oltre un minuto. Si raccomanda pertanto agli utenti di evitare il contatto diretto e prolungato con la parte inferiore del computer.**

### <span id="page-12-0"></span>**Vista posteriore**

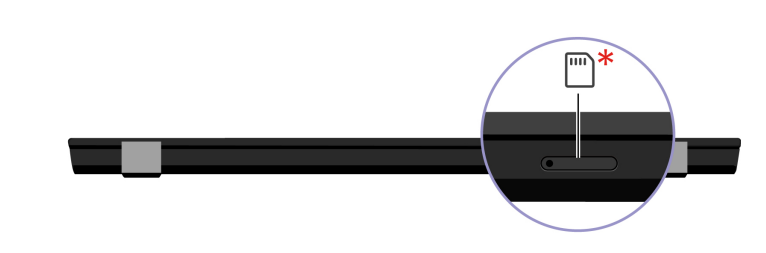

Vassoio per schede nano-SIM\*

\* per alcuni modelli

#### **Argomento correlato**

<span id="page-12-1"></span>["Connessione a una rete cellulare \(per alcuni modelli\)" a pagina 9](#page-14-4)

# **Specifiche**

Per le specifiche dettagliate del computer, visitare il sito [https://psref.lenovo.com.](https://psref.lenovo.com)

# <span id="page-12-2"></span>**Specifiche USB**

**Nota:** In base al modello, alcuni connettori USB potrebbero non essere disponibili sul computer in uso.

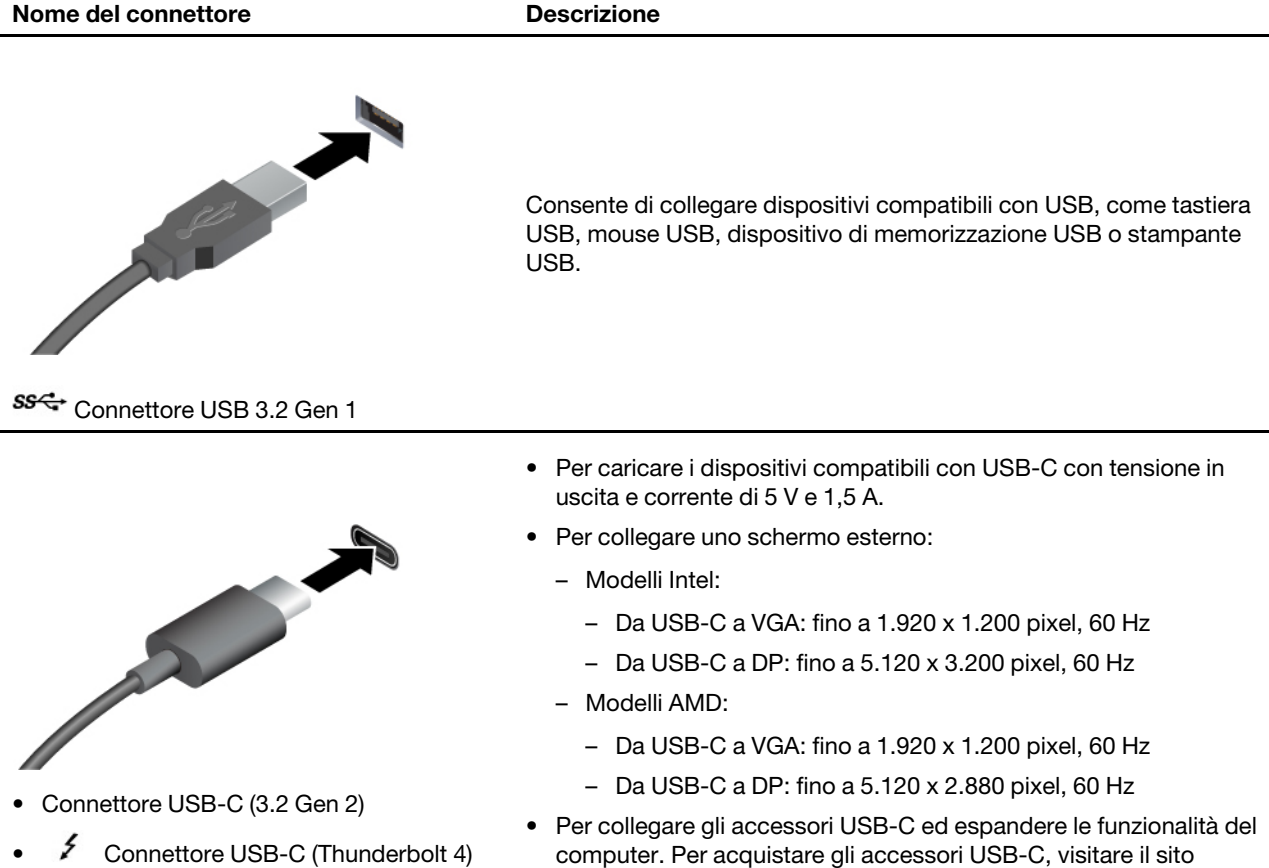

# <https://www.lenovo.com/accessories>.

### **Informazioni sulla velocità di trasferimento USB**

A seconda di molti fattori, ad esempio la capacità di elaborazione dell'host e i dispositivi, gli attributi di file e altri fattori relativi alla configurazione di sistema e agli ambienti operativi, la velocità di trasferimento effettiva dei vari connettori USB di questo dispositivo varia e sarà inferiore alla velocità di trasferimento dati riportata di seguito per ciascun dispositivo corrispondente.

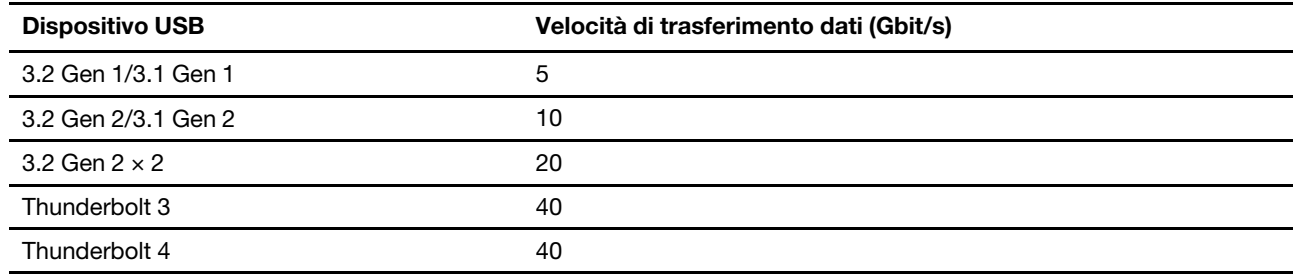

# <span id="page-14-1"></span><span id="page-14-0"></span>**Capitolo 2. Operazioni preliminari per l'utilizzo del computer**

## **Accesso alle reti**

In questa sezione viene descritto come connettersi a una rete wireless o cablata.

## <span id="page-14-2"></span>**Connessione alle reti Wi-Fi**

Fare clic sull'icona di rete nell'area di notifica di Windows® e selezionare una rete per la connessione. Fornire le informazioni richieste, se necessario.

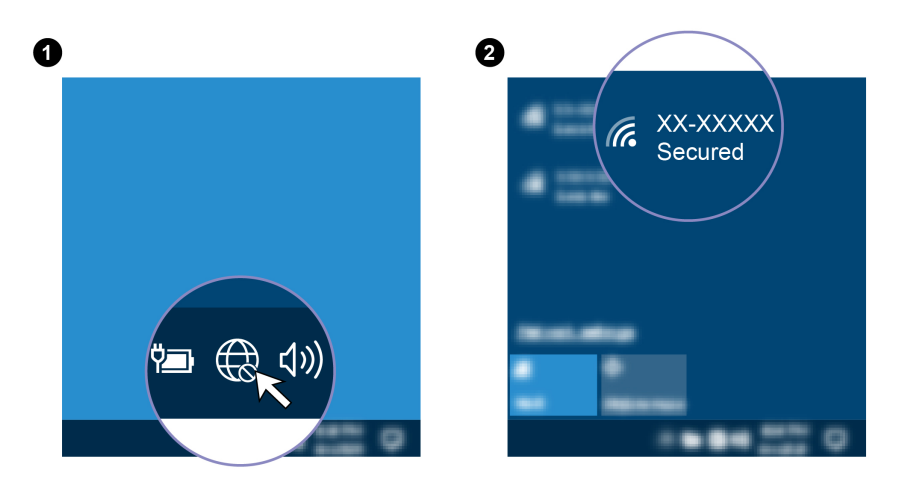

# <span id="page-14-3"></span>**Connessione a una rete Ethernet cablata (per alcuni modelli)**

Con un cavo Ethernet è possibile collegare il computer a una rete locale utilizzando il connettore Ethernet del computer.

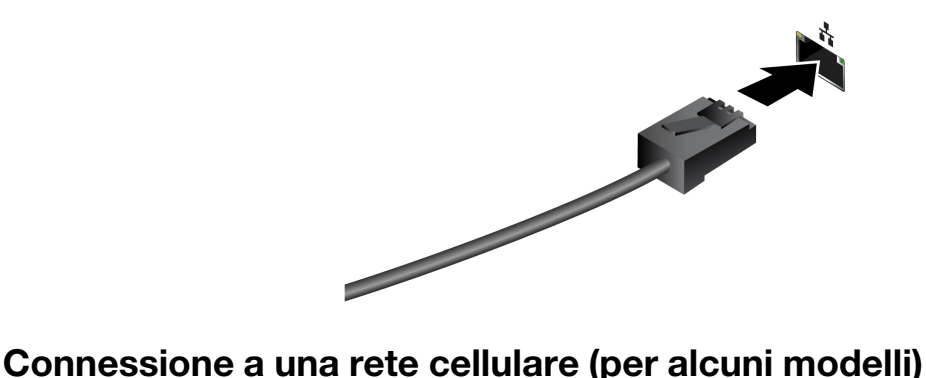

<span id="page-14-4"></span>Se il computer è dotato di una scheda di rete WWAN (Wireless Wide Area Network) ed è installata una scheda nano-SIM, è possibile connettersi a una rete dati cellulare e accedere a Internet ovunque.

**Nota:** in alcuni paesi o aree geografiche, il servizio cellullare viene fornito da provider di servizi mobili autorizzati. È necessario disporre di un piano cellulare di un provider di servizi per connettersi alla rete cellulare.

Per stabilire una connessione cellulare:

1. Spegnere il computer.

2. Inserire una graffetta per la carta raddrizzata nel foro del vassoio **1** . Il vassoio viene espulso. Estrarre quindi il vassoio dal computer. Installare una scheda nano-SIM nel vassoio **2** con i contatti metallici rivolti verso il basso. Inserire il vassoio nello slot per schede nano-SIM, finché non si avverte uno scatto **3** .

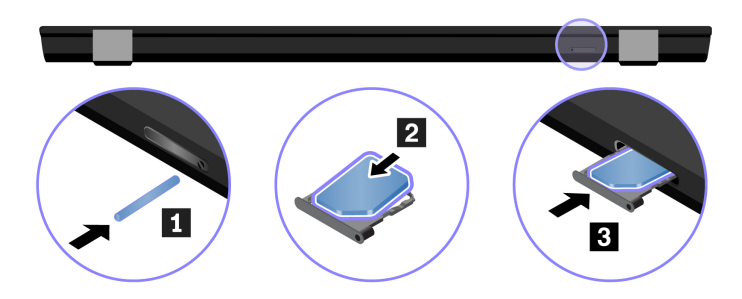

- 3. Accendere il computer.
- 4. Fare clic sull'icona di rete nell'area di notifica di Windows e selezionare l'icona della rete cellulare il dall'elenco.
- 5. Fornire le informazioni richieste, se necessario.

# <span id="page-15-0"></span>**Attivazione della modalità aereo**

Quando la modalità aereo è abilitata, tutte le funzioni wireless sono disabilitate.

- 1. Digitare Modalità aereo nella casella di ricerca di Windows e premere Invio.
- <span id="page-15-1"></span>2. Attivare la Modalità aereo.

## **Interazione con il computer**

Il computer fornisce diversi modi per spostarsi nella schermata.

# <span id="page-15-2"></span>**Utilizzo delle scelte rapide da tastiera**

I tasti speciali della tastiera consentono di svolgere il lavoro in modo più efficiente.

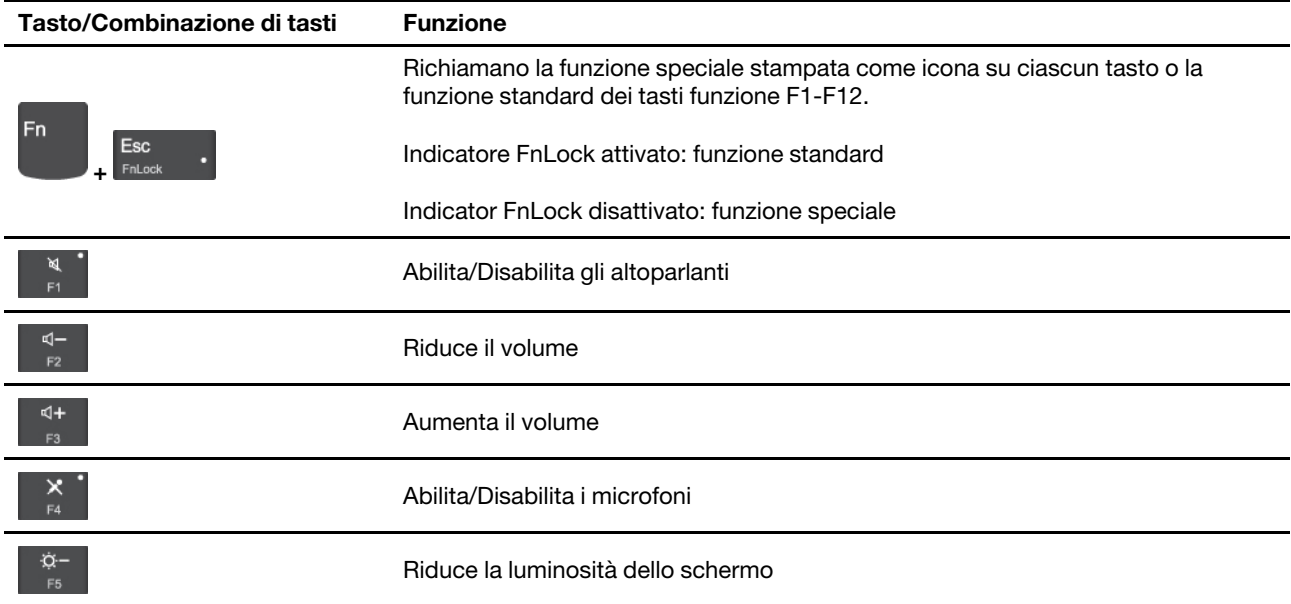

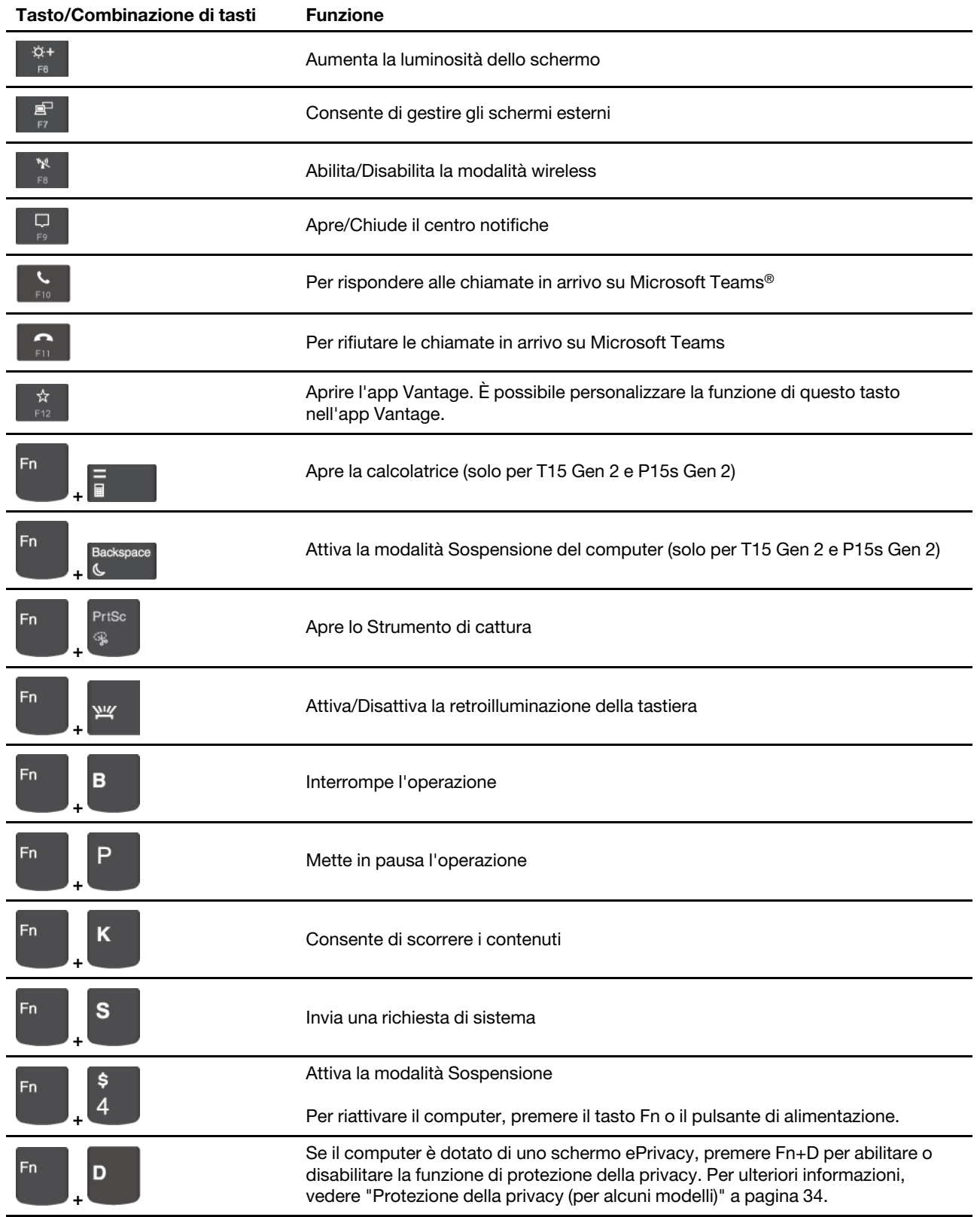

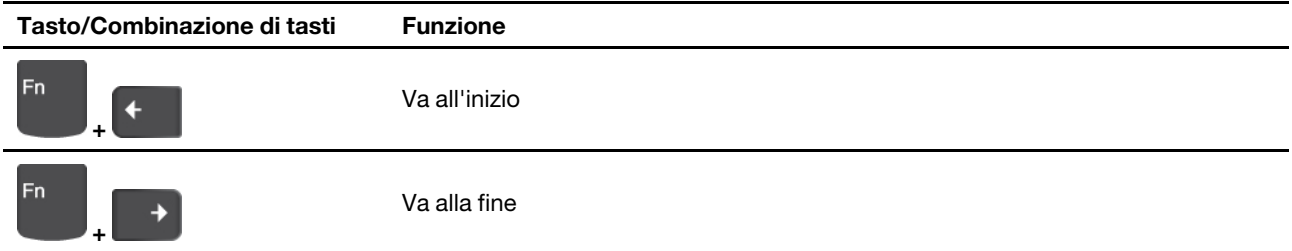

# <span id="page-17-0"></span>**Utilizzo del dispositivo di puntamento TrackPoint**

Il dispositivo di puntamento TrackPoint consente di eseguire tutte le funzioni di un mouse tradizionale, come le funzioni di puntamento, clic e scorrimento.

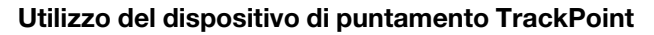

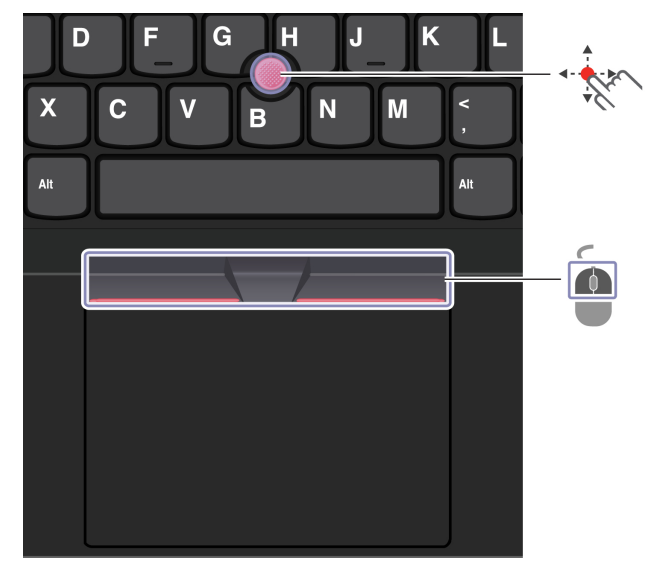

# **Levetta di puntamento TrackPoint**

Utilizzare il dito per esercitare una pressione sul cappuccio antiscivolamento del dispositivo di puntamento in qualsiasi direzione parallela alla tastiera. Il puntatore sullo schermo si sposta di conseguenza. Maggiore sarà la pressione esercitata, più velocemente si sposterà il puntatore.

# **Pulsanti TrackPoint**

Il pulsante di clic sinistro e il pulsante di clic destro corrispondono ai pulsanti sinistro e destro di un mouse tradizionale. Tenere premuto il pulsante centrale punteggiato utilizzando il dito per esercitare una pressione sulla levetta di puntamento in direzione verticale o orizzontale. Quindi è possibile scorrere il documento, il sito Web o le app.

#### **Disabilitazione del dispositivo di puntamento TrackPoint**

Il dispositivo di puntamento TrackPoint è attivo per impostazione predefinita. Per disabilitare il dispositivo:

- 1. Aprire il menu **Start**, quindi fare clic su **Impostazioni** ➙ **Dispositivi** ➙ **Mouse**.
- 2. Seguire le istruzioni visualizzate per disabilitare TrackPoint.

#### **Sostituzione del cappuccio antiscivolamento della levetta di puntamento**

**Nota:** assicurarsi di utilizzare un cappuccio con scanalature **a** .

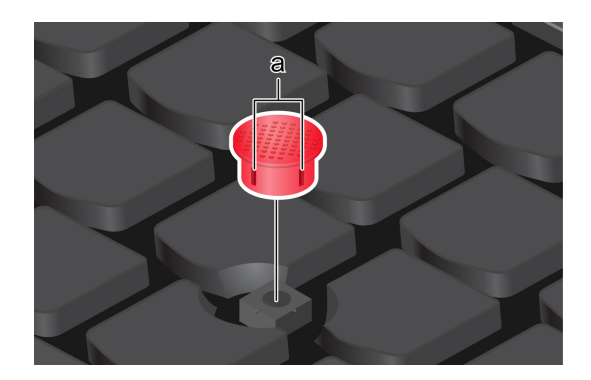

# <span id="page-18-0"></span>**Utilizzo del trackpad**

È possibile utilizzare il trackpad per eseguire tutte le funzioni di puntamento, clic e scorrimento di un mouse tradizionale.

#### **Utilizzo del trackpad**

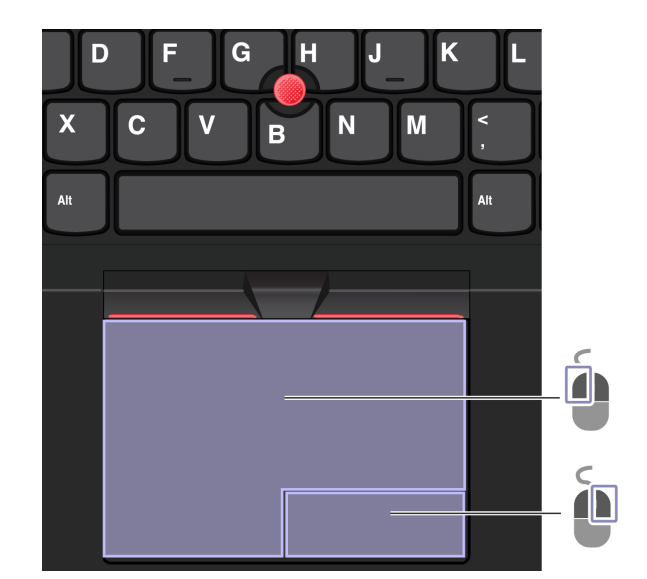

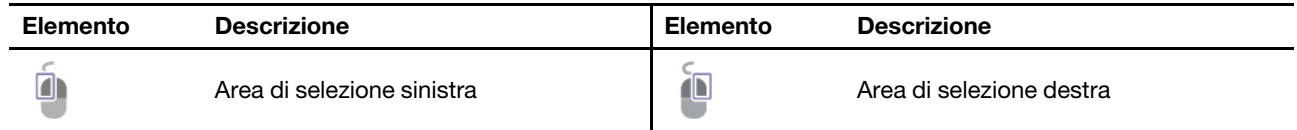

#### **Utilizzo delle funzioni touch**

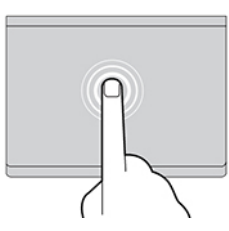

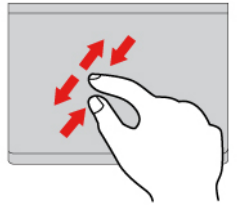

Zoom avanti o zoom indietro con due dita. Scorrimento degli elementi.

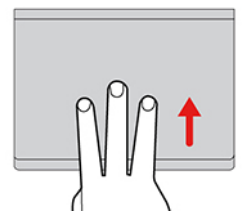

Apre la vista attività per visualizzare tutte le finestre aperte.

#### **Nota:**

- Quando si utilizzano due o più dita, assicurarsi che le dita siano leggermente distanti.
- Alcune funzioni non sono disponibili se l'ultima azione è stata eseguita dal dispositivo di puntamento TrackPoint.
- Alcune funzioni sono disponibili solo quando si utilizzano determinate applicazioni.
- Se la superficie del trackpad è macchiata di olio, spegnere prima il computer. Pulire quindi delicatamente la superficie del trackpad con un panno morbido e privo di lanugine inumidito con acqua tiepida o detergente per computer.

Per ulteriori funzioni, consultare le informazioni della guida del dispositivo di puntamento.

#### **Disabilitazione del trackpad**

Il trackpad è attivo per impostazione predefinita. Per disabilitare il dispositivo:

- 1. Aprire il menu **Start**, quindi fare clic su **Impostazioni** ➙ **Dispositivi** ➙ **Touchpad**.
- 2. Nella sezione Touchpad, disattivare il controllo **Touchpad**.

#### **Figura e descrizione Figura e descrizione**

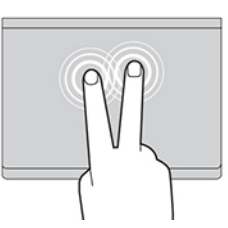

Toccare una volta per selezionare o aprire un elemento.<br>di apelta rapidamente per visualizzare un menu di scelta rapida.

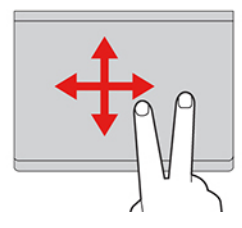

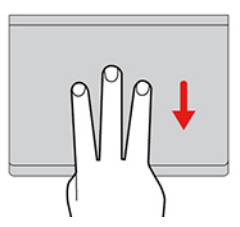

Mostra il desktop.

# <span id="page-20-0"></span>**Utilizzo del touch screen (per alcuni modelli)**

Se lo schermo del computer supporta la funzione multi-touch, è possibile utilizzare lo schermo con semplici funzioni touch.

**Nota:** Alcune funzioni touch potrebbero non essere disponibili quando si utilizzano determinate applicazioni.

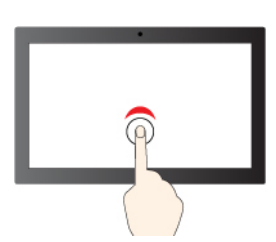

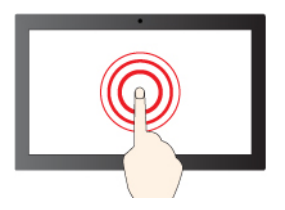

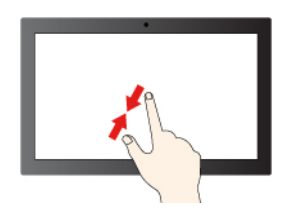

Zoom out Zoom in

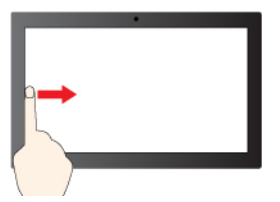

Scorrere un dito da sinistra per visualizzare tutte le finestre aperte

#### **Figura e descrizione Figura e descrizione**

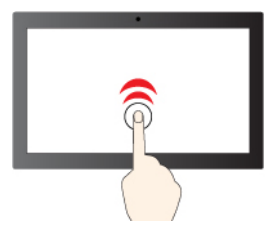

Toccare una volta per un singolo clic Toccare due volte rapidamente per un doppio clic

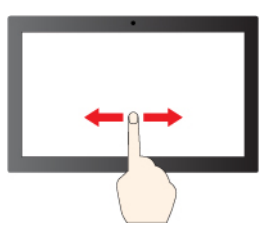

Tenere premuto per il clic destro del mouse Spostare un dito sullo schermo per scorrere gli elementi

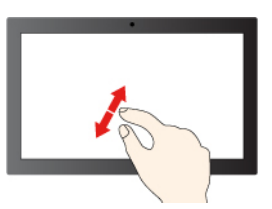

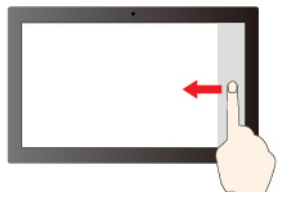

Scorrere un dito da destra per aprire il centro notifiche

#### **Figura e descrizione Figura e descrizione**

Scorrere rapidamente verso il basso per visualizzare la barra del titolo

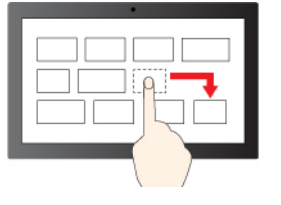

**Trascina** 

Scorrere verso il basso per chiudere l'app corrente

#### **Suggerimenti per la manutenzione:**

- Spegnere il computer prima di pulire il touch screen.
- Per rimuovere le impronte digitali o la polvere dal touch screen, utilizzare un panno morbido, asciutto e privo di lanugine o un pezzo di cotone assorbente. Non applicare solventi al panno.
- Il touch screen è un pannello di vetro coperto da una pellicola di plastica. Non esercitare pressione o non posizionare alcun oggetto metallico sullo schermo, che potrebbe danneggiare il touch screen o potrebbe causare dei malfunzionamenti.
- Non utilizzare unghie, dita con guanti oppure oggetti inanimati per l'input sullo schermo.
- Regolare costantemente la precisione dell'immissione tramite dito per evitare discrepanze.

# <span id="page-21-0"></span>**Collegamento di uno schermo esterno**

Collegare il computer a un proiettore o a un monitor per realizzare presentazioni o per ampliare l'area di lavoro.

#### **Collegamento a uno schermo cablato**

Se il computer non rileva lo schermo esterno, fare clic con il pulsante destro del mouse su un'area vuota del desktop e selezionare le impostazioni dello schermo. Seguire quindi le istruzioni visualizzate per rilevare lo schermo esterno.

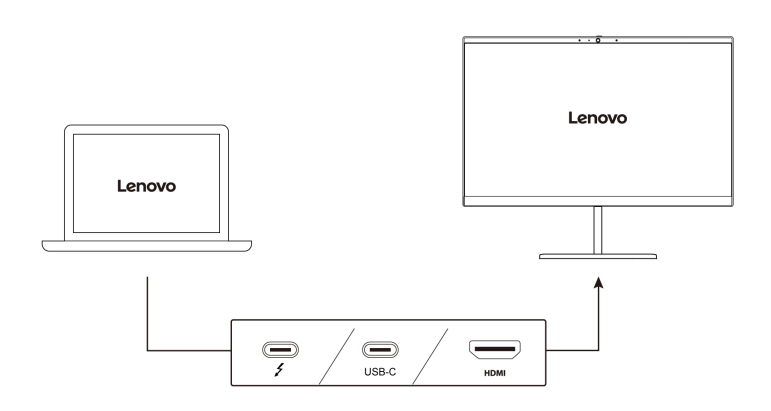

La seguente tabella riporta la risoluzione massima supportata dallo schermo esterno.

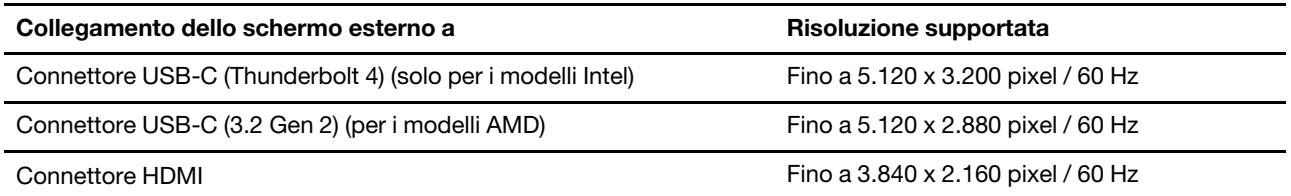

#### **Nota:**

- Per i modelli Intel, il connettore HDMI supporta lo standard HDMI 2.0 o standard precedenti. Collegare un monitor video o un dispositivo audio digitale compatibile, come un televisore HDTV.
- Per i modelli AMD, il connettore HDMI supporta lo standard HDMI 2.0 per impostazione predefinita. Se si collega uno schermo esterno al computer tramite il connettore HDMI con un cavo HDMI 1.4, lo schermo esterno potrebbe non funzionare. In questo caso, procedere nel modo seguente:
	- Utilizzare un cavo HDMI 2.0 qualificato invece di un cavo HDMI 1.4.
	- Modificare lo standard HDMI del connettore HDMI da 2.0 a 1.4. Per modificare lo standard HDMI, accedere al menu UEFI BIOS (vedere ["Accesso al menu UEFI BIOS" a pagina 39](#page-44-2)), quindi configurare **HDMI Mode Select** nel menu **Config**.

#### **Connessione a uno schermo wireless**

Per utilizzare uno schermo wireless, verificare che il computer e lo schermo esterno supportino la funzione Miracast®.

Premere il **+ <sup>k</sup>** e selezionare uno schermo wireless a cui connettersi.

#### **Impostazione della modalità di visualizzazione**

Premere i tasti  $\begin{bmatrix} \mathbf{e}^{\mathbf{e}} \\ \mathbf{e}^{\mathbf{e}} \end{bmatrix} + \begin{bmatrix} \mathbf{e}^{\mathbf{e}} \\ \mathbf{e}^{\mathbf{e}} \end{bmatrix}$ e selezionare la modalità di visualizzazione preferita.

#### **Modifica delle impostazioni dello schermo**

- 1. Fare clic con il pulsante destro del mouse su un'area vuota del desktop e selezionare le impostazioni dello schermo.
- 2. Selezionare lo schermo che si desidera configurare e cambiare le impostazioni dello schermo in base alle preferenze.

È possibile modificare le impostazioni dello schermo del computer e dello schermo esterno. Ad esempio, è possibile definire quale display utilizzare come principale e quale come secondario. È inoltre possibile modificare la risoluzione e l'orientamento.

# <span id="page-24-1"></span><span id="page-24-0"></span>**Capitolo 3. Informazioni dettagliate sul computer**

# **App Lenovo**

In questa sezione vengono introdotte le app Vantage e Lenovo Quick Clean/Clean Your Device.

### **L'app Vantage**

L'app Vantage preinstallata è una soluzione di riferimento, personalizzata per la manutenzione del computer con correzioni e aggiornamenti automatici, configurazione delle impostazioni hardware e supporto personalizzato.

Per accedere all'app Vantage, digitare Vantage nella casella Windows Search.

#### **Funzioni principali**

L'app Vantage consente di:

- Conoscere facilmente lo stato del dispositivo e di personalizzare le impostazioni del dispositivo.
- Scaricare e installare gli aggiornamenti di UEFI BIOS, firmware e driver per mantenere aggiornato il computer.
- Monitorare lo stato del computer e proteggere il computer dalle minacce esterne.
- Eseguire la scansione hardware del computer in uso e la diagnostica di eventuali problemi hardware.
- Verificare lo stato della garanzia (online).
- Accedere alla guida per l'utente e ad articoli utili.

#### **Nota:**

- Le funzioni disponibili variano a seconda del modello di computer.
- L'app Vantage fornisce aggiornamenti periodici delle funzioni per migliorare l'esperienza d'uso del computer. La descrizione delle funzioni potrebbe essere differente da quella dell'interfaccia utente corrente.

#### **Lenovo Quick Clean/Clean Your Device**

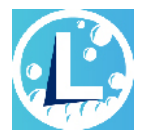

A seconda del modello, il computer potrebbe supportare la funzione Lenovo Quick Clean/Clean Your Device. Lenovo Quick Clean/Clean Your Device consente di disabilitare temporaneamente la tastiera, lo schermo, il trackpad e il dispositivo di puntamento TrackPoint per la pulizia.

Per accedere a Lenovo Quick Clean/Clean Your Device, procedere nel modo seguente:

- Digitare Lenovo Quick Clean / Clean Your Device nella casella Windows Search.
- Premere il tasto Maiusc destro e Fn contemporaneamente.

Per scaricare la versione più recente di Lenovo Quick Clean/Clean Your Device, visitare il sito Web [https://](https://pcsupport.lenovo.com)  [pcsupport.lenovo.com](https://pcsupport.lenovo.com).

# <span id="page-25-0"></span>**Funzioni intelligenti (per alcuni modelli)**

Nel computer potrebbe essere preinstallato Glance by Mirametrix®. Glance può catturare il movimento della testa attraverso la fotocamera e rendere il computer più intelligente ed efficiente.

#### **Accesso a Glance by Mirametrix**

Digitare Glance nella casella Windows Search e premere Invio.

**Nota:** se Glance viene disinstallato, è possibile richiederlo sul sito [https://support.lenovo.com/contactus.](https://support.lenovo.com/contactus)

#### **Funzioni principali**

A seconda del modello, alcune funzioni potrebbero non essere disponibili sul computer in uso.

- **Protezione della privacy** 
	- **Presence Detection**: consente di mantenere attivo il computer quando è in uso e di bloccarlo automaticamente quando la testa dell'utente è al di fuori dell'intervallo della fotocamera.

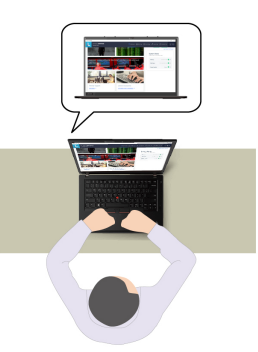

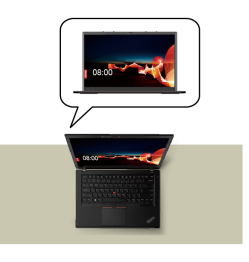

– **Privacy Alert**: quando viene rilevata una persona alle spalle, sullo schermo del computer viene visualizzata un'icona di avviso.

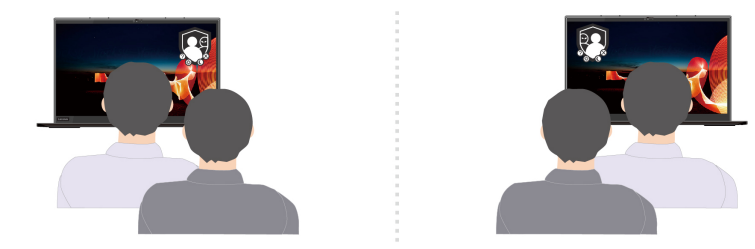

– **Privacy Guard**: quando viene rilevata una persona alle spalla, lo schermo viene sfocato. Premere Alt +F2 per annullare l'effetto sfocatura.

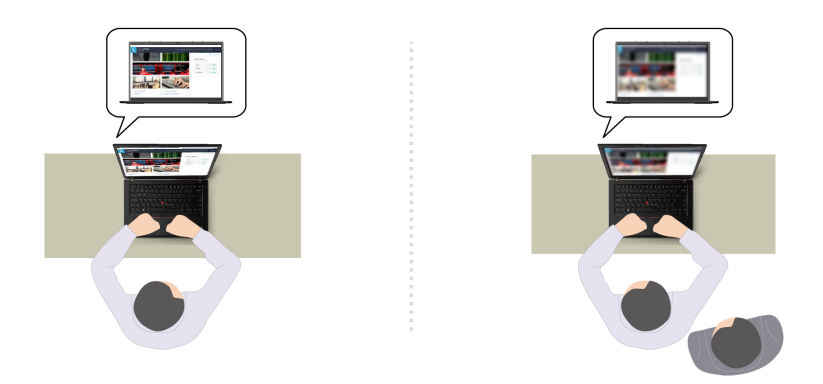

– **Smart Display**: sfoca lo schermo che l'utente non sta guardando. Se l'utente non è presente, tutti gli schermi vengono sfocati. Premere Alt+F2 per annullare l'effetto sfocatura.

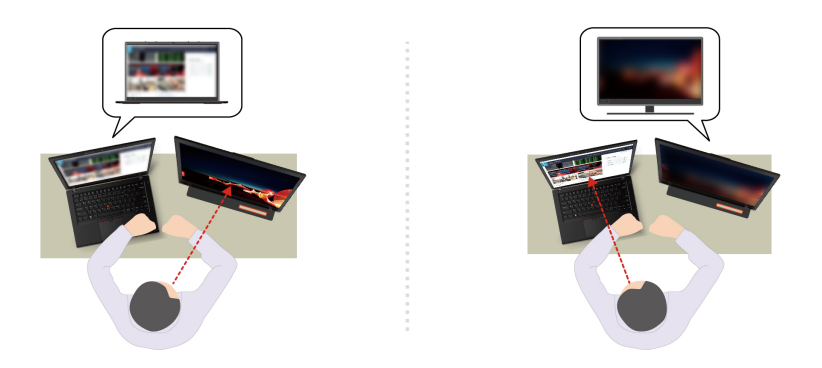

**Nota:** Se il computer viene fornito con uno schermo ePrivacy, può essere utilizzato con Glance per aumentare la protezione della privacy. Per maggiori dettagli, visitare il sito https://support.lenovo.com/us/ [en/videos/vid500144.](https://support.lenovo.com/us/en/videos/vid500144)

- **Maggiore produttività** 
	- **Snap Window**: quando si seleziona una finestra in uno schermo e il viso ne guarda un'altra, la finestra si ancora automaticamente al centro della parte superiore della schermo che si sta guardando.

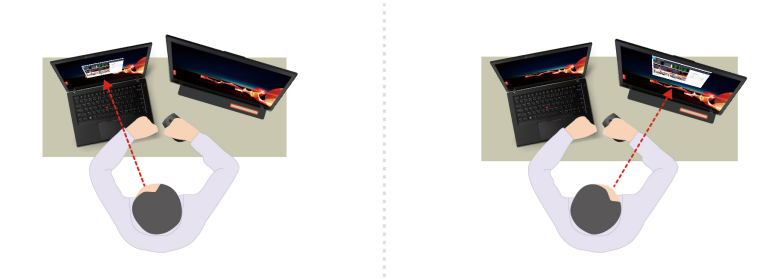

– **Smart Pointer**: consente di riposizionare il puntatore sullo schermo in uso. Quando il puntatore viene spostato da uno schermo all'altro viene temporaneamente ingrandito.

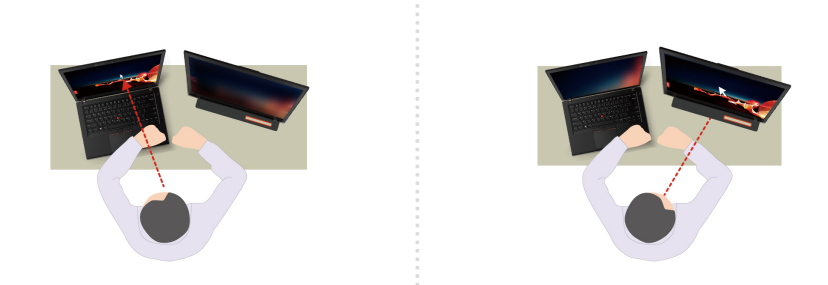

**Nota:** Snap Window e Smart Pointer funzionano solo quando il computer è connesso a schermi esterni. Verificare che gli schermi esterni siano posizionati alla stessa altezza del computer.

- **Favorire il benessere digitale** 
	- **Posture check**: ricordarsi di modificare la postura quando ci si avvicina allo schermo.
	- **20/20/20 Alert**: ricordarsi di distogliere lo sguardo dallo schermo e rilassare gli occhi per 20 secondi ogni 20 minuti.

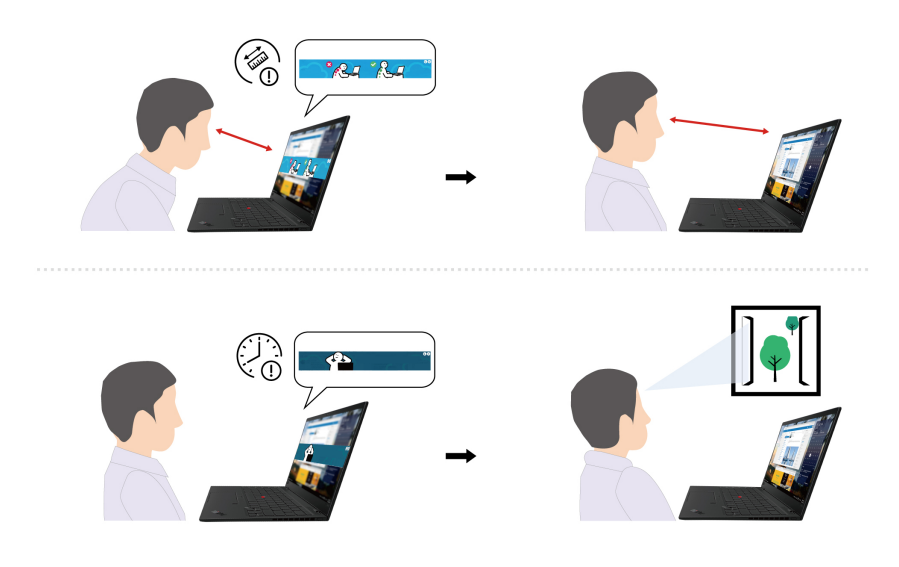

# <span id="page-27-0"></span>**Calibrazione colori (per alcuni modelli)**

La funzione di calibrazione colori di fabbrica è disponibile sui modelli di computer con il programma X-Rite Color Assistant preinstallato. Questa funzione consente di rendere le immagini e i colori riprodotti sullo schermo quanto più simili alla realtà.

Per i computer dotati della funzione di calibrazione colori di fabbrica, i profili colori sono preinstallati. È possibile alternare i profili colori in base alle preferenze:

- 1. Fare clic sull'icona triangolare nell'area di notifica di Windows per visualizzare le icone nascoste. Quindi, fare clic con il pulsante destro del mouse sull'icona  $\mathbb{Z}$ .
- 2. Seguire le istruzioni visualizzate per selezionare un profilo preferito.

Lenovo fornisce i profili colori di backup in Lenovo Cloud. Potrebbe essere necessario ripristinare o installare i profili colore nei seguenti casi:

- Se un profilo colori viene perso o danneggiato, verrà visualizzata una finestra che richiede di ripristinare i profili colori. Fare clic su **Yes** nella finestra visualizzata e i profili colori verranno ripristinati automaticamente da Lenovo Cloud.
- Se lo schermo è stato sostituito da un provider di servizi autorizzato da Lenovo, procedere come segue per installare i nuovi profili colore:
	- 1. Collegare il computer alla rete e chiudere il programma X-Rite Color Assistant.
	- 2. Accedere a C:\Program files (x86)\X-Rite Color Assistant e individuare il file ProfileUpdaterForDisplayReplacement.exe.
	- 3. Fare doppio clic sul file EXE. Seguire quindi le istruzioni visualizzate per immettere il numero di serie dello schermo e fare clic su **Invia**.

<span id="page-28-0"></span>**Nota:** Una volta installati correttamente i nuovi profili colore, verrà visualizzata una finestra.

# **Raffreddamento intelligente**

La funzione di raffreddamento intelligente consente di regolare la velocità della ventola, la temperatura del computer e le prestazioni. Per impostazione predefinita, questa funzione è disponibile in modalità automatica. Premere Fn+T per alternare la modalità manuale e la modalità automatica.

#### **Modalità manuale**

- Modalità silenziosa: rumorosità della ventola ridotta al minimo
- **•** Modalità bilanciata: bilanciamento tra prestazioni e rumorosità della ventola
- Modalità prestazioni: massime prestazioni e rumorosità della ventola normale

#### **con alimentazione CA collegata con alimentazione a batteria**

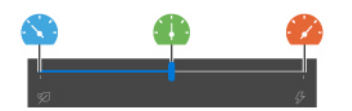

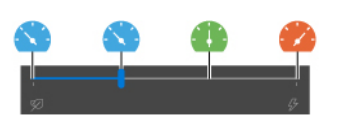

Effettuare le seguenti operazioni per selezionare la modalità preferita:

- 1. Fare clic sull'icona dello stato della batteria nell'area di notifica di Windows.
- 2. Spostare il dispositivo di scorrimento a sinistra o a destra per selezionare la modalità desiderata.

#### **Modalità automatica (solo per i modelli Intel)**

- Modalità batteria automatica: consente di alternare automaticamente la modalità silenziosa e la modalità batteria, in base all'attività del sistema.
- Modalità prestazioni automatica: consente di alternare automaticamente la modalità bilanciata e la modalità prestazioni, in base all'attività del sistema.

# <span id="page-28-1"></span>**Gestione dell'alimentazione**

Utilizzare le informazioni in questa sezione per ottenere il migliore equilibrio tra prestazioni e risparmio energetico.

# <span id="page-29-0"></span>**Verifica dello stato della batteria**

Selezionare **Impostazioni** ➙ **Sistema** per verificare lo stato della batteria. Per ulteriori informazioni sulla batteria, fare riferimento all'app Vantage.

# <span id="page-29-1"></span>**Caricamento del computer**

### **Utilizzo dell'alimentazione CA**

Cavo di alimentazione dell'adattatore di alimentazione CA:

- Alimentazione: 45 W o 65 W (a seconda del modello)
- Ingresso onda sinusoidale da 50 a 60 Hz
- Frequenza di input dell'adattatore di alimentazione CA: da 100 V a 240 V CA, da 50 a 60 Hz
- Potenza di uscita dell'adattatore di alimentazione CA: 20 V CC, 2,25 A o 20 V CC, 3,25 A

Quando la carica è bassa, caricare la batteria collegando il computer all'alimentazione CA con l'adattatore di alimentazione in dotazione. L'adattatore di alimentazione CA da 65 W supporta la funzione di carica rapida e il livello di carica della batteria raggiunge l'80% in circa un'ora, quando il computer è spento. Il tempo di ricarica effettivo dipende dalla dimensione della batteria, dall'ambiente fisico e dall'eventuale utilizzo del computer.

**Nota:** Per alcuni modelli, gli adattatori CA o i cavi di alimentazione potrebbero non essere forniti. Per caricare il prodotto, utilizzare solo cavi di alimentazione e adattatori certificati forniti da Lenovo che siano conformi ai requisiti degli standard nazionali pertinenti. Si consiglia di utilizzare adattatori qualificati Lenovo. Fare riferimento a [https://www.lenovo.com/us/en/compliance/eu-doc.](https://www.lenovo.com/us/en/compliance/eu-doc)

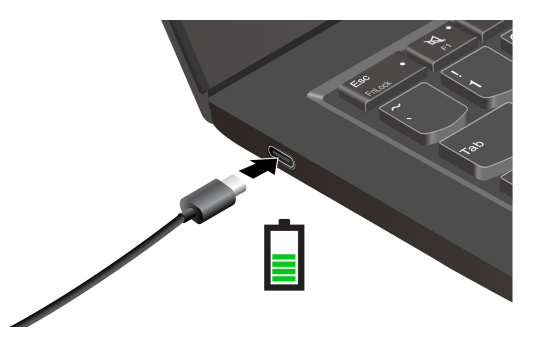

**Nota:** Per ottimizzare la durata della batteria:

- Utilizzare la batteria fino a quando non è scarica e ricaricare completamente la batteria prima di utilizzarla. Quando la batteria è completamente carica è necessario scaricarla al di sotto di almeno il 94% prima di poterla ricaricare.
- È possibile ottimizzare la capacità di ricarica completa in base all'utilizzo. Dopo lunghi periodi di utilizzo limitato, la capacità della batteria completa potrebbe non essere disponibile finché non si scarica fino al 20% e si ricarica completamente. Per ulteriori informazioni, consultare la sezione relativa all'alimentazione dell'app Vantage.
- Lenovo fornisce una stima della durata della batteria prevista dal computer in base al test di durata della batteria in condizioni specifiche. La durata residua effettiva della batteria varia in modo significativo a seconda delle impostazioni del computer, dell'utilizzo, della configurazione e di altri fattori. Per ottimizzare la durata della batteria è possibile ridurre la luminosità dello schermo del computer o disattivare la funzione wireless quando non viene utilizzata.

#### **Utilizzare la funzione di carica P-to-P 2.0 (Peer to Peer 2.0)**

Entrambi i connettori USB-C del computer integrano la funzione di carica P-to-P 2.0 esclusiva di Lenovo. Per utilizzare la funzione, verificare che **Always On USB** e **Charge in Battery Mode** siano abilitati in UEFI BIOS dei computer, in modo che la funzione sia attiva anche quando i computer sono spenti o in modalità Ibernazione.

Per abilitare **Always On USB** e **Charge in Battery Mode**:

- 1. Premere F1 per accedere al menu UEFI BIOS.
- 2. Fare clic su **Config** ➙ **USB** e quindi abilitare **Always On USB** e **Charge in Battery Mode**.
- **Quando l'alimentazione CA non è disponibile:**

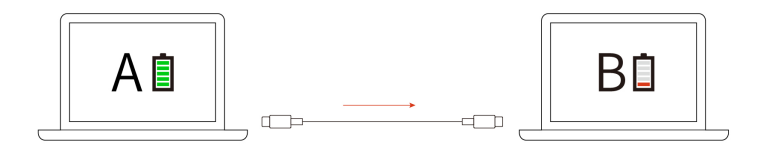

**Nota:** La carica residua della batteria del computer A deve essere almeno del 30% e maggiore del 3% rispetto al computer B.

• **Quando l'alimentazione CA è disponibile:** 

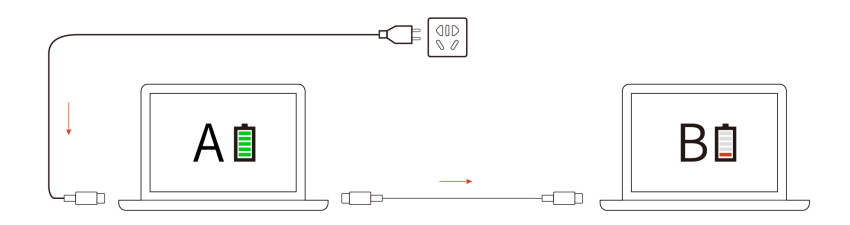

**Nota:** La velocità di caricamento effettiva del computer dipende da molti fattori, come la carica residua della batteria dei computer, il wattaggio dell'adattatore di alimentazione CA e se si utilizza il computer.

# <span id="page-30-0"></span>**Modifica delle impostazioni di risparmio energia**

Per i computer conformi a ENERGY STAR®, il seguente piano di alimentazione viene attivato quando il computer non viene utilizzato per un periodo di tempo specificato:

- Spegnimento del video: dopo 10 minuti
- Inattività del computer: dopo 10 minuti

Per reimpostare il piano di alimentazione:

- 1. Fare clic con il pulsante destro del mouse sull'icona di stato della batteria e selezionare **Opzioni risparmio energia**.
- 2. Scegliere o personalizzare un piano di alimentazione in base alle preferenze.

Per reimpostare la funzione del pulsante di alimentazione:

1. Fare clic con il pulsante destro del mouse sull'icona di stato della batteria e selezionare **Opzioni risparmio energia** ➙ **Specifica comportamento pulsanti di alimentazione**.

<span id="page-31-0"></span>2. Modificare le impostazioni come desiderato.

# **Trasferimento dei dati**

È possibile condividere rapidamente i file utilizzando la tecnologia Bluetooth o NFC integrata tra dispositivi con le stesse funzioni. È anche possibile inserire una scheda MicroSD o una Smart Card per trasferire i dati.

# <span id="page-31-1"></span>**Configurazione di una connessione Bluetooth**

È possibile collegare tutti i tipi di dispositivi abilitati per Bluetooth al computer, come tastiere, mouse, smartphone o altoparlanti. Per garantire il corretto collegamento, posizionare i dispositivi massimo a 10 metri dal computer.

- 1. Digitare Bluetooth nella casella di ricerca di Windows e premere Invio.
- 2. Attivare Bluetooth, se è disattivato.
- 3. Selezionare un dispositivo Bluetooth, quindi seguire le istruzioni visualizzate.

# <span id="page-31-2"></span>**Configurazione di una connessione NFC (per alcuni modelli)**

Se il computer supporta la funzione NFC, verrà visualizzato un marchio o un'etichetta NFC attorno all'area del trackpad.

Per attivare NFC:

- 1. Digitare Airplane mode nella casella Windows Search e premere Invio.
- 2. Verificare che la modalità aereo sia disattivata e che la funzione NFC sia attivata.

Utilizzando la funzione NFC è possibile rilevare un altro dispositivo abilitato per NFC che si trova a pochi centimetri di distanza e connetterlo al computer. Per associare il computer con uno smartphone o una scheda NFC:

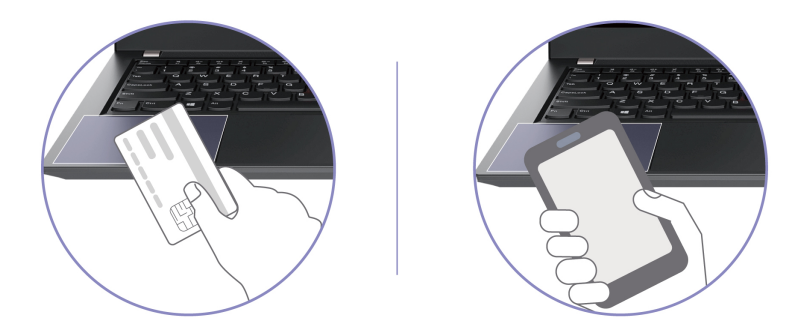

**Nota:** Verificare che la scheda NFC sia in formato NDEF (NFC Data Exchange Format), altrimenti la scheda potrebbe non essere rilevata.

# <span id="page-31-3"></span>**Utilizzo di una scheda microSD o di una smart card (per alcuni modelli)**

Se il computer è dotato di uno slot per schede microSD o Smart Card, leggere le informazioni che seguono.

#### **Scheda micro SD supportata**

**Nota:** Il computer non supporta la funzione CPRM (Content Protection for Recordable Media) per le schede micro SD.

- Scheda SD (Secure Digital)
- Scheda SDXC (Secure Digital eXtended-Capacity) UHS-1
- Scheda SDHC (Secure Digital High-Capacity) UHS-1

#### **Smart card supportata**

Specifiche delle Smart Card supportate: 85,60 mm x 53,98 mm

**Attenzione:** le Smart Card con fessure non sono supportate. Non inserire questo tipo di Smart Card nell'apposito lettore del computer. In caso contrario, il lettore potrebbe danneggiarsi.

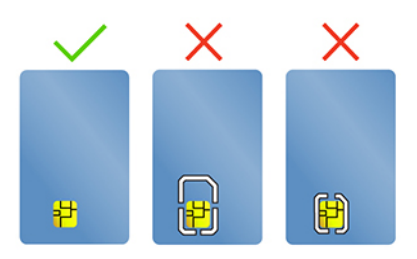

#### **Installazione della scheda**

- 1. Individuare lo slot per schede.
- 2. Inserire la scheda SIM saldamente nello slot per schede finché non scatta in posizione.

#### **Nota:**

- Per la scheda microSD, verificare che i contatti metallici siano rivolti verso il basso e puntino verso lo slot per schede.
- Per la Smart Card accertarsi che i contatti metallici siano rivolti verso l'alto e puntino verso lo slot per schede.

#### **Rimozione della scheda**

**Attenzione:** Prima di rimuovere la scheda:

- 1. Fare clic sull'icona triangolare nell'area di notifica di Windows per visualizzare le icone nascoste. Fare clic con il pulsante destro del mouse sull'icona che richiede di rimuovere in sicurezza l'hardware ed espellere i supporti.
- 2. Selezionare la voce corrispondente per l'espulsione della scheda dal sistema operativo Windows.
- 3. Premere la scheda e rimuoverla dal computer. Conservare la scheda in un luogo sicuro per usi futuri.

# <span id="page-32-0"></span>**Utilizzo della funzione RFID (per alcuni modelli Intel)**

A seconda del modello, il computer potrebbe includere un lettore RFID (Radio Frequency Identification) integrato. Con la tecnologia RFID, è possibile accedere a un sistema abilitato per RFID utilizzando un oggetto RFID concesso, ad esempio un badge ID.

Per accedere al sistema, collocare la scheda di identificazione sopra l'area **a** .

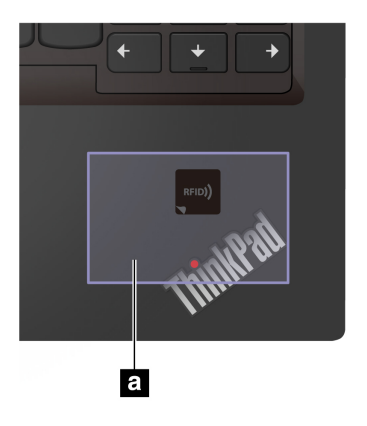

### <span id="page-33-0"></span>**Accessori**

In questa sezione viene descritto come utilizzare gli accessori hardware per estendere le funzionalità del computer.

# <span id="page-33-1"></span>**Acquisto degli accessori**

Lenovo dispone di numerosi aggiornamenti e accessori hardware per ampliare le funzionalità del computer. Le opzioni includono moduli di memoria, dispositivi di archiviazione, schede di rete, replicatori di porte o stazioni di espansione, batterie, adattatori di alimentazione, tastiere, mouse e altro.

Per acquistare prodotti Lenovo, visitare il sito [https://www.lenovo.com/accessories.](https://www.lenovo.com/accessories)

# <span id="page-33-2"></span>**Docking station**

È possibile utilizzare le seguenti docking station per estendere le funzioni del computer:

- ThinkPad Basic Docking Station
- ThinkPad Pro Docking Station
- ThinkPad Ultra Docking Station

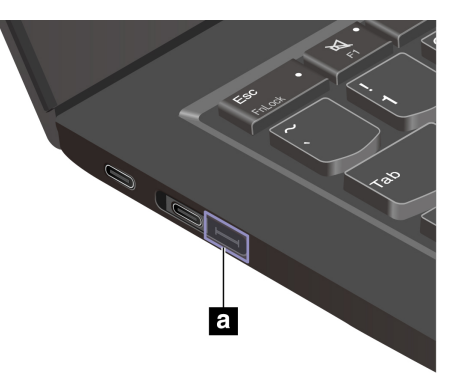

#### **Nota:**

- Se il computer dispone del connettore prolunga Ethernet Gen 2 **a**, supporta ThinkPad Basic/Pro/Ultra Docking Station.
- Se il computer non dispone di questo connettore **a** , si sconsiglia di collegare ThinkPad Basic/Pro/Ultra Docking Station al computer.
- Se il computer dispone di un cappuccio su questo connettore **a**, si sconsiglia di collegare ThinkPad Basic/Pro/Ultra Docking Station al computer.

### **Connettori laterali delle docking station**

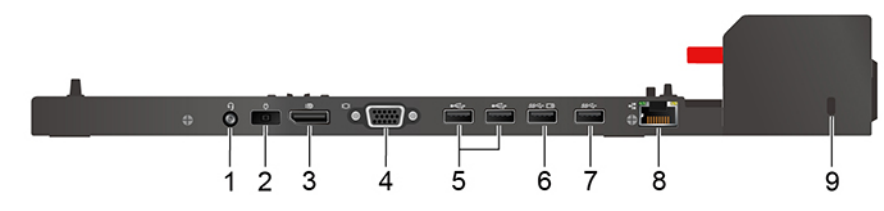

Figura 1. ThinkPad Basic Docking Station

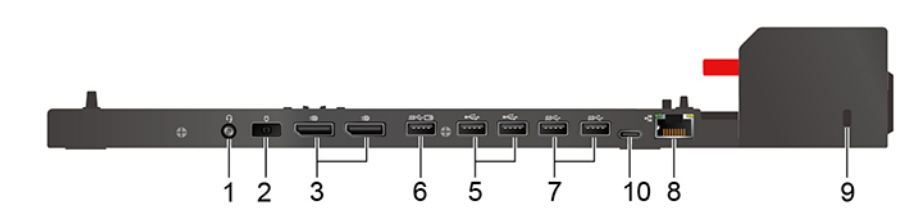

Figura 2. ThinkPad Pro Docking Station

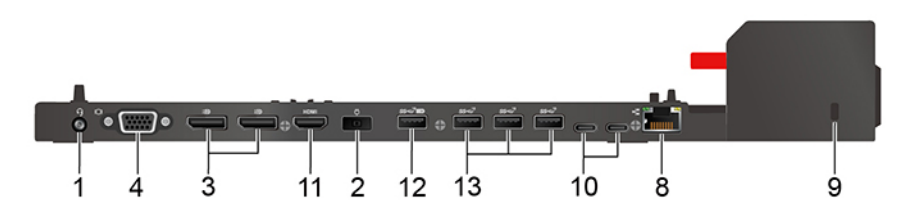

Figura 3. ThinkPad Ultra Docking Station

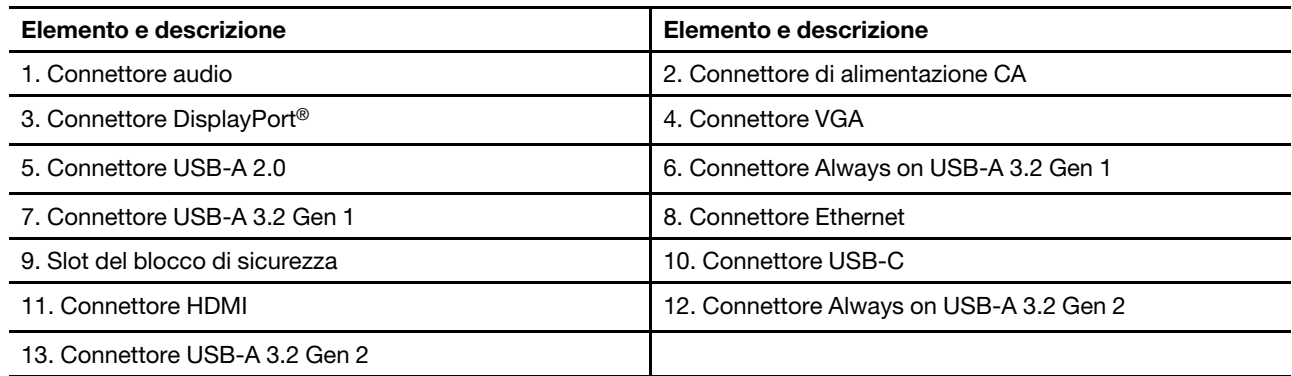

# **Collegamento di una docking station**

### **Nota:**

- ThinkPad Basic Docking Station non include un sistema di blocco. Se non si acquista e si installa un blocco del sistema, è possibile ignorare i passaggi 3 e 6 delle seguenti istruzioni.
- Se la docking station non è collegata all'alimentazione CA, il computer collegato funzionerà in modalità batteria.
	- 1. Collegare la docking station all'alimentazione CA.
- 2. Scollegare i cavi e i dispositivi sul lato sinistro del computer.
- 3. Girare il tasto di blocco sistema in posizione di sblocco  $(^2\text{f})$ .

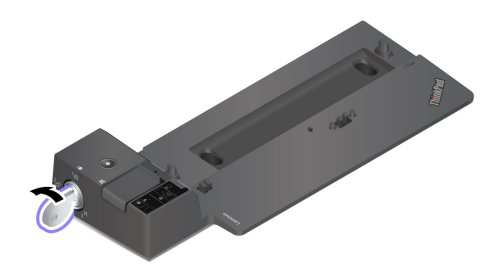

4. Allineare l'angolo superiore sinistro del computer all'indicatore sulla docking station. Collegare il computer alla docking station come mostrato **1** finché non si sente uno scatto. Far scorrere il fermo nella direzione come mostrato **2** .

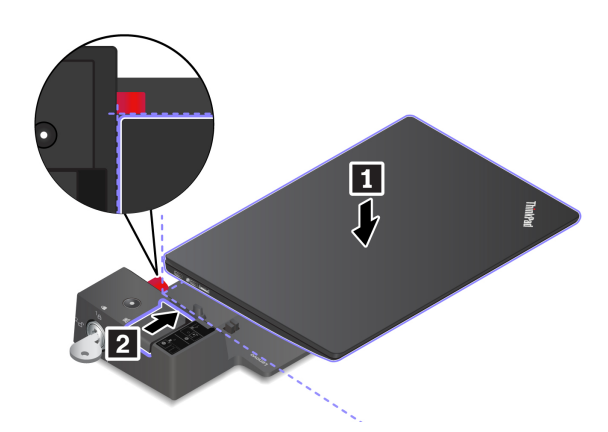

5. Controllare l'indicatore di stato della stazione di espansione. L'indicatore di stato della docking station si accende quando il computer è inserito correttamente.

**Nota:** Se l'indicatore è spento, il computer non è collegato correttamente alla stazione di espansione. Per risolvere il problema, scollegare e ricollegare il computer.

6. Girare il tasto di blocco sistema in posizione di blocco  $({}^{1} \text{A})$ .

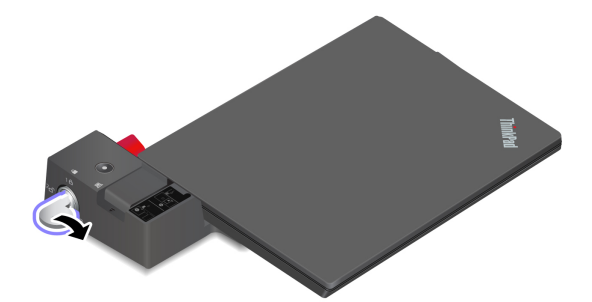

**Attenzione:** quando il computer è collegato a una docking station, mantenere sempre l'intero assieme quando è necessario spostare il computer. Altrimenti, la docking station potrebbe cadere.

#### **Scollegamento di una docking station**

**Nota:** ThinkPad Basic Docking Station non include un sistema di blocco. Se non si acquista e si installa un blocco del sistema, è possibile ignorare il passaggio 1 delle seguenti istruzioni.

1. Girare il tasto Bloc di sistema in posizione di sblocco  $({}^2\text{C})$ .
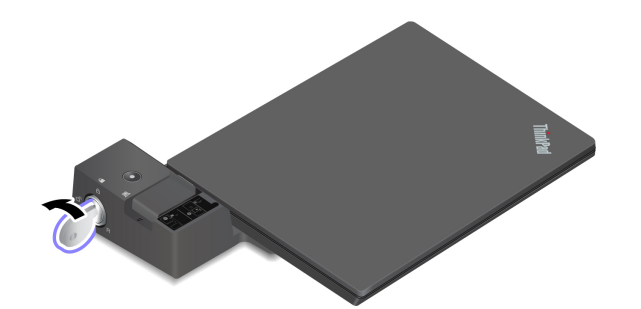

2. Far scorrere il fermo nella direzione come mostrato **1** per rilasciare il computer; quindi afferrare entrambi i lati del computer per rimuoverlo **2** .

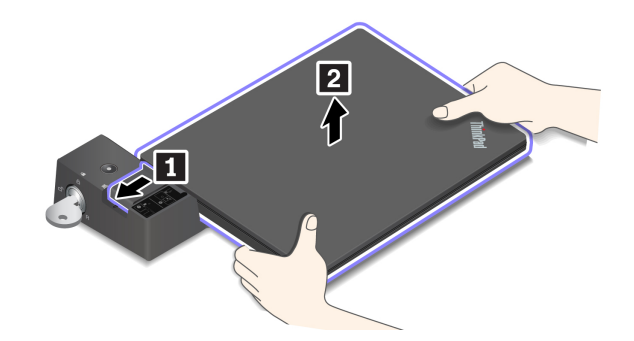

### **Collegamento a più schermi esterni**

È possibile collegare più schermi esterni a una docking station supportata. Per assicurare il corretto funzionamento di più schermi, consultare la seguente tabella e collegare gli schermi esterni ai connettori appropriati.

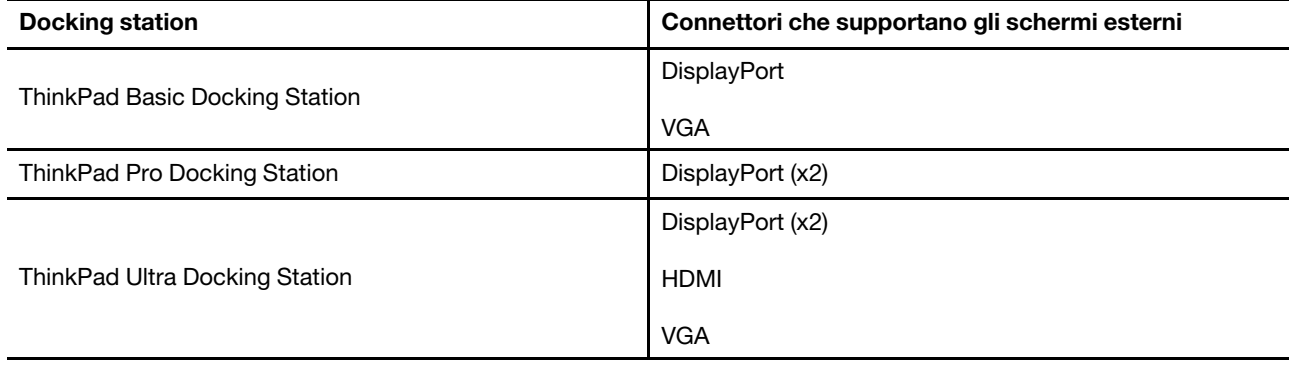

# <span id="page-38-0"></span>**Capitolo 4. Protezione del computer e delle informazioni**

### **Blocco del computer**

Bloccare il computer a una scrivania, un tavolo o un altro supporto fisso utilizzando un cavo di sicurezza compatibile.

**Nota:** lo slot supporta cavi di sicurezza conformi agli standard Kensington MicroSaver® (basati sulla tecnologia di blocco T-bar™) o agli standard di blocco MiniSaver® (basati sulla tecnologia di blocco Cleat™). è responsabilità dell'utente valutare, scegliere e implementare il dispositivo di blocco e le funzioni di sicurezza. Lenovo non è responsabile del dispositivo di blocco e della funzione di sicurezza. È possibile acquistare i cavi di sicurezza all'indirizzo [https://smartfind.lenovo.com.](https://smartfind.lenovo.com/)

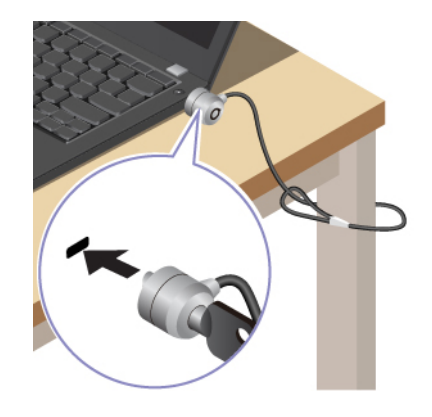

## **Accesso con impronta digitale (per alcuni modelli)**

Registrare le impronte digitali e sbloccare il computer mediante la scansione delle impronte digitali sul lettore di impronte digitali.

- 1. Digitare Sign-in options nella casella Windows Search e premere Invio.
- 2. Selezionare l'impostazione del lettore di impronte digitali e seguire le istruzioni visualizzate per registrare l'impronta digitale.

**Nota:** Si consiglia di inserire il dito al centro del lettore di impronte digitali durante la registrazione e di registrare più di una impronta digitale in caso di lesioni alle dita. Dopo la registrazione, le impronte digitali vengono associate automaticamente alla password di Windows.

3. Accedere con l'impronta digitale.

#### **Associare le impronte digitali alle password UEFI BIOS**

È possibile associare le impronte digitali alla password di accensione e alla password NVMe. Vedere ["Associazione delle impronte digitali alle password \(per alcuni modelli\)" a pagina 37](#page-42-0).

#### **Suggerimenti per la manutenzione:**

- Non graffiare la superficie del lettore con oggetti contundenti.
- Non utilizzare oppure toccare il lettore con dita umide, sporche, ruvide o ferite.

### **Accesso con Face ID (per alcuni modelli)**

Per i modelli dotati di coperchio per la privacy della webcam, far scorrere il coperchio per scoprire la lente della fotocamera, prima di utilizzare il riconoscimento facciale Windows Hello.

Creare il proprio Face ID e sbloccare il computer eseguendo la scansione del viso:

- 1. Digitare Sign-in options nella casella Windows Search e premere Invio.
- 2. Selezionare l'impostazione dell'ID del volto e seguire le istruzioni visualizzate per creare l'ID del volto.

# **Protezione della privacy (per alcuni modelli)**

#### **Utilizzo del schermo ePrivacy**

Il computer potrebbe essere dotato di uno schermo ePrivacy. Questa soluzione riduce la visibilità degli angoli laterali dello schermo per proteggere il contenuto da sguardi indiscreti. Questa funzione è disabilitata per impostazione predefinita. È possibile premere F12 o Fn+D per abilitarla. Verrà visualizzata un'icona sullo schermo 2 o 8 ogni volta che la funzione viene abilitata o disabilitata.

Lo schermo ePrivacy può essere abilitato automaticamente, qualora sia necessario inserire le password. Per impostazione predefinita, questa funzione automatica per le password è disabilitata. È possibile abilitarla nell'app Vantage.

Lo schermo ePrivacy può funzionare anche con l'app Glance preinstallata, per aumentare la protezione della privacy. Per maggiori dettagli, visitare il sito <https://support.lenovo.com/us/en/videos/vid500144>.

#### **Impostazione del livello di privacy**

Il livello di privacy di questa funzione varia a seconda del livello di luminosità dello schermo, del rapporto di contrasto e dell'ambiente fisico in cui si utilizza questa funzione.

- Premere il  $\left[\begin{array}{cc} x^2 \\ y^2 \end{array}\right]$  per aumentare il livello di privacy.
- Premere il  $\frac{\alpha}{\beta}$  per ridurre il livello di privacy.

### **Protezione dei dati dall'interruzione dell'alimentazione (per alcuni modelli)**

L'unità SSD NVMe (Non-Volatile Memory express) M.2 dispone dell'esclusiva funzione Lenovo PLP (Power Loss Protection) per evitare danni o perdite di dati. Se il computer non risponde e potrebbe essere necessario arrestare il computer tenendo premuto il pulsante di alimentazione per diversi secondi. In questo caso, la funzione PLP consente di salvare tempestivamente i dati del computer. Tuttavia, non viene garantito che tutti i dati vengano salvati in tutte le situazioni. Per verificare il tipo di unità SSD M.2:

- 1. Riavviare il computer. Quando viene visualizzata la schermata con il logo, premere F10 per accedere alla finestra di diagnostica Lenovo.
- 2. Nella scheda TOOLS, selezionare **SYSTEM INFORMATION** ➙ **STORAGE** utilizzando i tasti freccia.
- 3. Individuare la sezione **Device Type** per verificare le informazioni.

## **Password UEFI BIOS**

È possibile impostare le password in UEFI (Unified Extensible Firmware Interface) BIOS (Basic Input/Output System) per rafforzare la sicurezza del computer.

# **Tipi di password**

In UEFI BIOS è possibile impostare una password di accensione, una password supervisore, una password di gestione del sistema o una password NVMe per impedire l'accesso non autorizzato al computer. Tuttavia, non viene richiesto di immettere alcuna password UEFI BIOS quando il computer viene riattivato dalla modalità Sospensione.

#### **Password di accensione**

Se viene impostata una password di accensione, all'accensione del computer viene visualizzata una finestra. Immettere la password corretta per utilizzare il computer.

#### **Password supervisore**

La password supervisore protegge le informazioni di sistema memorizzate in UEFI BIOS. Quando si accede al menu UEFI BIOS, immettere la password supervisore corretta nella finestra visualizzata. È anche possibile premere Invio per ignorare la richiesta della password. Tuttavia, non sarà possibile modificare la maggior parte delle opzioni di configurazione di sistema in UEFI BIOS.

Se sono state impostate sia la password supervisore sia la password di accensione, è possibile utilizzare la password supervisore per accedere al computer quando viene acceso. La password del supervisore consente di ignorare quella per l'accensione.

#### **Password di gestione del sistema**

La password di gestione del sistema consente inoltre di proteggere le informazioni del sistema memorizzate in UEFI BIOS, come una password supervisore, ma dispone di autorizzazioni minori per impostazione predefinita. La password di gestione del sistema può essere impostata tramite il menu UEFI BIOS o tramite Windows Management Instrumentation (WMI) con l'interfaccia di gestione del client Lenovo.

È possibile fornire alla password di gestione del sistema le stesse autorizzazioni della password supervisore per controllare le funzioni di sicurezza. Per personalizzare le autorizzazioni della password di gestione del sistema tramite il menu UEFI BIOS:

- 1. Riavviare il computer. Quando viene visualizzata la schermata con il logo, premere F1 per accedere al menu UEFI BIOS.
- 2. Selezionare **Security** ➙ **Password** ➙ **System Management Password Access Control**.
- 3. Seguire le istruzioni visualizzate.

Se sono state impostate sia la password supervisore sia la password di gestione del sistema, la password supervisore sovrascrive la password di gestione del sistema. Se sono state impostate sia la password di gestione del sistema sia la password di accensione, la password di gestione del sistema sovrascrive la password di accensione.

#### **Password NVMe**

La password NVMe impedisce l'accesso non autorizzato ai dati sull'unità di memorizzazione. Una volta impostata una password NVMe, viene richiesto di digitare la password corretta ogni volta che si prova ad accedere all'unità disco fisso.

#### • **Singola password**

Quando viene impostata una singola password NVMe, l'utente deve immettere la password NVMe dell'utente per accedere ai file e alle applicazioni sull'unità di memorizzazione.

#### • **Doppia password (Utente + Amministratore)**

La password NVMe dell'amministratore viene impostata e utilizzata da un'amministratore di sistema. Consente all'amministratore di accedere a qualsiasi unità di memorizzazione di un sistema o un computer connesso alla stessa rete. L'amministratore può anche assegnare una password NVMe dell'utente a

ciascun computer della rete. L'utente del computer può modificare la password NVMe dell'utente ma solo l'amministratore può rimuoverla.

Quando viene richiesto di immettere una password NVMe, premere F1 per alternare la password NVMe dell'amministratore e la password NVMe dell'utente.

**Nota:** la password NVMe non è disponibile nelle seguenti situazioni:

- Se sono installati un'unità di memorizzazione conforme alle specifiche TCG (Trusted Computing Group) Opal e un programma software di gestione TCG Opal nel computer, e tale programma è attivato.
- Per i modelli Intel, quando un'unità di memorizzazione eDrive è installata nel computer su cui è preinstallato il sistema operativo Windows 10.

### **Impostazione, modifica e rimozione di una password**

Prima di iniziare, stampare queste istruzioni.

- 1. Riavviare il computer. Quando viene visualizzata la schermata con il logo, premere F1 per accedere al menu UEFI BIOS.
- 2. Selezionare **Security** ➙ **Password** utilizzando i tasti freccia.
- 3. Selezionare il tipo di password. Quindi seguire le istruzioni visualizzate per impostare, cambiare o rimuovere una password.

È necessario registrare tutte le password e conservarle in un luogo sicuro. Se si dimentica una password, le eventuali richieste di riparazione non saranno coperte da garanzia.

#### **Cosa fare se si dimentica la password di accensione**

Se si dimentica la password di accensione, procedere nel modo seguente per rimuovere la password di accensione:

- Se è stata impostata una password supervisore e la si ricorda:
	- 1. Riavviare il computer. Quando viene visualizzata la schermata del logo, premere immediatamente F1.
	- 2. Digitare la password supervisore per accedere al menu UEFI BIOS.
	- 3. Selezionare **Security** ➙ **Password** ➙ **Power-On Password** utilizzando i tasti freccia.
	- 4. Nel campo **Enter Current Password**, immettere la password supervisore corrente. Quindi, lasciare vuoto il campo **Enter New Password** e premere due volte Invio.
	- 5. Nella finestra Changes have been saved, premere Invio.
	- 6. Premere F10 per salvare le modifiche e uscire al menu UEFI BIOS.
- Se non è stata impostata una password supervisore, contattare un provider di servizi autorizzato da Lenovo per rimuovere la password di accensione.

#### **Cosa fare se si dimentica la password NVMe**

Se si dimenticano la password NVMe (singola password) o quelle NVMe dell'utente e dell'amministratore (doppia password), Lenovo non potrà reimpostare le password o ripristinare i dati dall'unità di memorizzazione. È possibile contattare un provider di servizi autorizzato da Lenovo per sostituire l'unità di memorizzazione. È previsto un costo aggiuntivo per ricambi e servizio. Se l'unità di memorizzazione è una CRU (Customer Replaceable Unit), è anche possibile contattare Lenovo per acquistare una nuova unità di memorizzazione e sostituire quella precedente in modo autonomo. Per verificare se l'unità di memorizzazione è una CRU e consultare la relativa procedura di sostituzione, vedere ["Elenco CRU" a pagina](#page-48-0)  [43.](#page-48-0)

#### **Cosa fare se si dimentica la password supervisore**

Se si dimentica la password supervisore, non è disponibile alcuna procedura di servizio per rimuovere la password. Contattare un provider di servizi autorizzato da Lenovo per sostituire la scheda di sistema. È previsto un costo aggiuntivo per ricambi e servizio.

#### **Cosa fare se si dimentica la password di gestione del sistema**

Se si dimentica la password di gestione del sistema, procedere nel modo seguente per rimuovere la password di gestione del sistema:

- Se è stata impostata una password supervisore e la si ricorda:
	- 1. Riavviare il computer. Quando viene visualizzata la schermata del logo, premere immediatamente F1.
	- 2. Digitare la password supervisore per accedere al menu UEFI BIOS.
	- 3. Selezionare **Security** ➙ **Password** ➙ **System Management Password** utilizzando i tasti frecce.
	- 4. Nel campo **Enter Current Password**, immettere la password supervisore corrente. Quindi, lasciare vuoto il campo **Enter New Password** e premere due volte Invio.
	- 5. Nella finestra Changes have been saved, premere Invio.
	- 6. Premere F10 per salvare le modifiche e uscire al menu UEFI BIOS.
- Se non è stata impostata una password supervisore, contattare un provider di servizi autorizzato da Lenovo per rimuovere la password di gestione del sistema.

### <span id="page-42-0"></span>**Associazione delle impronte digitali alle password (per alcuni modelli)**

Procedere come segue per associare le impronte digitali alla password di accensione e alla password NVMe:

- 1. Spegnere e riaccendere il computer.
- 2. Quando richiesto, eseguire la scansione del dito sul lettore di impronte digitali.
- 3. Immettere la password di accensione, la password NVMe o entrambe come richiesto. L'associazione viene stabilita.

Quando si avvia nuovamente il computer, è possibile utilizzare le impronte digitali per accedere al computer senza immettere la password di Windows, la password di accensione o la password NVMe. Per modificare le impostazioni, premere F1 per accedere al menu UEFI BIOS, quindi selezionare **Security** ➙ **Fingerprint**.

**Attenzione:** Se si utilizzano sempre le impronte digitali per accedere al computer, è possibile che si dimentichino le password. Annotare le password e conservarle in un luogo sicuro.

# <span id="page-44-0"></span>**Capitolo 5. Impostazione delle impostazioni avanzate**

## **UEFI BIOS**

UEFI BIOS è il primo programma che viene eseguito dal computer. Quando il computer si accende, UEFI BIOS esegue un test automatico per verificare che i vari dispositivi del computer funzionino.

# **Accesso al menu UEFI BIOS**

Riavviare il computer. Quando viene visualizzata la schermata con il logo, premere F1 per accedere al menu UEFI BIOS.

### **Spostamento nell'interfaccia UEFI BIOS**

È possibile spostarsi nell'interfaccia UEFI BIOS premendo i seguenti tasti:

- F1: Guida generale
- F9: Impostazioni predefinite
- F10: Salva ed esci
- F5: Imposta un valore minore
- F6: Imposta un valore maggiore
- ↑↓: Individua una voce
- Tab: Seleziona una scheda
- Esc: Torna indietro/Chiudi finestra
- Enter: Seleziona/Apri menu secondario

### **Impostazione della data e dell'ora del sistema**

- 1. Riavviare il computer. Quando viene visualizzata la schermata del logo, premere F1.
- 2. Selezionare **Date/Time** e impostare la data e l'ora del sistema.
- 3. Premere F10 per salvare le modifiche e uscire.

### **Modifica della sequenza di avvio**

- 1. Riavviare il computer. Quando viene visualizzata la schermata del logo, premere F1.
- 2. Selezionare **Startup** ➙ **Boot**. Quindi premere Invio. Viene visualizzato l'elenco con l'ordine predefinito delle periferiche.

**Nota:** nessuna periferica avviabile viene visualizzata se il computer non può essere avviato da alcun dispositivo o il sistema operativo non può essere rilevato.

- 3. Impostare la sequenza di avvio desiderata.
- 4. Premere F10 per salvare le modifiche e uscire.

Per modificare temporaneamente la sequenza di avvio:

- 1. Riavviare il computer. Quando viene visualizzata la schermata del logo, premere F12.
- 2. Selezionare il dispositivo da cui si desidera avviare il computer e premere Invio.

# <span id="page-45-1"></span>**Aggiornamento di UEFI BIOS**

Quando si installa un nuovo programma, un driver di dispositivo o un componente hardware, potrebbe essere necessario aggiornare UEFI BIOS.

Scaricare e installare il pacchetto di aggiornamento di UEFI BIOS più recente, mediante uno dei seguenti metodi:

- Aprire l'app Vantage per verificare i pacchetti di aggiornamento disponibili. Se è disponibile un pacchetto di aggiornamento più recente di UEFI BIOS, seguire le istruzioni visualizzate per scaricare e installare il pacchetto.
- Visitare il sito <https://pcsupport.lenovo.com> e selezionare la voce per il computer in uso. Quindi seguire le istruzioni visualizzate per scaricare e installare il pacchetto di aggiornamento più recente di UEFI BIOS.

**Nota:** Durante il processo di aggiornamento di UEFI BIOS, una modifica al codice MRC (Memory Reference Code) potrebbe causare la reinizializzazione della memoria. La reinizializzazione della memoria è un processo per inizializzare il modulo di memoria ed eseguire i test di diagnostica per il modulo di memoria nel computer. Durante la reinizializzazione della memoria non è possibile visualizzare le informazioni sullo stato di avanzamento e lo schermo potrebbe essere vuoto. È possibile che gli indicatori LED su ESC, F1 e F4 lampeggino in sequenza, per indicare lo stato di avanzamento. Non premere il pulsante di alimentazione per interrompere il processo. Attendere alcuni minuti finché non viene visualizzata la schermata del logo.

Per ulteriori informazioni su UEFI BIOS, visitare la Knowledge Base del computer all'indirizzo [https://](https://pcsupport.lenovo.com) [pcsupport.lenovo.com.](https://pcsupport.lenovo.com)

### <span id="page-45-0"></span>**Installazione di un sistema operativo Windows e driver**

In questa sezione viene descritto come installare un sistema operativo Windows e i driver di dispositivo.

#### **Installazione di un sistema operativo Windows**

Microsoft fornisce costantemente aggiornamenti per il sistema operativo Windows. Prima di installare una particolare versione di Windows, consultare l'elenco di compatibilità della versione di Windows. Per maggiori dettagli, visitare il sito<https://support.lenovo.com/us/en/solutions/windows-support>.

#### **Attenzione:**

- Si consiglia di aggiornare il sistema operativo tramite i canali ufficiali. Qualsiasi aggiornamento non ufficiale potrebbe causare rischi di sicurezza.
- Il processo di installazione di un nuovo sistema operativo comporta l'eliminazione di tutti i dati presenti nell'unità di memorizzazione interna, inclusi i dati memorizzati in una cartella nascosta.
	- 1. Se si utilizza la funzione BitLocker® Drive Encryption di Windows e il computer è dotato di un modulo Trusted Platform Module, verificare che la funzione sia stata disabilitata.
- 2. Accertarsi che il chip di sicurezza sia impostato su **Active**.
	- a. Riavviare il computer. Quando viene visualizzata la schermata con il logo, premere F1 per accedere al menu UEFI BIOS.
	- b. Selezionare **Security** ➙ **Security Chip** e premere Invio. Viene visualizzato il menu secondario **Security Chip**.
	- c. Accertarsi che il chip di sicurezza per TPM 2.0 sia impostato su **Active**.
	- d. Premere F10 per salvare le impostazioni e uscire.
- 3. Collegare l'unità che contiene il programma di installazione del sistema operativo al computer.
- 4. Riavviare il computer. Quando viene visualizzata la schermata con il logo, premere F1 per accedere al menu UEFI BIOS.
- 5. Selezionare **Startup** ➙ **Boot** per visualizzare il menu secondario **Boot Priority Order**.
- 6. Selezionare l'unità che contiene il programma di installazione del sistema operativo, ad esempio **USB HDD**. Quindi premere Esc.

**Attenzione:** Dopo aver modificato la sequenza di avvio, verificare che sia stata selezionata la periferica corretta durante un'operazione di copia, salvataggio o formattazione. Se si seleziona la periferica errata, i dati su tale periferica possono essere cancellati o sovrascritti.

- 7. Selezionare **Restart** e verificare che l'opzione **OS Optimized Defaults** sia abilitata. Premere quindi F10 per salvare le impostazioni e uscire.
- 8. Seguire le istruzioni visualizzate sullo schermo per installare i driver di dispositivo e i programmi necessari.
- 9. Dopo l'installazione dei driver di dispositivo, applicare Windows Update per ottenere gli aggiornamenti più recenti, come le patch di sicurezza.

#### **Installazione dei driver di dispositivo**

Si consiglia di scaricare il driver più recente per un componente quando vengono rilevate prestazioni scarse da tale componente o quando è stato aggiunto un componente. Questa operazione potrebbe eliminare il driver come causa potenziale del problema. Scaricare e installare il driver più recente, mediante uno dei seguenti metodi:

- Aprire l'app Vantage per verificare i pacchetti di aggiornamento disponibili. Selezionare i pacchetti di aggiornamento desiderati, quindi seguire le istruzioni visualizzate per scaricare e installare i pacchetti.
- Visitare il sito<https://pcsupport.lenovo.com> e selezionare la voce per il computer in uso. Quindi, seguire le istruzioni visualizzate per scaricare e installare il software e i driver necessari.

# <span id="page-48-1"></span>**Capitolo 6. Sostituzione della CRU**

Le CRU (Customer Replaceable Unit) sono parti che possono essere aggiornate o sostituite dal cliente. I computer contengono i seguenti tipi di CRU:

- **CRU self-service**: indica le parti che possono essere installate o sostituite facilmente dai clienti stessi o dai tecnici qualificati dell'assistenza a un costo aggiuntivo.
- **CRU di servizio facoltative**: indica le parti che possono essere installate o sostituite dai clienti esperti. I tecnici qualificati dell'assistenza possono inoltre fornire supporto per l'installazione o la sostituzione delle parti in base al tipo di garanzia prevista per la macchina del cliente.

Se l'utente è in grado di sostituire una CRU, Lenovo la invierà all'utente stesso. Le istruzioni sulla sostituzione e le informazioni su CRU vengono fornite con il prodotto e possono inoltre essere richieste in qualsiasi momento a Lenovo. Potrebbe essere necessario restituire la parte difettosa della CRU che è stata sostituita. Quando viene richiesta la restituzione: (1) con la CRU di sostituzione vengono forniti le istruzioni di restituzione, un contrassegno prepagato e un contenitore; e (2) le spese della CRU di sostituzione potrebbero essere a carico dell'utente se Lenovo non riceve la CRU difettosa entro trenta (30) giorni dalla ricezione della CRU di sostituzione. Per i dettagli completi, consultare la documentazione Garanzia limitata Lenovo all'indirizzo [https://www.lenovo.com/warranty/llw\\_02](https://www.lenovo.com/warranty/llw_02).

# <span id="page-48-0"></span>**Elenco CRU**

Di seguito viene riportato un elenco di CRU del computer in uso.

#### **CRU self-service**

- Adattatore di alimentazione CA
- Assieme del coperchio della base
- Unità SSD M.2
- Staffa dell'unità SSD M.2\*
- Vassoio per schede nano-SIM\*
- Cavo di alimentazione

#### **CRU di servizio facoltative**

- Scheda del connettore Always On USB 3.2 Gen 1
- Staffa della scheda del connettore Always On USB 3.2 Gen 1
- Tastiera
- Modulo di memoria\*
- Assieme altoparlanti
- Scheda WWAN\*

\* per alcuni modelli

**Nota:** La sostituzione di qualsiasi parte non citata in precedenza, inclusa la batteria ricaricabile integrata, deve essere eseguita da un centro riparazioni o un tecnico autorizzato Lenovo. Per ulteriori informazioni, vistare il sito<https://support.lenovo.com/partnerlocator>.

### <span id="page-49-0"></span>**Disabilitazione dell'avvio rapido e della batteria integrata**

Prima di sostituire eventuali CRU, verificare di disabilitare innanzitutto Avvio rapido, quindi la batteria integrata.

Per disabilitare l'avvio rapido:

- 1. Accedere al **Pannello di controllo** e scegliere Icone grandi o Icone piccole come visualizzazione.
- 2. Fare clic su **Opzioni risparmio energia**, quindi su **Specifica comportamento pulsanti di alimentazione** nel riquadro sinistro.
- 3. Fare clic su **Modifica le impostazioni attualmente non disponibili** in alto.
- 4. Se richiesto dal Controllo account utente (UAC), fare clic su **Sì**.
- 5. Deselezionare la casella di controllo **Attiva avvio rapido** e fare clic su **Salva cambiamenti**.

Per disabilitare la batteria integrata:

- 1. Riavviare il computer. Quando viene visualizzata la schermata con il logo, premere immediatamente F1 per accedere al menu UEFI BIOS.
- 2. Selezionare **Config** ➙ **Power**. Viene visualizzato il menu secondario **Power**.
- 3. Selezionare **Disable Built-in Battery** e premere Invio.
- 4. Selezionare **Yes** nella finestra Setup Confirmation. La batteria integrata è disabilitata e il computer si spegne automaticamente. Attendere da 3 a 5 minuti per lasciare raffreddare il computer.

### **Sostituzione di una CRU**

Seguire la procedura di sostituzione per sostituire una CRU.

## <span id="page-49-1"></span>**Assieme del coperchio della base (T14 Gen 2 e P14s Gen 2)**

#### **Prerequisito**

Prima di iniziare, leggere [Avvisi generici sulla sicurezza e la conformità](https://pcsupport.lenovo.com/docs/generic_notices) e stampare le istruzioni che seguono.

**Nota:** Quando il computer è collegato all'alimentazione CA, non rimuovere l'assieme del coperchio della base. In caso contrario, potrebbe verificarsi un corto circuito.

Per accedere, procedere nel modo seguente:

- 1. Disabilitare la batteria integrata. Vedere ["Disabilitazione dell'avvio rapido e della batteria integrata" a](#page-49-0)  [pagina 44](#page-49-0).
- 2. Spegnere il computer e scollegarlo dall'alimentazione CA e da tutti i cavi collegati. Quindi chiudere lo schermo del computer.
- 3. Se il computer è dotato di un vassoio per schede nano-SIM, rimuoverlo. Vedere ["Connessione a una](#page-14-0) [rete cellulare \(per alcuni modelli\)" a pagina 9](#page-14-0).
- 4. Capovolgere il computer.

#### **Procedura di rimozione**

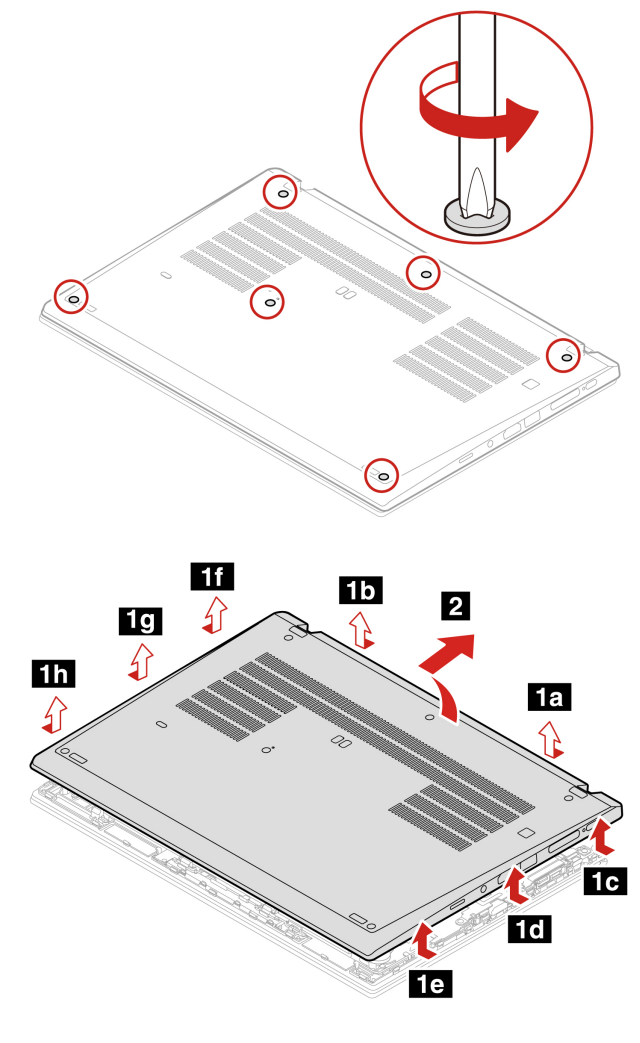

**Procedura di installazione**

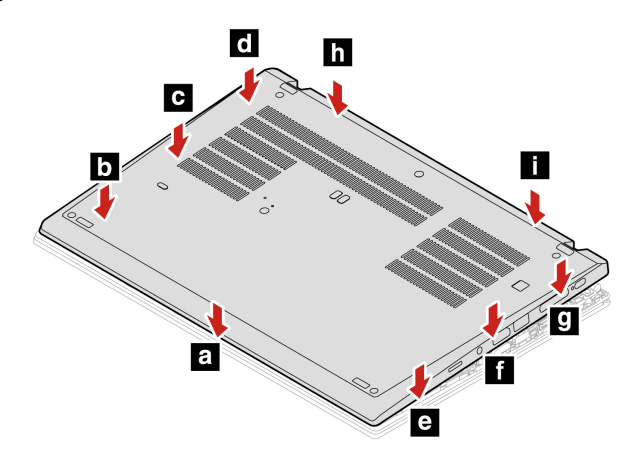

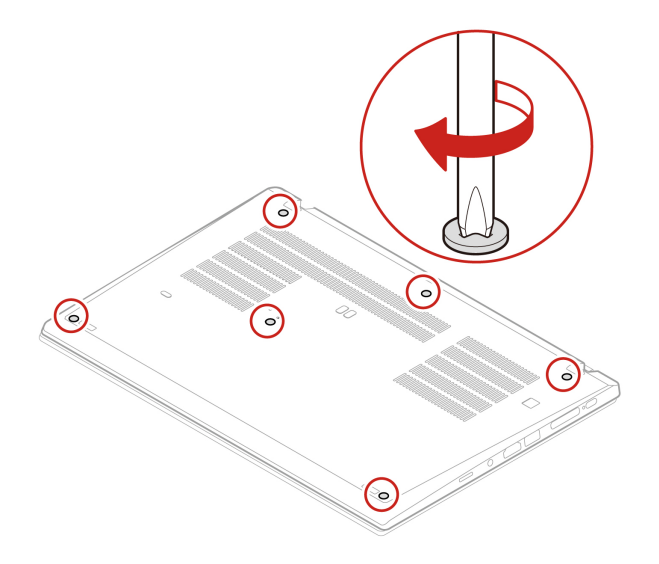

#### **Risoluzione dei problemi**

Se il computer non si avvia dopo avere reinstallato l'assieme del coperchio della base, scollegare l'adattatore di alimentazione CA e ricollegarlo al computer.

## <span id="page-51-0"></span>**Assieme del coperchio della base (T15 Gen 2 e P15s Gen 2)**

#### **Prerequisito**

Prima di iniziare, leggere [Avvisi generici sulla sicurezza e la conformità](https://pcsupport.lenovo.com/docs/generic_notices) e stampare le istruzioni che seguono.

**Nota:** Quando il computer è collegato all'alimentazione CA, non rimuovere l'assieme del coperchio della base. In caso contrario, potrebbe verificarsi un corto circuito.

Per accedere, procedere nel modo seguente:

- 1. Disabilitare la batteria integrata. Vedere ["Disabilitazione dell'avvio rapido e della batteria integrata" a](#page-49-0)  [pagina 44](#page-49-0).
- 2. Spegnere il computer e scollegarlo dall'alimentazione CA e da tutti i cavi collegati. Quindi chiudere lo schermo del computer.
- 3. Se il computer è dotato di un vassoio per schede nano-SIM, rimuoverlo. Vedere ["Connessione a una](#page-14-0) [rete cellulare \(per alcuni modelli\)" a pagina 9](#page-14-0).
- 4. Capovolgere il computer.

#### **Procedura di rimozione**

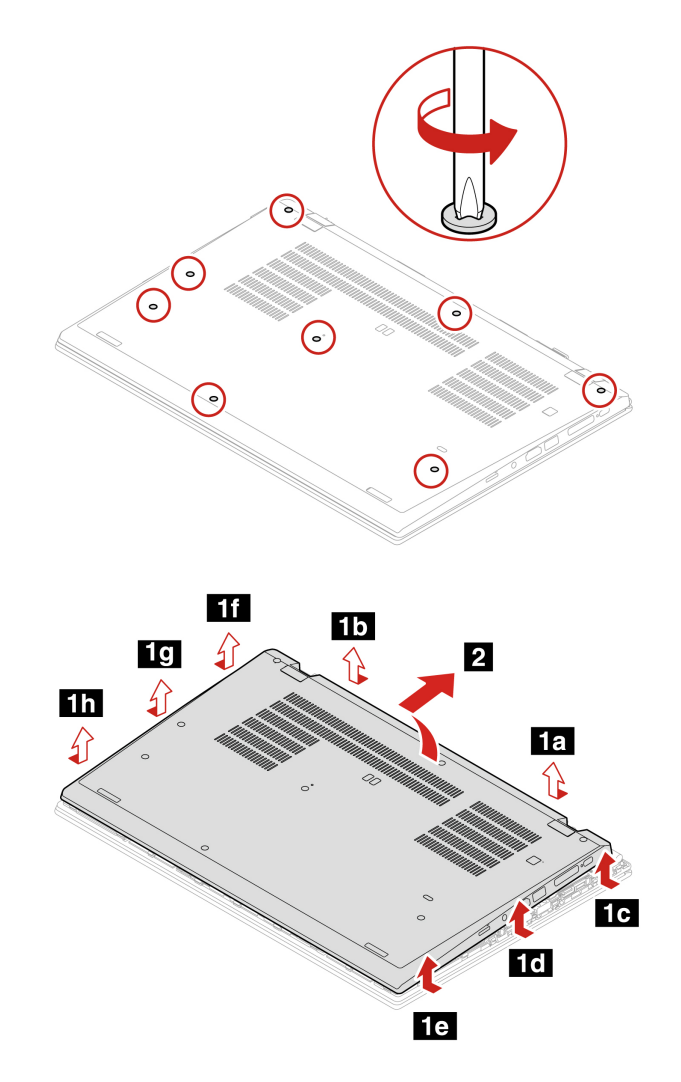

**Procedura di installazione**

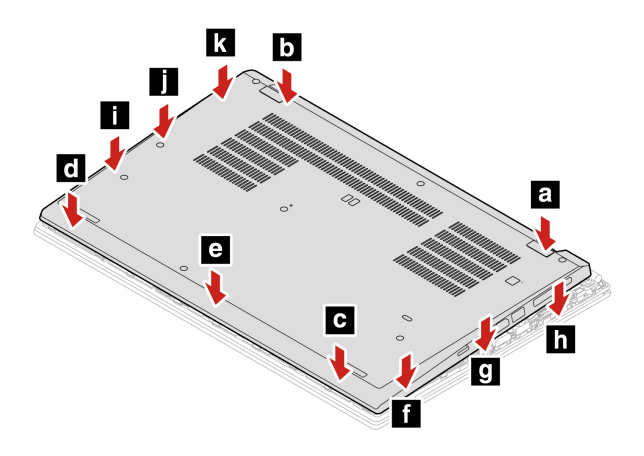

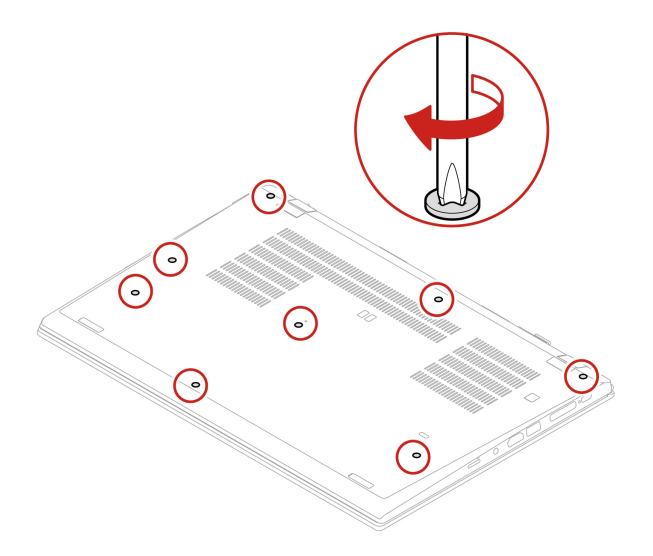

#### **Risoluzione dei problemi**

Se il computer non si avvia dopo avere reinstallato l'assieme del coperchio della base, scollegare l'adattatore di alimentazione CA e ricollegarlo al computer.

### **Modulo di memoria (per alcuni modelli)**

#### **Prerequisito**

Prima di iniziare, leggere [Avvisi generici sulla sicurezza e la conformità](https://pcsupport.lenovo.com/docs/generic_notices) e stampare le istruzioni che seguono.

**Attenzione:** Non toccare la parte contenente i contatti del modulo di memoria. In caso contrario, il modulo di memoria potrebbe danneggiarsi.

Per accedere, procedere nel modo seguente:

- 1. Disabilitare la batteria integrata. Vedere ["Disabilitazione dell'avvio rapido e della batteria integrata" a](#page-49-0)  [pagina 44](#page-49-0).
- 2. Spegnere il computer e scollegarlo dall'alimentazione CA e da tutti i cavi collegati. Quindi chiudere lo schermo del computer.
- 3. Se il computer è dotato di un vassoio per schede nano-SIM, rimuoverlo. Vedere ["Connessione a una](#page-14-0) [rete cellulare \(per alcuni modelli\)" a pagina 9](#page-14-0).
- 4. Rimuovere l'assieme del coperchio di base. Vedere ["Assieme del coperchio della base \(T14 Gen 2 e](#page-49-1) [P14s Gen 2\)" a pagina 44](#page-49-1) o ["Assieme del coperchio della base \(T15 Gen 2 e P15s Gen 2\)" a pagina 46](#page-51-0).

#### **Procedura di rimozione**

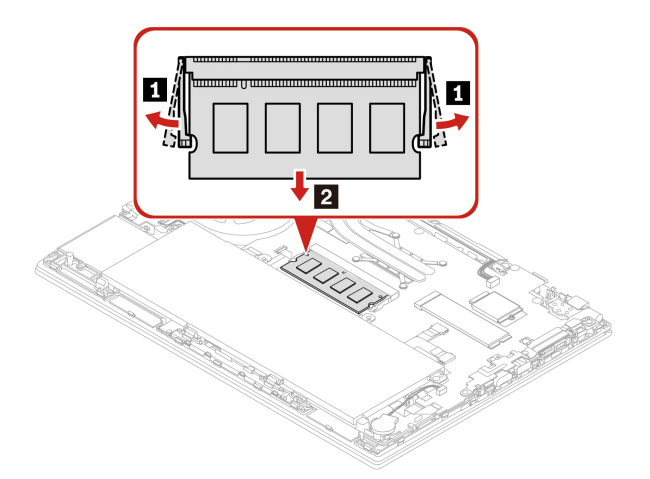

**Procedura di installazione**

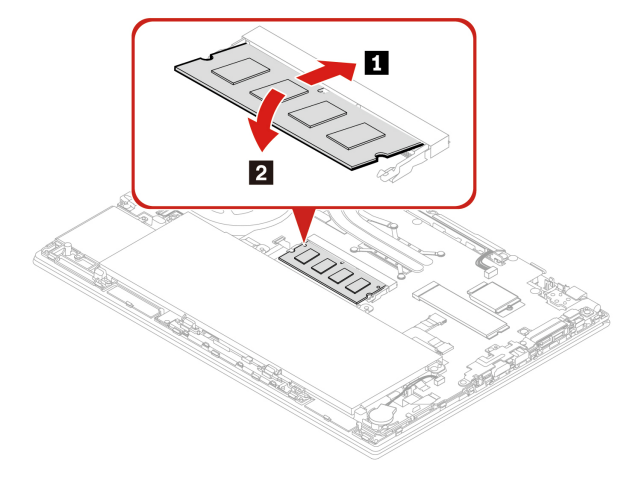

### **Unità SSD M.2**

#### **Prerequisito**

Prima di iniziare, leggere [Avvisi generici sulla sicurezza e la conformità](https://pcsupport.lenovo.com/docs/generic_notices) e stampare le istruzioni che seguono.

**Attenzione:** Se si sostituisce un'unità SSD M.2, potrebbe essere necessario installare un nuovo sistema operativo. Per informazioni dettagliate su come installare un nuovo sistema operativo, vedere ["Installazione](#page-45-0) [di un sistema operativo Windows e driver" a pagina 40.](#page-45-0)

l'unità SSD M.2 è sensibile. Maneggiarla in modo inappropriato potrebbe provocare danni permanenti o la perdita dei dati.

Quando si maneggia l'unità SSD M.2, si consiglia di osservare le seguenti linee guida:

- Sostituire l'unità SSD M.2 solo per aggiornarla o ripararla. L'unità SSD M.2 non è progettata per modifiche o sostituzioni frequenti.
- Prima di sostituire l'unità SSD M.2, eseguire una copia di backup di tutti i dati da conservare.
- Non esercitare alcuna pressione sull'unità SSD M.2.
- Non toccare il lato dei contatti o la scheda di circuito dell'unità SSD M.2. Altrimenti l'unità potrebbe danneggiarsi.

• Non sottoporre l'unità SSD M.2 a urti o vibrazioni. Collocare l'unità SSD M.2 su un panno morbido in modo da evitare urti.

Per accedere, procedere nel modo seguente:

- 1. Disabilitare la batteria integrata. Vedere ["Disabilitazione dell'avvio rapido e della batteria integrata" a](#page-49-0)  [pagina 44](#page-49-0).
- 2. Spegnere il computer e scollegarlo dall'alimentazione CA e da tutti i cavi collegati. Quindi chiudere lo schermo del computer.
- 3. Se il computer è dotato di un vassoio per schede nano-SIM, rimuoverlo. Vedere ["Connessione a una](#page-14-0) [rete cellulare \(per alcuni modelli\)" a pagina 9](#page-14-0).
- 4. Rimuovere l'assieme del coperchio di base. Vedere ["Assieme del coperchio della base \(T14 Gen 2 e](#page-49-1) [P14s Gen 2\)" a pagina 44](#page-49-1) o ["Assieme del coperchio della base \(T15 Gen 2 e P15s Gen 2\)" a pagina 46](#page-51-0).

#### **Procedura di rimozione dell'unità SSD M.2 lunga**

**Nota:** una pellicola di Mylar potrebbe coprire l'unità SSD M.2. Per accedere all'unità SSD M.2, sollevare prima la pellicola.

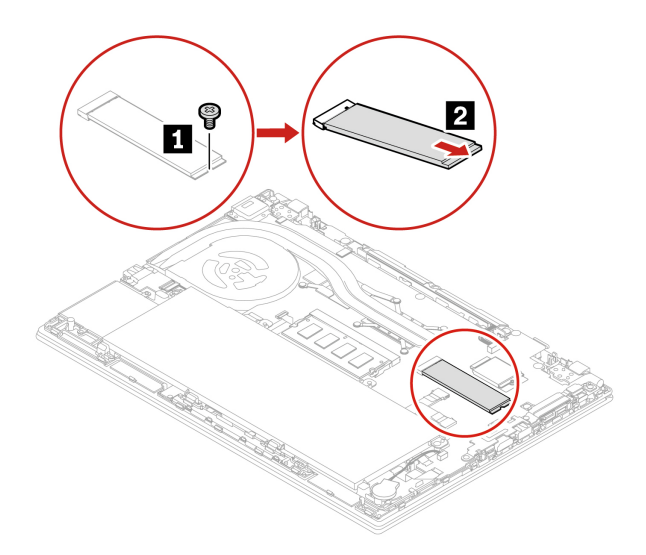

#### **Procedura di rimozione dell'unità SSD M.2 corta**

**Nota:** una pellicola di Mylar potrebbe coprire l'unità SSD M.2. Per accedere all'unità SSD M.2, sollevare prima la pellicola.

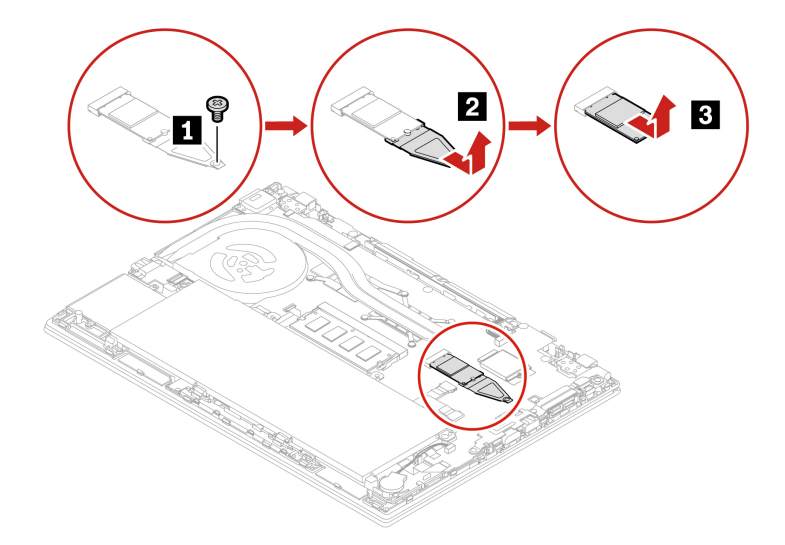

## **Scheda WWAN (per alcuni modelli)**

Le informazioni riportate di seguito riguardano solo il computer con i moduli che possono essere installati dall'utente. Accertarsi di utilizzare solo un modulo wireless autorizzato da Lenovo, specificamente testato per il modello di computer. In caso contrario, il computer emetterà una sequenza di segnali acustici di errore all'accensione.

#### **Prerequisito**

Prima di iniziare, leggere [Avvisi generici sulla sicurezza e la conformità](https://pcsupport.lenovo.com/docs/generic_notices) e stampare le istruzioni che seguono.

**Attenzione:** Non toccare la parte contenente i contatti della scheda WWAN (wireless WAN). Altrimenti, la scheda WWAN potrebbe danneggiarsi.

Per accedere, procedere nel modo seguente:

- 1. Disabilitare la batteria integrata. Vedere ["Disabilitazione dell'avvio rapido e della batteria integrata" a](#page-49-0)  [pagina 44](#page-49-0).
- 2. Spegnere il computer e scollegarlo dall'alimentazione CA e da tutti i cavi collegati. Quindi chiudere lo schermo del computer.
- 3. Se il computer è dotato di un vassoio per schede nano-SIM, rimuoverlo. Vedere ["Connessione a una](#page-14-0) [rete cellulare \(per alcuni modelli\)" a pagina 9.](#page-14-0)
- 4. Rimuovere l'assieme del coperchio di base. Vedere ["Assieme del coperchio della base \(T14 Gen 2 e](#page-49-1)  [P14s Gen 2\)" a pagina 44](#page-49-1) o ["Assieme del coperchio della base \(T15 Gen 2 e P15s Gen 2\)" a pagina 46.](#page-51-0)

#### **Procedura di rimozione della scheda WWAN con due cavi dell'antenna**

**Nota:** Una pellicola di Mylar potrebbe coprire la scheda WWAN. Per accedere alla scheda WWAN, aprire prima la pellicola.

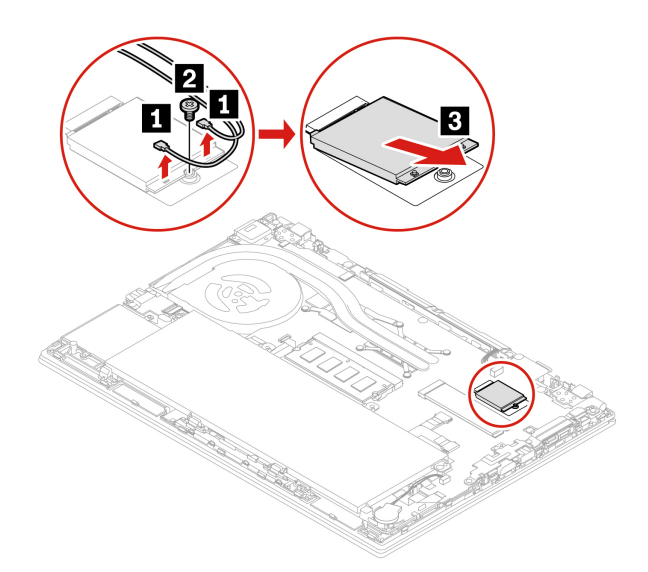

**Nota:** Dopo l'installazione, verificare di aver collegato il cavo arancione al connettore con etichetta Orange sulla scheda e il cavo blu al connettore con etichetta Blue.

#### **Procedura di rimozione della scheda WWAN con quattro cavi dell'antenna (per alcuni modelli Intel)**

**Nota:** Una pellicola di Mylar potrebbe coprire la scheda WWAN. Per accedere alla scheda WWAN, aprire prima la pellicola.

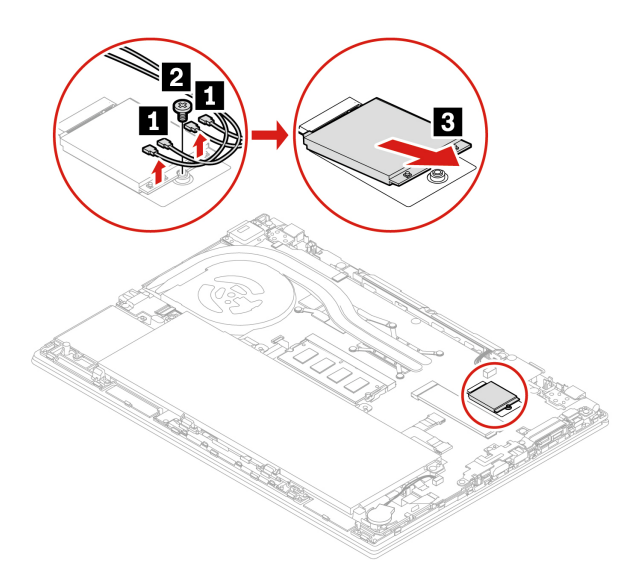

**Nota:** Dopo l'installazione, verificare di aver collegato il cavo arancione al connettore con etichetta Orange sulla scheda, il cavo blu al connettore con etichetta Blue, il cavo bianco e grigio al connettore M1 e il cavo nero e grigio al connettore M2.

### **Assieme altoparlanti**

#### **Prerequisito**

Prima di iniziare, leggere [Avvisi generici sulla sicurezza e la conformità](https://pcsupport.lenovo.com/docs/generic_notices) e stampare le istruzioni che seguono.

Per accedere, procedere nel modo seguente:

- 1. Disabilitare la batteria integrata. Vedere ["Disabilitazione dell'avvio rapido e della batteria integrata" a](#page-49-0)  [pagina 44](#page-49-0).
- 2. Spegnere il computer e scollegarlo dall'alimentazione CA e da tutti i cavi collegati. Quindi chiudere lo schermo del computer.
- 3. Se il computer è dotato di un vassoio per schede nano-SIM, rimuoverlo. Vedere ["Connessione a una](#page-14-0) [rete cellulare \(per alcuni modelli\)" a pagina 9.](#page-14-0)
- 4. Rimuovere l'assieme del coperchio di base. Vedere ["Assieme del coperchio della base \(T14 Gen 2 e](#page-49-1)  [P14s Gen 2\)" a pagina 44](#page-49-1) o ["Assieme del coperchio della base \(T15 Gen 2 e P15s Gen 2\)" a pagina 46.](#page-51-0)

#### **Procedura di rimozione**

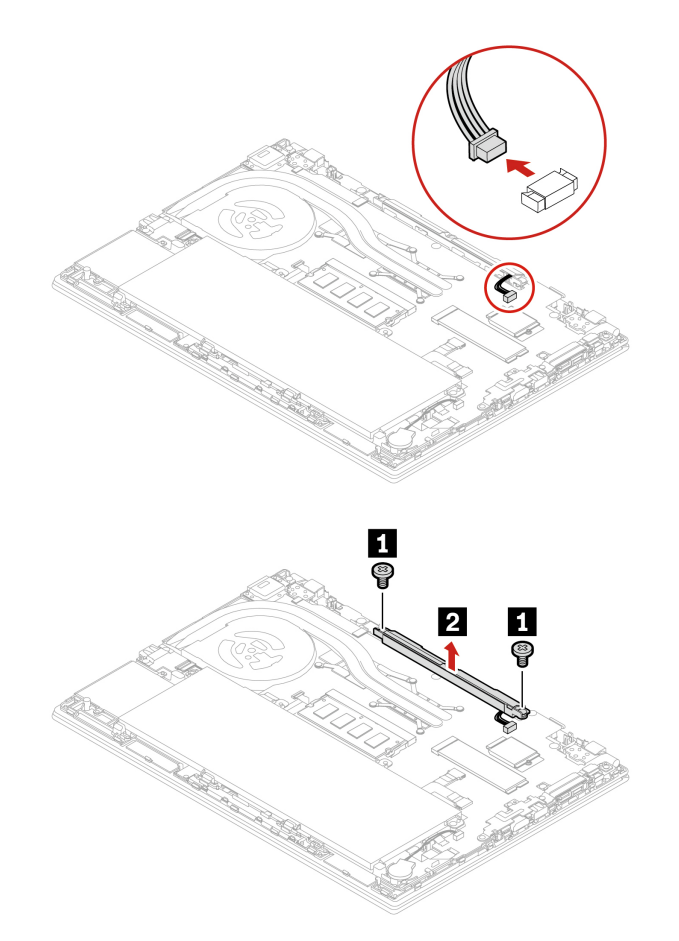

## **Staffa e scheda del connettore Always On USB 3.2 Gen 1**

#### **Prerequisito**

Prima di iniziare, leggere [Avvisi generici sulla sicurezza e la conformità](https://pcsupport.lenovo.com/docs/generic_notices) e stampare le istruzioni che seguono.

Per accedere, procedere nel modo seguente:

- 1. Disabilitare la batteria integrata. Vedere ["Disabilitazione dell'avvio rapido e della batteria integrata" a](#page-49-0)  [pagina 44](#page-49-0).
- 2. Spegnere il computer e scollegarlo dall'alimentazione CA e da tutti i cavi collegati. Quindi chiudere lo schermo del computer.
- 3. Se il computer è dotato di un vassoio per schede nano-SIM, rimuoverlo. Vedere ["Connessione a una](#page-14-0) [rete cellulare \(per alcuni modelli\)" a pagina 9.](#page-14-0)

4. Rimuovere l'assieme del coperchio di base. Vedere ["Assieme del coperchio della base \(T14 Gen 2 e](#page-49-1) [P14s Gen 2\)" a pagina 44](#page-49-1) o ["Assieme del coperchio della base \(T15 Gen 2 e P15s Gen 2\)" a pagina 46](#page-51-0).

#### **Procedura di rimozione**

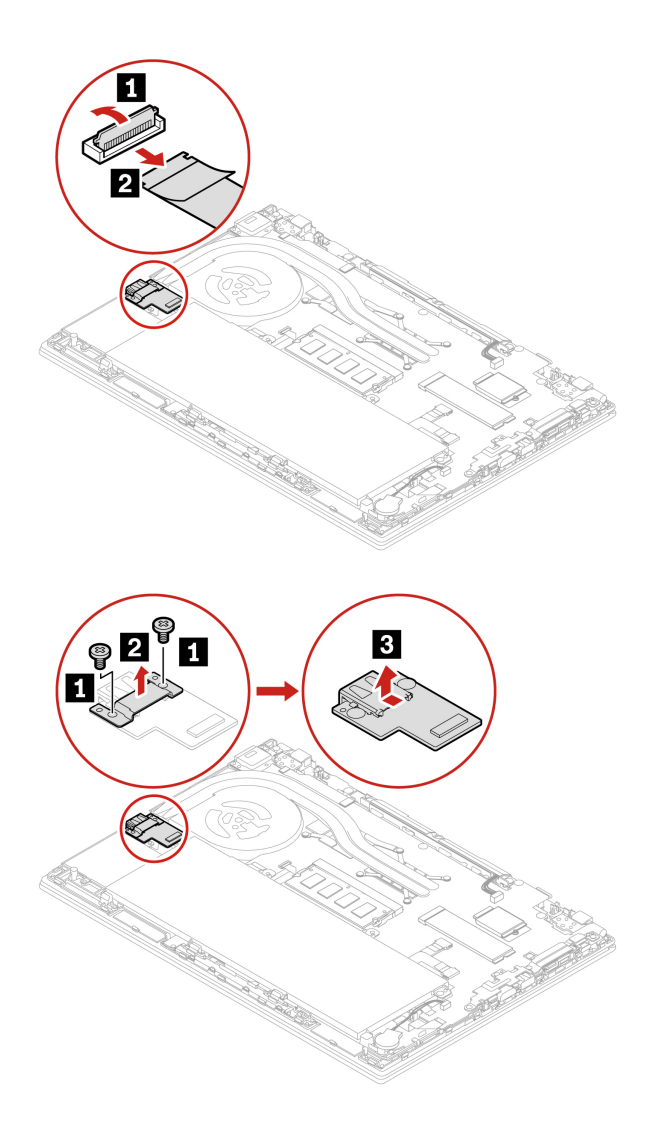

### **Tastiera**

#### **Prerequisito**

Prima di iniziare, leggere [Avvisi generici sulla sicurezza e la conformità](https://pcsupport.lenovo.com/docs/generic_notices) e stampare le istruzioni che seguono.

Per accedere, procedere nel modo seguente:

- 1. Disabilitare la batteria integrata. Vedere ["Disabilitazione dell'avvio rapido e della batteria integrata" a](#page-49-0)  [pagina 44](#page-49-0).
- 2. Spegnere il computer e scollegarlo dall'alimentazione CA e da tutti i cavi collegati.

#### **Nota:**

• Potrebbe essere necessario far scorrere la struttura della tastiera in avanti e indietro in alcuni dei seguenti passaggi. In questo caso accertarsi di non premere o tenere premuti i tasti mentre si fa scorrere la struttura della tastiera. In caso contrario, la tastiera non può essere spostata.

• La tastiera potrebbe avere un aspetto diverso dalle figure in questa sezione.

#### **Procedura di rimozione**

1. Per T15 Gen 2 e P15s Gen 2, allentare la vite che fissa la tastiera.

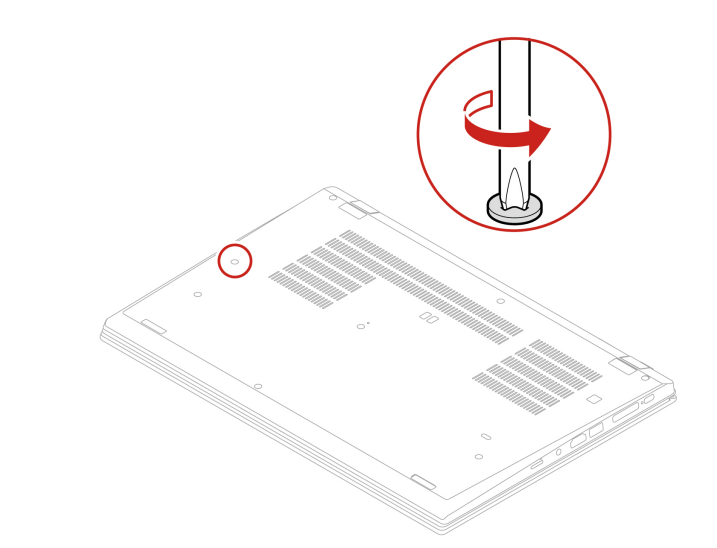

2. Estrarre lo strumento dalla confezione della nuova tastiera. Inserire le linguette **a** e **b** nello slot tra i pulsanti TrackPoint e il trackpad **1** . Inclinare leggermente lo strumento verso il basso **2** per rilasciare i pulsanti TrackPoint destro e sinistro. Quindi rimuovere i due pulsanti TrackPoint **3** .

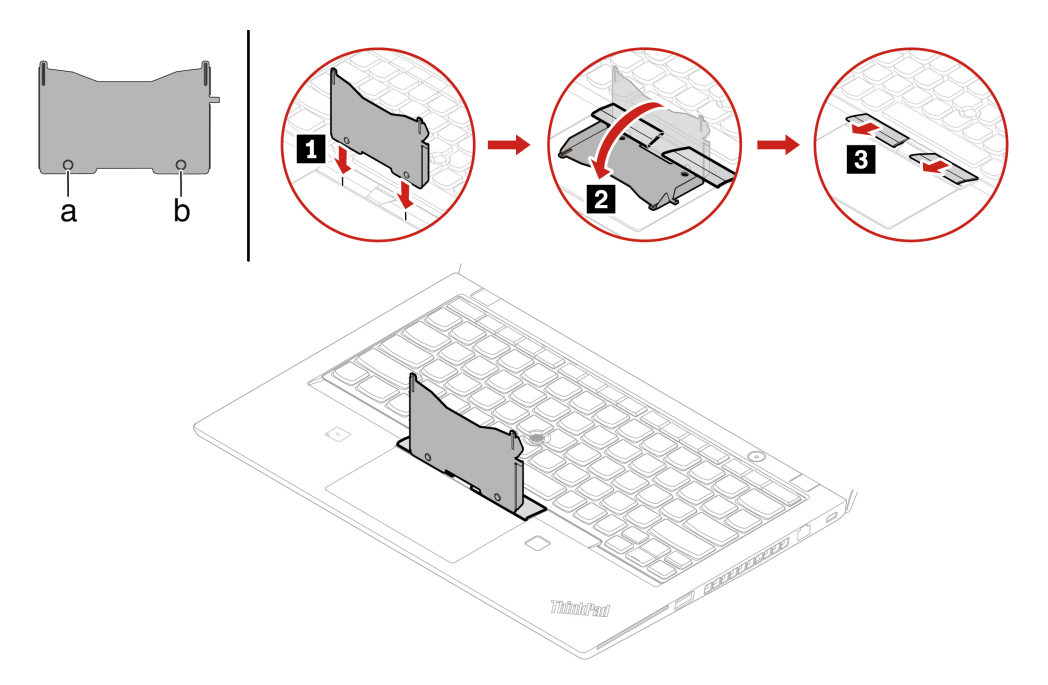

3. Allentare le viti che fissano la tastiera.

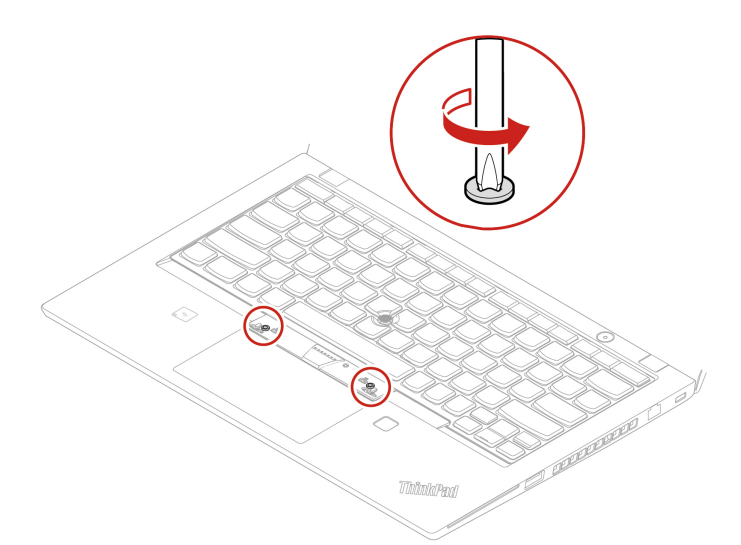

4. Inserire le linguette **a** e **d** nelle due pieghe vicino alle teste delle due viti, come mostrato.

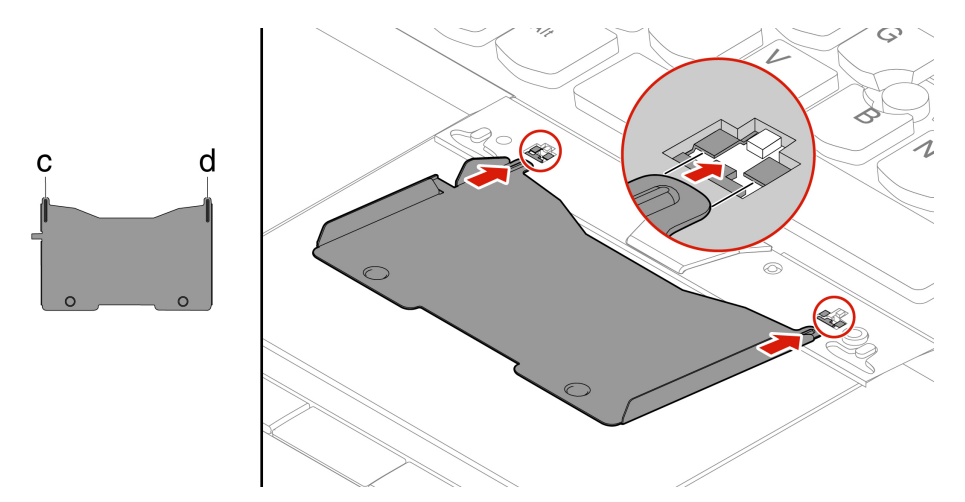

5. Inclinare lo strumento nella direzione mostrata per rilasciare la tastiera **1** . Spingere la tastiera nella direzione mostrata dalle frecce **2** per liberare i fermi dalla relativa mascherina.

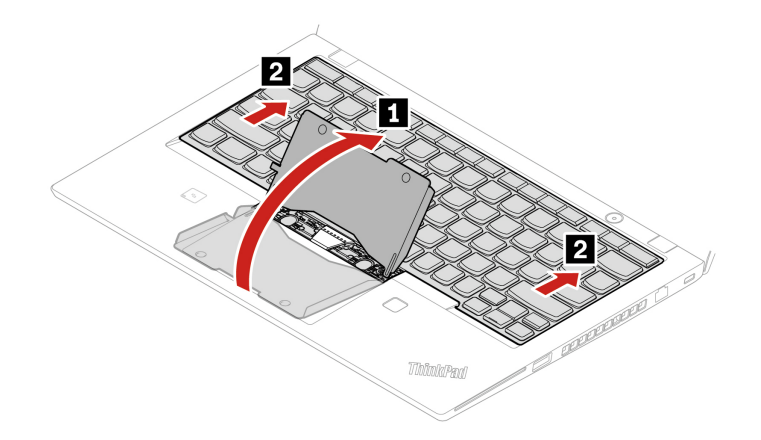

6. Ruotare la tastiera leggermente verso l'alto come mostrato dalla freccia **1** . Capovolgere quindi la tastiera come mostrato dalla freccia **2** .

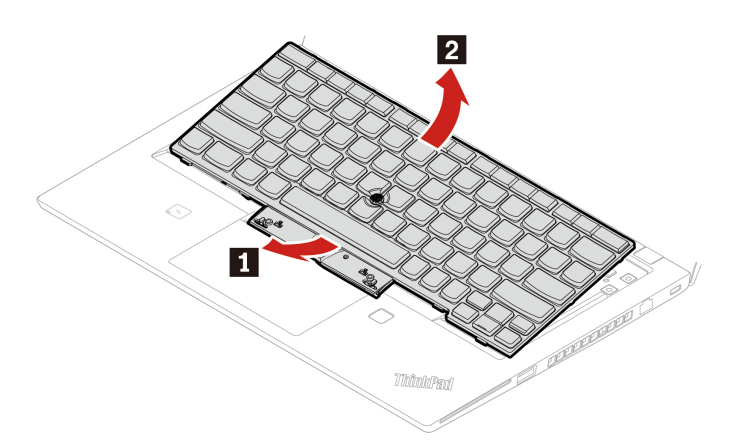

7. Collocare la tastiera sul poggiapolsi come mostrato e scollegare i connettori. Quindi rimuovere la tastiera.

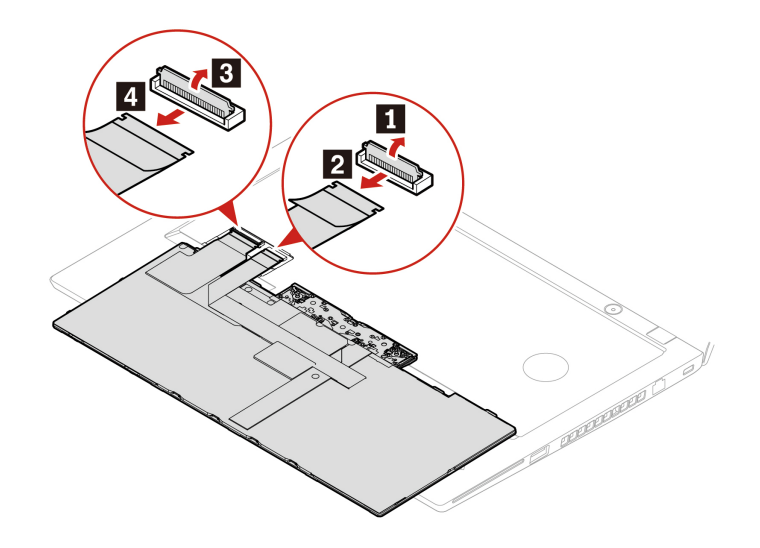

#### **Procedura di installazione**

1. Collegare i connettori e capovolgere la tastiera come mostrato.

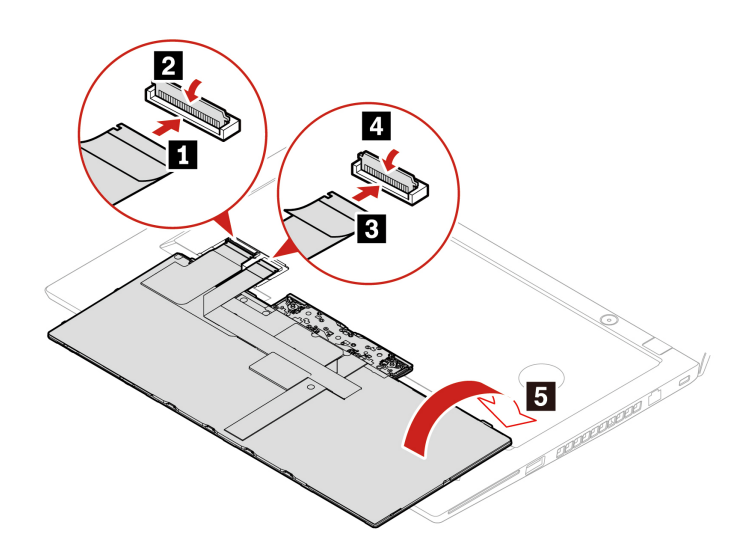

2. Inserire la tastiera nella relativa mascherina come mostrato. Verificare che il bordo superiore della tastiera (quello vicino allo schermo) sia al di sotto della relativa mascherina.

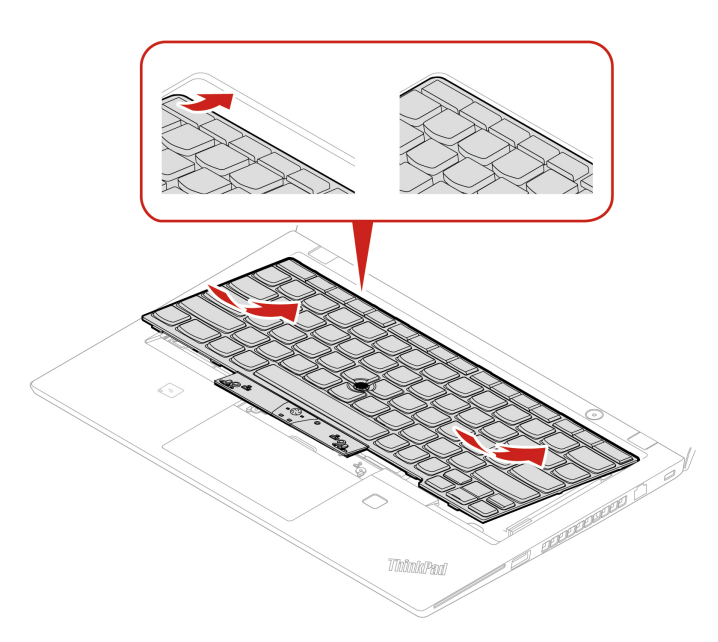

3. Far scorrere la tastiera nella direzione delle frecce. Verificare che i fermi siano fissati sotto alla struttura della tastiera.

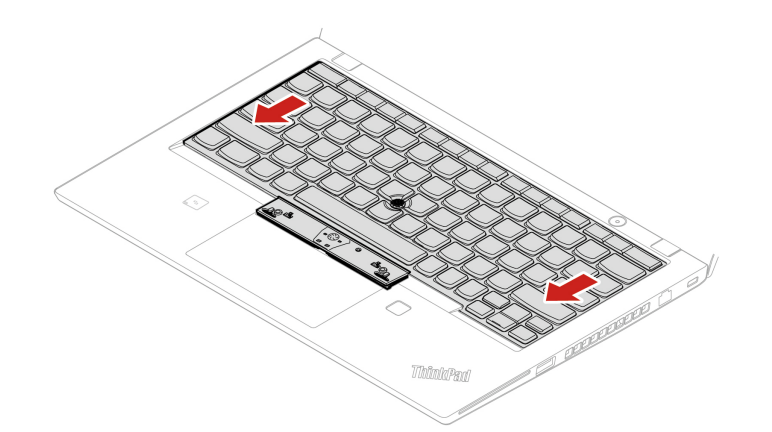

4. Stringere le viti per fissare la tastiera.

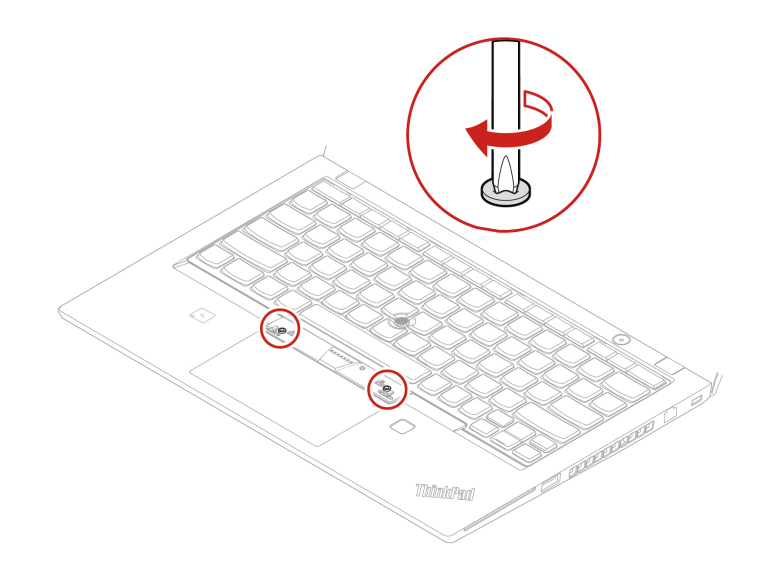

5. Estrarre i nuovi pulsanti TrackPoint dalla confezione della nuova tastiera. Installare i pulsanti TrackPoint come mostrato.

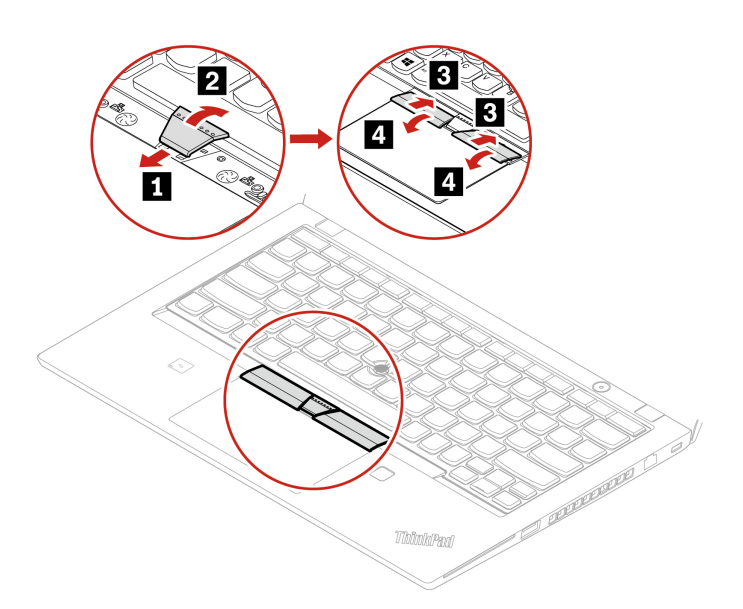

6. Per T15 Gen 2 e P15s Gen 2, serrare la vite che fissa la tastiera.

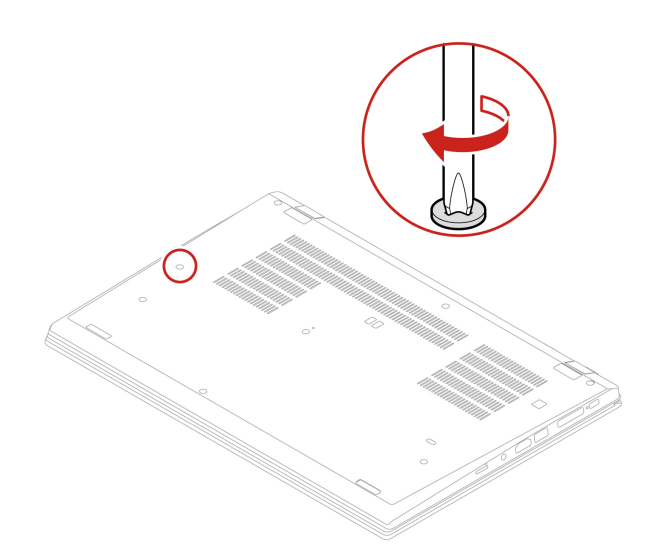

7. Collegare l'adattatore di alimentazione CA e tutti i cavi scollegati al computer.

# <span id="page-66-0"></span>**Capitolo 7. Guida e supporto tecnico**

# **Domande frequenti**

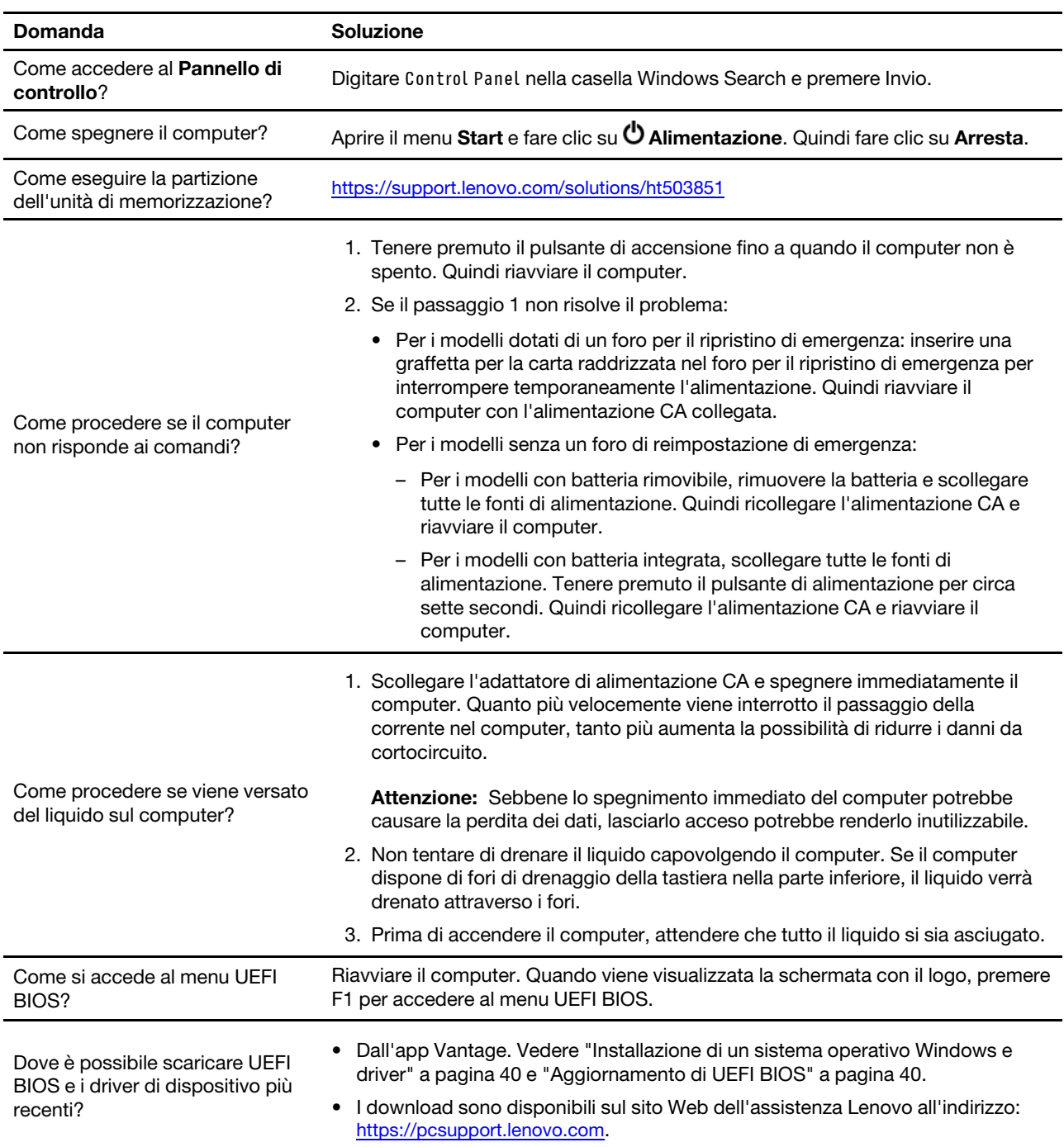

### **Messaggi di errore**

Se viene visualizzato un messaggio non incluso nella seguente tabella, registrare prima il messaggio di errore, quindi arrestare il computer e contattare Lenovo per richiedere assistenza. Vedere ["Centro assistenza](#page-72-0) [clienti Lenovo" a pagina 67](#page-72-0).

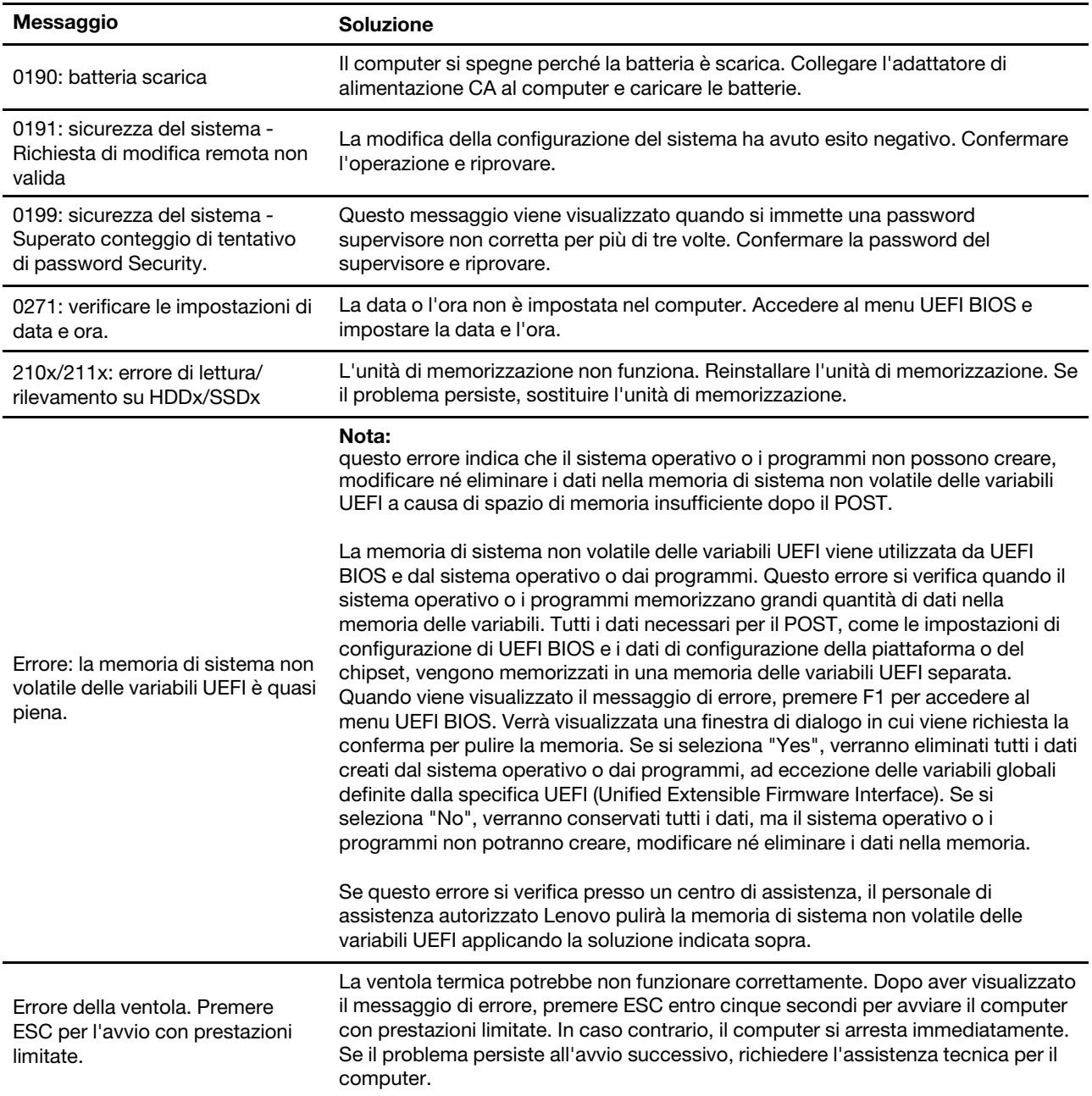

### **Errori indicati da segnali acustici**

La tecnologia Lenovo SmartBeep consente di decodificare gli errori indicati da segnali acustici con lo smartphone in caso di schermata nera con segnali acustici del computer. Per decodificare un errore indicato da un segnale acustico con la tecnologia Lenovo SmartBeep:

1. Andare all'indirizzo<https://support.lenovo.com/smartbeep> o effettuare la scansione del codice QR riportato di seguito.

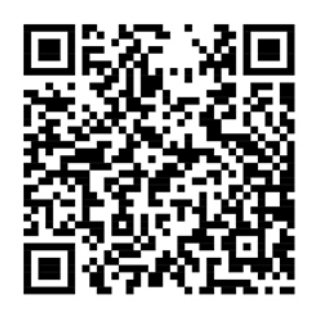

- 2. Scaricare l'app di diagnostica appropriata e installarla nello smartphone.
- 3. Eseguire l'app di diagnostica e posizionare lo smartphone vicino al computer.
- 4. Premere il tasto Fn del computer affinché venga emesso nuovamente il segnale acustico. L'app di diagnostica decodifica l'errore indicato dal segnale acustico e mostra le possibili soluzioni sullo smartphone.

**Nota:** Non tentare di risolvere personalmente i problemi, a meno che non venga indicato dal Centro assistenza clienti o dalla documentazione del prodotto. Per la riparazione del prodotto, rivolgersi esclusivamente a un provider di servizi autorizzato Lenovo.

### **Risorse per risolvere autonomamente i problemi**

Utilizzare le seguenti risorse per ottenere ulteriori informazioni sul computer e risolvere autonomamente i problemi.

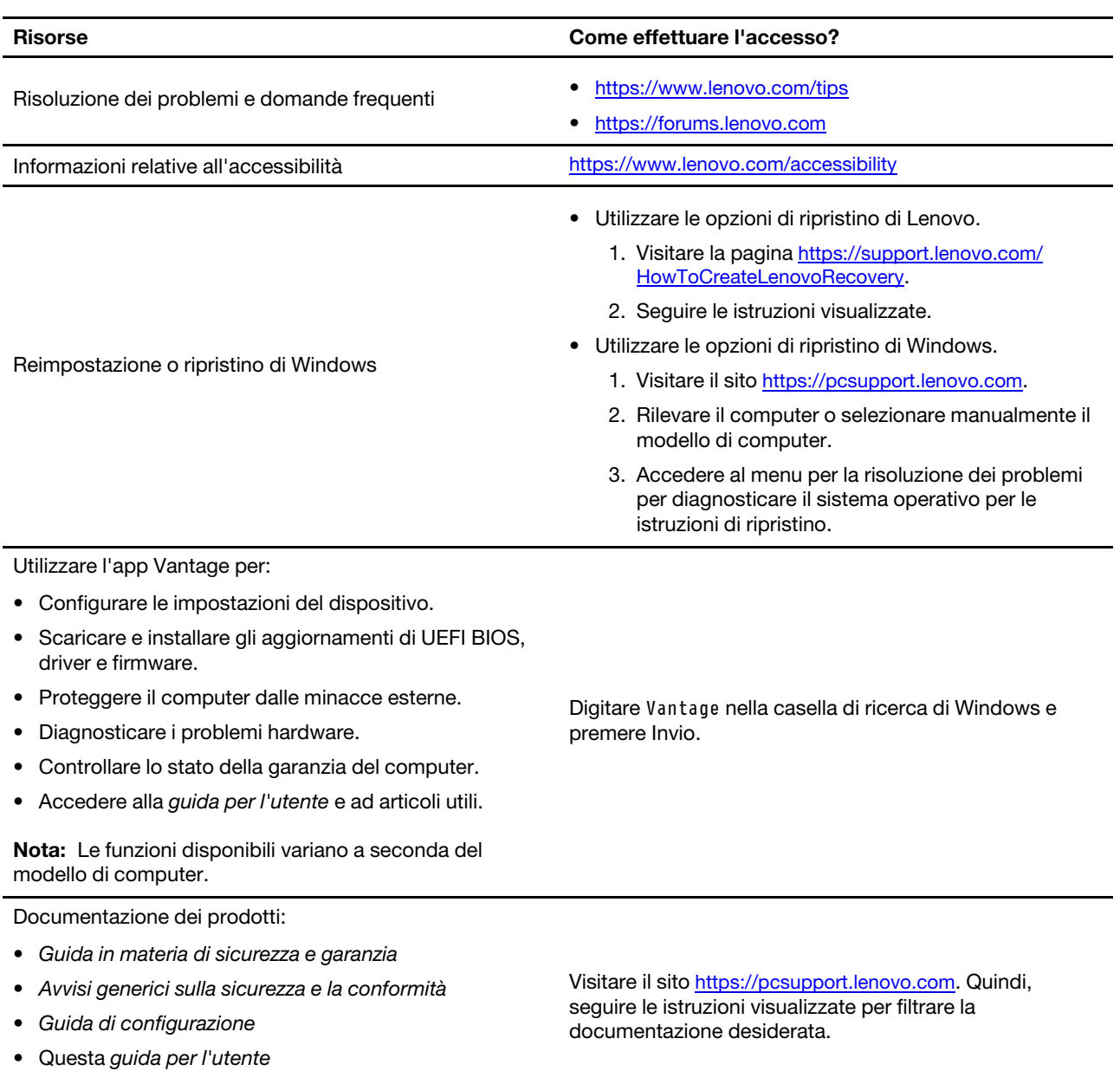

• Regulatory Notice

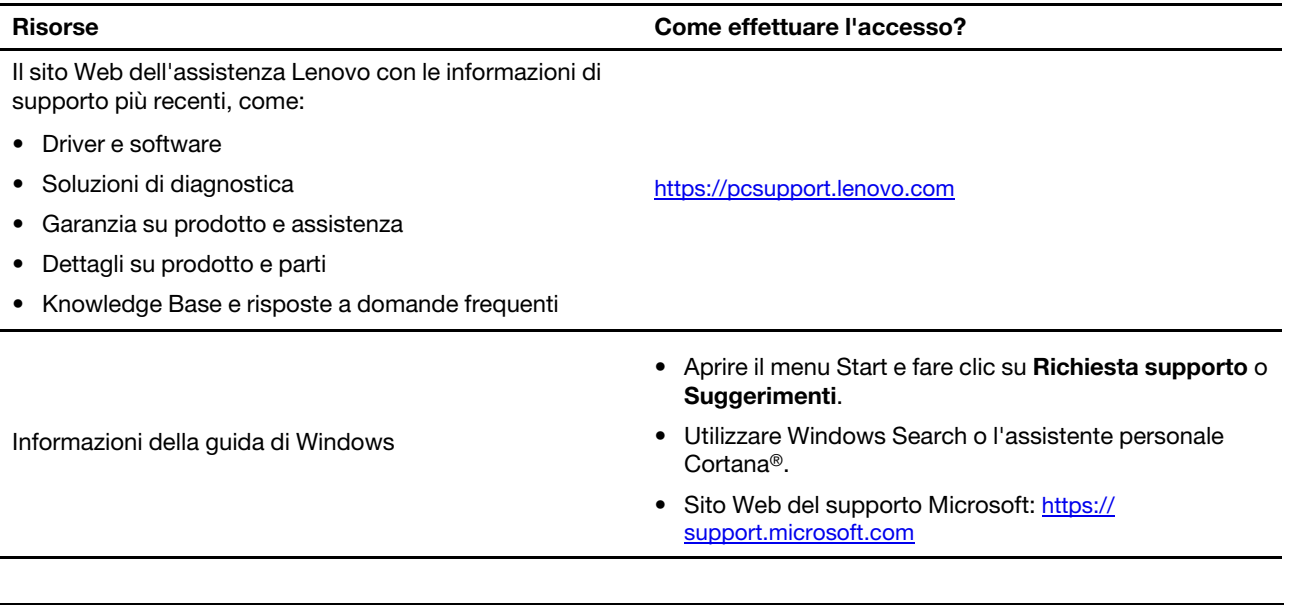

## **Etichetta di Windows**

Il computer potrebbe disporre di un'etichetta Microsoft Windows originale applicata sul coperchio, in base ai seguenti fattori:

- Posizione geografica
- Versione di Windows preinstallata

Per le figure dei diversi tipi delle etichette di prodotti Microsoft originali, visitare il sito [https://](https://www.microsoft.com/en-us/howtotell/Hardware.aspx)  [www.microsoft.com/en-us/howtotell/Hardware.aspx](https://www.microsoft.com/en-us/howtotell/Hardware.aspx).

- Nella Repubblica Popolare Cinese, l'etichetta di prodotto Microsoft originale è richiesta su tutti i modelli di computer in cui è preinstallata qualsiasi versione del sistema operativo Windows.
- In altri paesi e regioni, l'etichetta di prodotto Microsoft originale è richiesta solo su modelli di computer concessi in licenza per le versioni di Windows Pro.

L'assenza di un'etichetta di prodotto Microsoft originale non significa che la versione di Windows preinstallata non sia originale. Per informazioni su come determinare se il prodotto Windows preinstallato sia originale o meno, fare riferimento alle informazioni fornite da Microsoft all'indirizzo [https://](https://www.microsoft.com/en-us/howtotell/default.aspx) [www.microsoft.com/en-us/howtotell/default.aspx.](https://www.microsoft.com/en-us/howtotell/default.aspx)

Non sono presenti indicatori visivi esterni dell'ID prodotto o della versione di Windows per cui il computer è concesso in licenza. L'ID prodotto viene invece registrato nel firmware del computer. Ogni volta che su un prodotto è installato Windows, il programma di installazione ricerca nel firmware del computer un ID prodotto corrispondente per completare l'attivazione.

In alcuni casi, una versione precedente di Windows potrebbe essere preinstallata in base ai diritti di downgrade della licenza della versione di Windows Pro.

### **Contattare Lenovo**

Se non si riesce a risolvere il problema e si necessita di ulteriore assistenza, è possibile contattare il centro assistenza clienti Lenovo.

# **Prima di contattare Lenovo**

Prima di contattare Lenovo, preparare le seguenti informazioni:

- 1. Annotare i sintomi e i dettagli del problema:
	- Qual è il problema? È continuo o intermittente?
	- Viene visualizzato un messaggio di errore o un codice di errore?
	- Qual è il sistema operativo di cui si dispone? Quale versione?
	- Quali applicazioni software erano in esecuzione al momento in cui si è verificato il problema?
	- È possibile riprodurre il problema? Se sì, in quale modo?
- 2. Annotare le informazioni del sistema:
	- Nome prodotto
	- Tipo di macchina e numero di serie La seguente figura mostra la posizione delle informazioni sul tipo di macchina e il numero di serie del computer.
		- **T14 Gen 2 e P14s Gen 2**

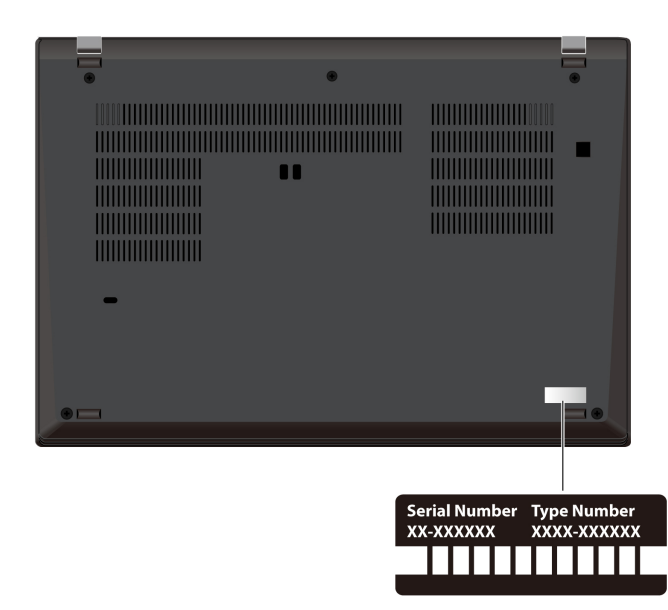

– **T15 Gen 2 e P15s Gen 2**
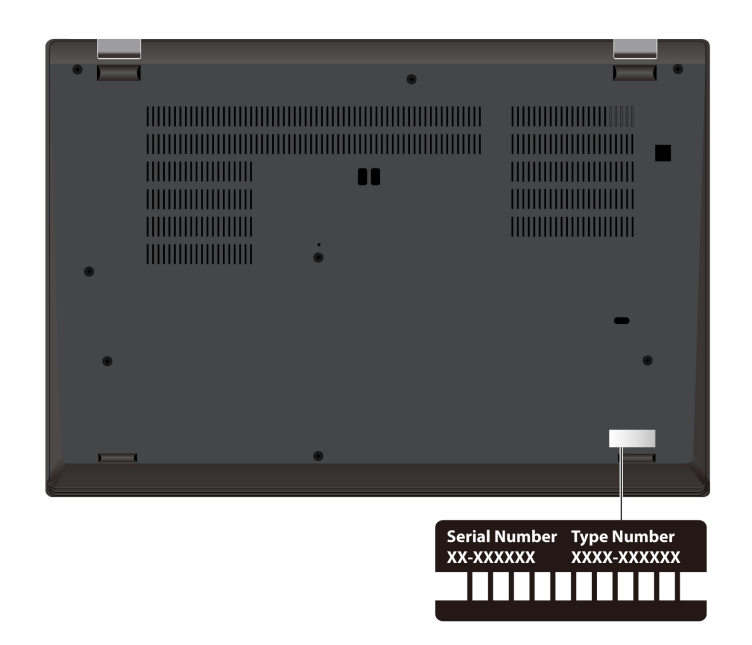

## **Centro assistenza clienti Lenovo**

Durante il periodo di garanzia, è possibile contattare il centro assistenza clienti Lenovo per richiedere il supporto necessario.

### **Numeri di telefono**

Per un elenco dei numeri di telefono del supporto Lenovo per il proprio paese o area geografica, visitare il sito<https://pcsupport.lenovo.com/supportphonelist> per i numeri di telefono più recenti.

**Nota:** i numeri di telefono sono soggetti a modifiche senza preavviso. Se il numero del proprio paese o della propria regione non è inserito nell'elenco, contattare il rivenditore o il concessionario Lenovo di zona.

### **Servizi disponibili durante il periodo di garanzia**

- Determinazione del problema: per facilitare l'individuazione di un problema hardware e per decidere l'azione richiesta per la risoluzione del problema, è disponibile personale tecnico specializzato.
- Ripristino hardware Lenovo: se si rileva che il problema è causato dall'hardware Lenovo durante il periodo di garanzia, è disponibile il personale tecnico qualificato per fornire il livello valido di servizio.
- Gestione delle modifiche tecniche: in alcuni casi, potrebbe essere necessario apportare delle modifiche dopo la vendita del prodotto. Lenovo o il rivenditore autorizzato Lenovo apporta le modifiche EC (Engineering Change) desiderate, valide per l'hardware in uso.

### **Servizi non coperti**

- Sostituzione o utilizzo di parti non prodotte per o da Lenovo o di parti prive di garanzia
- Identificazione delle cause dei problemi del software
- Configurazione di UEFI BIOS come parte di un'installazione o un aggiornamento
- Modifiche o aggiornamenti ai driver di dispositivo
- Installazione e gestione dei (NOS) (Network Operating System)
- Installazione e gestione dei programmi

Per i termini e le condizioni della Garanzia limitata Lenovo che si applicano al proprio prodotto hardware Lenovo, visitare il sito:

• [https://www.lenovo.com/warranty/llw\\_02](https://www.lenovo.com/warranty/llw_02)

• <https://pcsupport.lenovo.com/warrantylookup>

### **Acquisto di servizi aggiuntivi**

Durante e dopo il periodo di garanzia, è possibile acquistare servizi aggiuntivi da Lenovo all'indirizzo: [https://](https://pcsupport.lenovo.com/warrantyupgrade) [pcsupport.lenovo.com/warrantyupgrade.](https://pcsupport.lenovo.com/warrantyupgrade)

Il nome e la disponibilità del servizio potrebbero variare in base al paese.

# <span id="page-74-0"></span>**Appendice A. Informazioni sulla conformità**

Per informazioni sulla conformità, consultare la documentazione Regulatory Notice all'indirizzo [https://](https://pcsupport.lenovo.com) [pcsupport.lenovo.com](https://pcsupport.lenovo.com) e Avvisi generici sulla sicurezza e la conformità all'indirizzo https:// [pcsupport.lenovo.com/docs/generic\\_notices.](https://pcsupport.lenovo.com/docs/generic_notices)

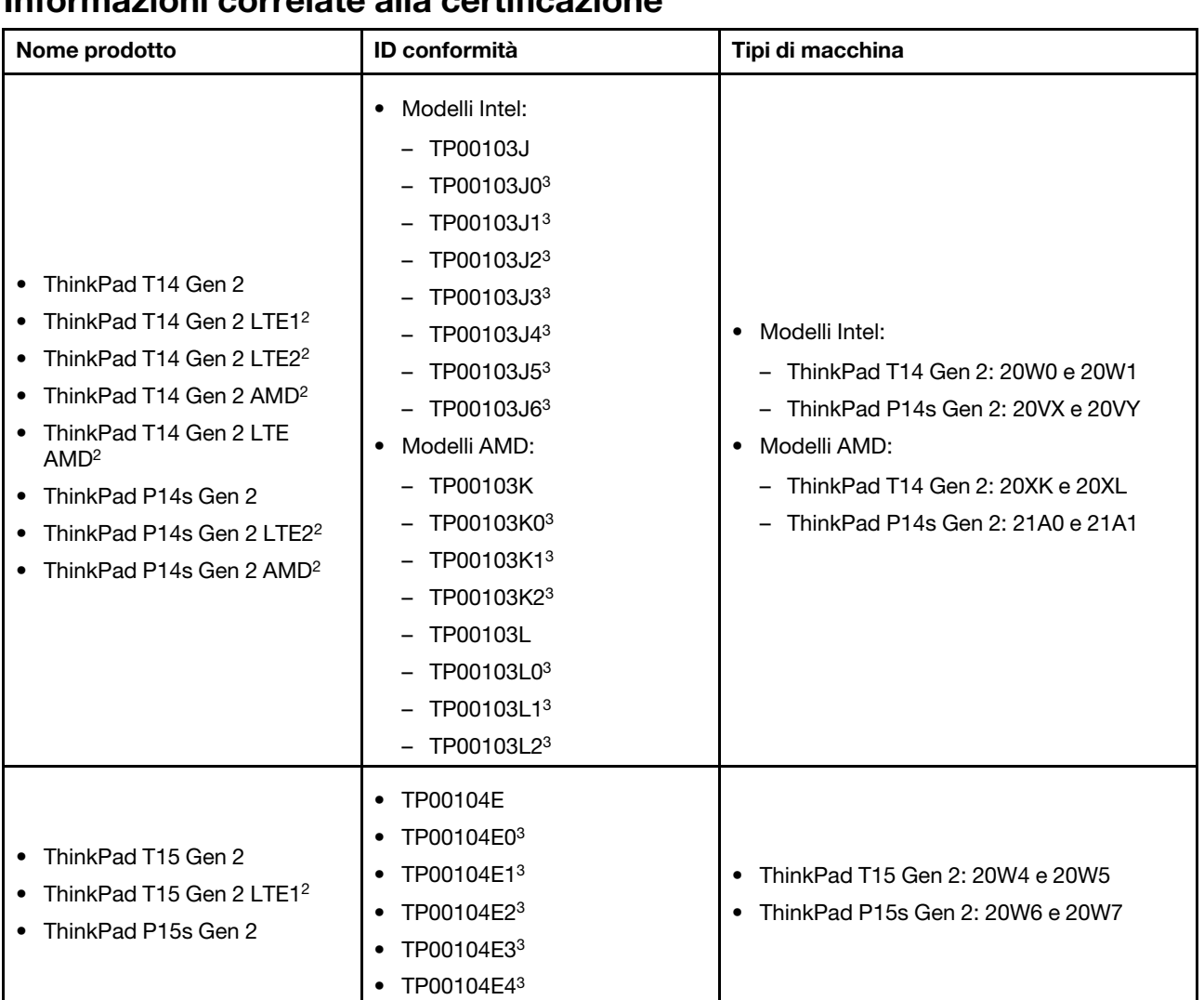

## **Informazioni correlate alla certificazione**

2 solo per la Cina continentale

3 solo per l'India

### **Posizione delle antenne wireless UltraConnect**

Il computer è dotato di un sistema di antenne wireless UltraConnect™. È possibile abilitare la comunicazione wireless in qualsiasi luogo.

La seguente figura mostra la posizione delle antenne sul computer:

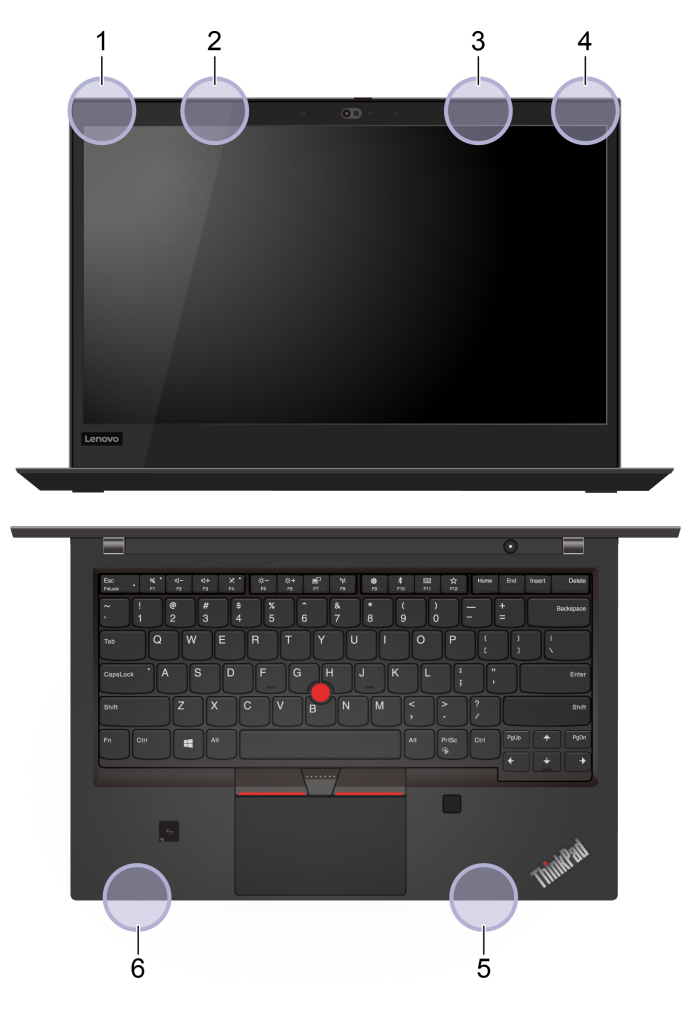

- 1. Antenna WLAN (wireless LAN) (principale)
- 2. Antenna WWAN (principale, per alcuni modelli)
- 3. Antenna WWAN (ausiliaria, per alcuni modelli)
- 4. Antenna WLAN (wireless LAN) (ausiliaria)
- 5. Antenna WWAN 4x4 MIMO (ausiliaria, per alcuni modelli Intel)
- 6. Antenna WWAN 4x4 MIMO (principale, per alcuni modelli Intel)

### **Ambiente operativo**

### **Altitudine massima (senza pressurizzazione)**

3.048 m

### **Temperatura**

- Sistema acceso: da 5 °C a 35 °C
- Conservazione e trasporto nella confezione originale: da -20 °C a 60 °C
- Conservazione senza confezione: da 5 °C a 43 °C

**Nota:** quando la batteria è in carica, la temperatura deve essere di almeno 10 °C.

### **Umidità relativa**

- Sistema acceso: da 8% a 95% alla temperatura di bulbo umido di 23 °C
- Memorizzazione e trasporto: da 5% a 95% alla temperatura di bulbo umido di 27 °C

# **Appendice B. Note e marchi**

### **Note**

È possibile che Lenovo non offra i prodotti, i servizi o le funzioni illustrate in questo documento in tutti i paesi. Consultare il rappresentante Lenovo locale per informazioni sui prodotti e sui servizi disponibili nel proprio paese. Qualsiasi riferimento a prodotti, programmi o servizi Lenovo non implica che possano essere utilizzati soltanto tali prodotti, programmi o servizi. In sostituzione a quelli forniti da Lenovo, possono essere usati prodotti, programmi o servizi funzionalmente equivalenti che non comportino violazione di diritti di proprietà intellettuale o di altri diritti di Lenovo. Valutazioni e verifiche operative in relazione ad altri prodotti, programmi o servizi sono di esclusiva responsabilità dell'utente.

Lenovo può avere brevetti o programmi di brevetto in corso relativi a quanto trattato nella presente pubblicazione. La fornitura di questa pubblicazione non implica la concessione di alcuna licenza su di essi. È possibile inviare per iscritto richieste di licenze a:

Lenovo (United States), Inc. 8001 Development Drive Morrisville, NC 27560  $U.S.A$ Attention: Lenovo Director of Licensing

LENOVO GROUP LTD. FORNISCE QUESTA PUBBLICAZIONE "NELLO STATO IN CUI SI TROVA" SENZA ALCUNA GARANZIA, ESPLICITA O IMPLICITA, IVI INCLUSE EVENTUALI GARANZIE DI COMMERCIABILITÀ ED IDONEITÀ AD UNO SCOPO PARTICOLARE. Alcune giurisdizioni non escludono le garanzie implicite; di conseguenza la suddetta esclusione potrebbe, in questo caso, non essere applicabile.

Le variazioni periodiche delle informazioni saranno incluse nelle nuove edizioni della pubblicazione. Per fornire un servizio migliore, Lenovo si riserva il diritto di migliorare e/o modificare i prodotti e i programmi software descritti nei manuali forniti con il computer e il contenuto del manuale, in qualsiasi momento e senza alcun preavviso.

L'interfaccia software, le funzioni e la configurazione hardware descritte nei manuali forniti con il computer potrebbero non corrispondere esattamente alla configurazione effettiva del computer acquistato. Per la configurazione del prodotto, consultare il relativo contratto (se presente) o l'elenco di imballaggio del prodotto oppure contattare il distributore per la vendita dei prodotti. Lenovo può utilizzare o divulgare le informazioni ricevute dagli utenti secondo le modalità ritenute appropriate, senza alcun obbligo nei loro confronti.

I prodotti descritti in questa documentazione non sono destinati all'utilizzo di applicazioni che potrebbero causare danni a persone. Le informazioni contenute in questa documentazione non modificano o non influiscono sulle specifiche dei prodotti Lenovo o sulla garanzia. Nessuna parte di questa documentazione rappresenta l'espressione o una licenza implicita fornita nel rispetto dei diritti di proprietà intellettuale o di altri diritti Lenovo. Tutte le informazioni in essa contenute sono state ottenute in ambienti specifici e vengono presentate come illustrazioni. Il risultato ottenuto in altri ambienti operativi può variare.

Lenovo può utilizzare o divulgare le informazioni ricevute dagli utenti secondo le modalità ritenute appropriate, senza alcun obbligo nei loro confronti.

Tutti i riferimenti ai siti Web non Lenovo contenuti in questa pubblicazione sono forniti per consultazione; per essi non viene fornita alcuna approvazione. Il materiale relativo a tali siti Web non fa parte del materiale fornito con questo prodotto Lenovo e l'utilizzo è a rischio e pericolo dell'utente.

Qualsiasi esecuzione di dati, contenuta in questo manuale, è stata determinata in un ambiente controllato. Quindi, è possibile che il risultato ottenuto in altri ambienti operativi vari significativamente. È possibile che alcune misure siano state eseguite su sistemi di sviluppo e non viene garantito che tali misure siano le stesse sui sistemi disponibili. Inoltre, alcune misure potrebbero essere state stimate mediante estrapolazione. I risultati correnti possono variare. È necessario che gli utenti di questo documento verifichino i dati applicabili per l'ambiente specifico.

Questo documento è tutelato dalle leggi sul copyright Lenovo e non è coperto da alcuna licenza open source, inclusi altri accordi Linux<sup>®</sup> che possono accompagnare il software incluso in questo prodotto. Lenovo può aggiornare questo documento in qualsiasi momento e senza preavviso.

Per le informazioni più recenti o eventuali domande o commenti, contattare o visitare il sito Web Lenovo all'indirizzo:

### <https://pcsupport.lenovo.com>

### **Marchi**

LENOVO, il logo LENOVO, THINKPAD, il logo THINKPAD, TRACKPOINT e ULTRACONNECT sono marchi di Lenovo. Intel e Thunderbolt sono marchi di Intel Corporation o dei relativi affiliati negli Stati Uniti e/o in altri paesi. Linux è un marchio registrato di Linus Torvalds negli Stati Uniti e/o in altri paesi. Microsoft, Microsoft Teams, Windows, BitLocker e Cortana sono marchi del gruppo di società Microsoft. DisplayPort è un marchio di Video Electronics Standards Association NVIDIA è un marchio registrato di NVIDIA Corporation. I termini HDMI e HDMI High-Definition Multimedia Interface sono marchi o marchi registrati di HDMI concessi in licenza a LLC negli Stati Uniti e in altri paesi. USB-C è un marchio registrato di USB Implementers Forum. Wi-Fi e Miracast sono marchi registrati di Wi-Fi Alliance. Tutti gli altri sono marchi sono di proprietà dei rispettivi titolari.